## **GARMIN.**

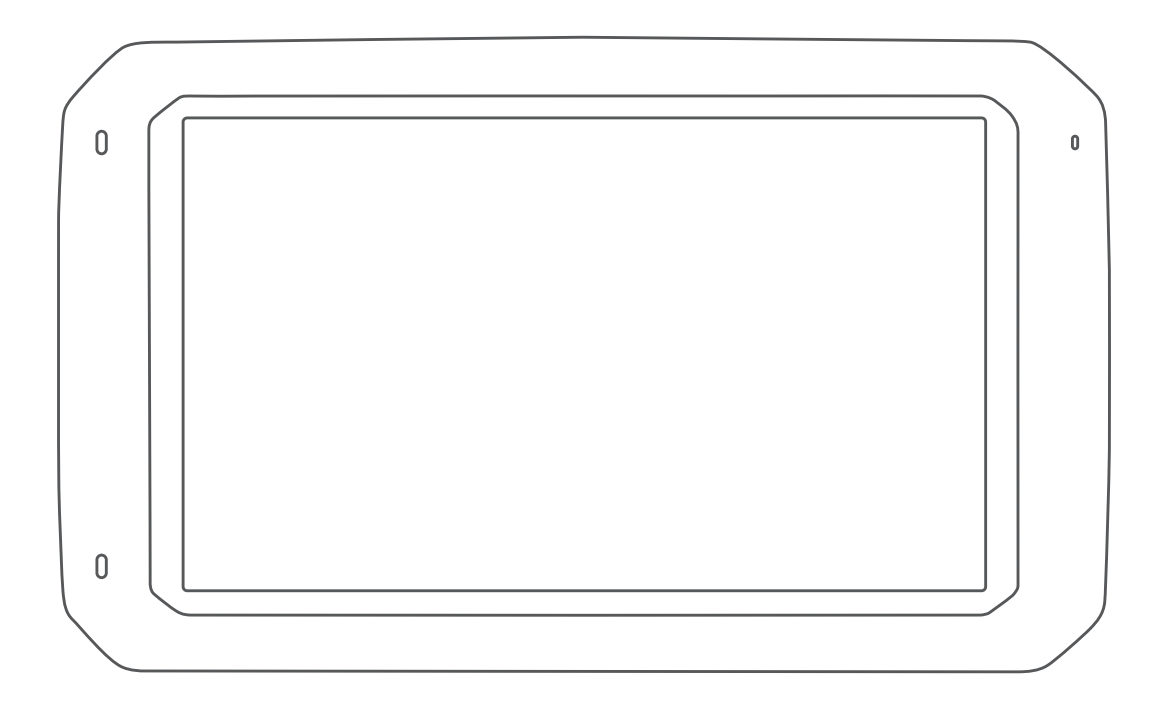

# DĒZL™ 780

Käyttöopas

#### © 2020 Garmin Ltd. tai sen tytäryhtiöt

Kaikki oikeudet pidätetään. Tekijänoikeuslakien mukaisesti tätä opasta ei saa kopioida kokonaan tai osittain ilman Garmin kirjallista lupaa. Garmin pidättää oikeuden muuttaa tai parannella tuotteitaan sekä tehdä muutoksia tämän oppaan sisältöön ilman velvollisuutta ilmoittaa muutoksista tai parannuksista muille henkilöille tai organisaatioille. Osoitteessa [www.garmin.com](http://www.garmin.com) on uusimmat päivitykset ja lisätietoja tämän tuotteen käyttämisestä.

Garmin® ja Garmin logo ovat Garmin Ltd:n tai sen tytäryhtiöiden tavaramerkkejä, jotka on rekisteröity Yhdysvalloissa ja muissa maissa. Näitä tavaramerkkejä ei saa käyttää ilman yhtiön Garmin nimenomaista lupaa.

BC™, dēzl™, Garmin eLog™, Garmin Express™ ja myTrends™ ovat Garmin Ltd:n tai sen tytäryhtiöiden tavaramerkkejä. Näitä tavaramerkkejä ei saa käyttää ilman yhtiön Garmin nimenomaista lupaa.

Android™ on Google Inc:n tavaramerkki. Apple®ja Mac®ovat Apple Inc:n tavaramerkkejä, jotka on rekisteröity Yhdysvalloissa ja muissa maissa. Sana Bluetooth® ja vastaavat logot ovat Bluetooth SIG Inc:n omaisuutta, ja yhtiöllä Garmin on lisenssi niiden käyttöön. Foursquare® on Foursquare Labs Inc:n tavaramerkki Yhdysvalloissa ja muissa maissa. microSD® ja microSDHC-logo ovat SD-3C LLC:n tavaramerkkejä. TripAdvisor® on TripAdvisor LLC:n rekisteröity tavaramerkki. TruckDown® on TruckDown Info International Inc:n tavaramerkki. Windows® ja Windows XP® ovat Microsoft Corporationin rekisteröityjä tavaramerkkejä Yhdysvalloissa ja muissa maissa. Wi-Fi® ja Wi-Fi CERTIFIED MiraCast™ ovat Wi-Fi Alliance Corporationin rekisteröityjä merkkejä.

### **Sisällysluettelo**

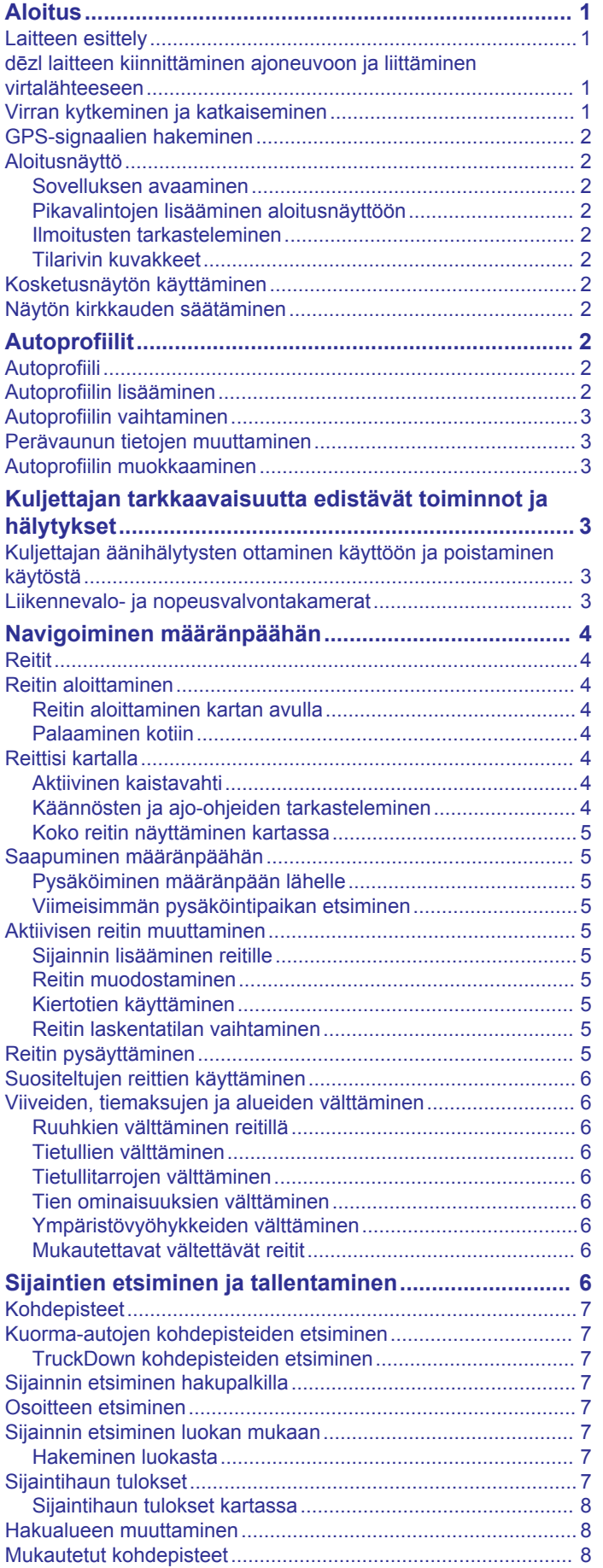

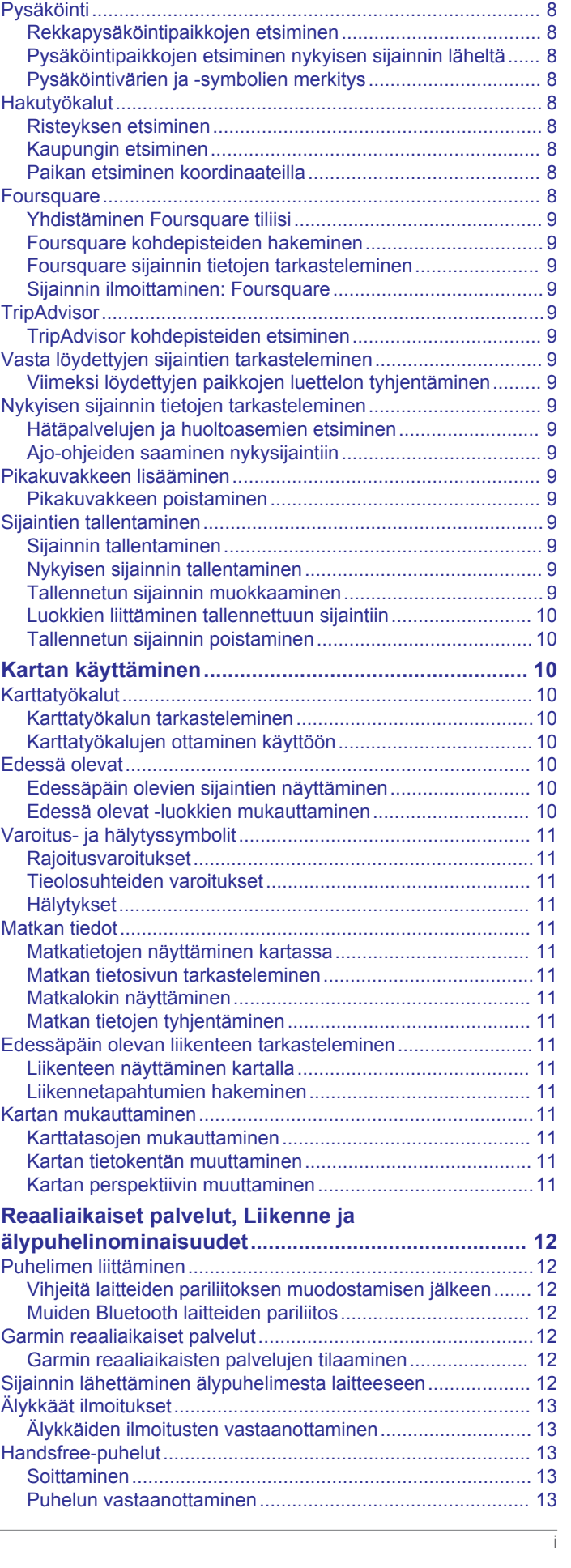

[POI Loaderin asentaminen....................................................](#page-13-0) 8 [Mukautettujen kohdepisteiden \(POI\) etsiminen.....................](#page-13-0) 8

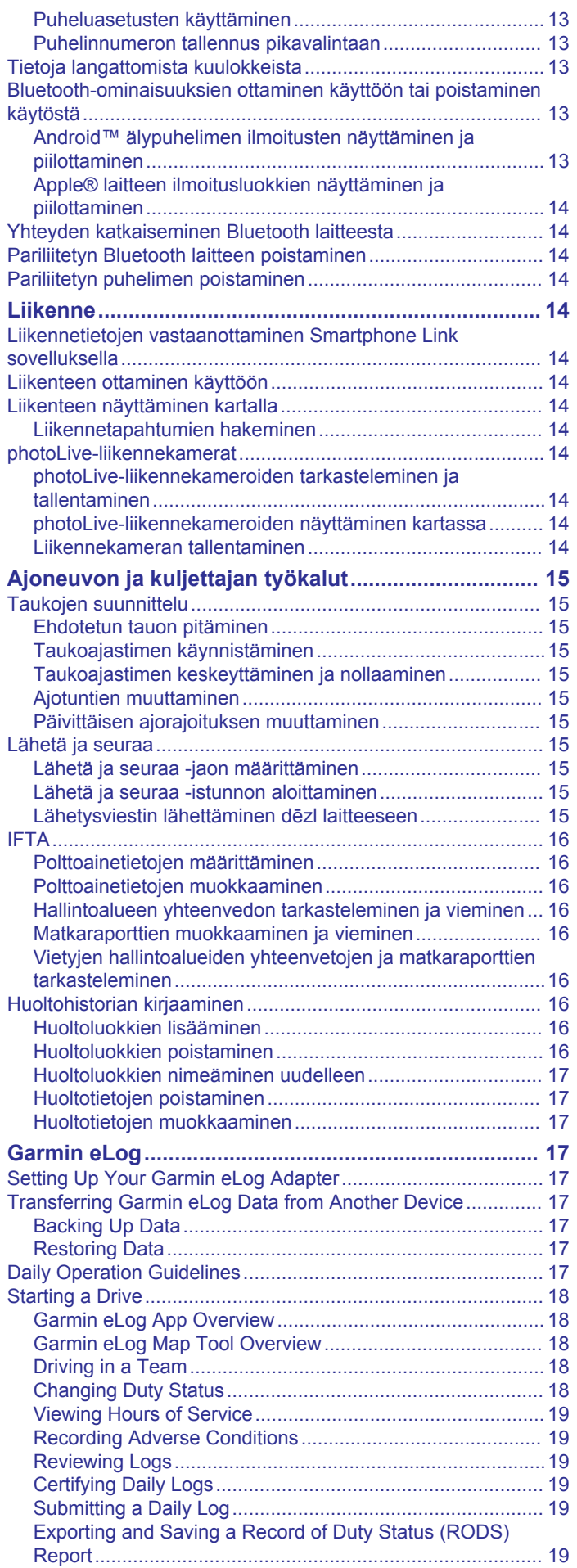

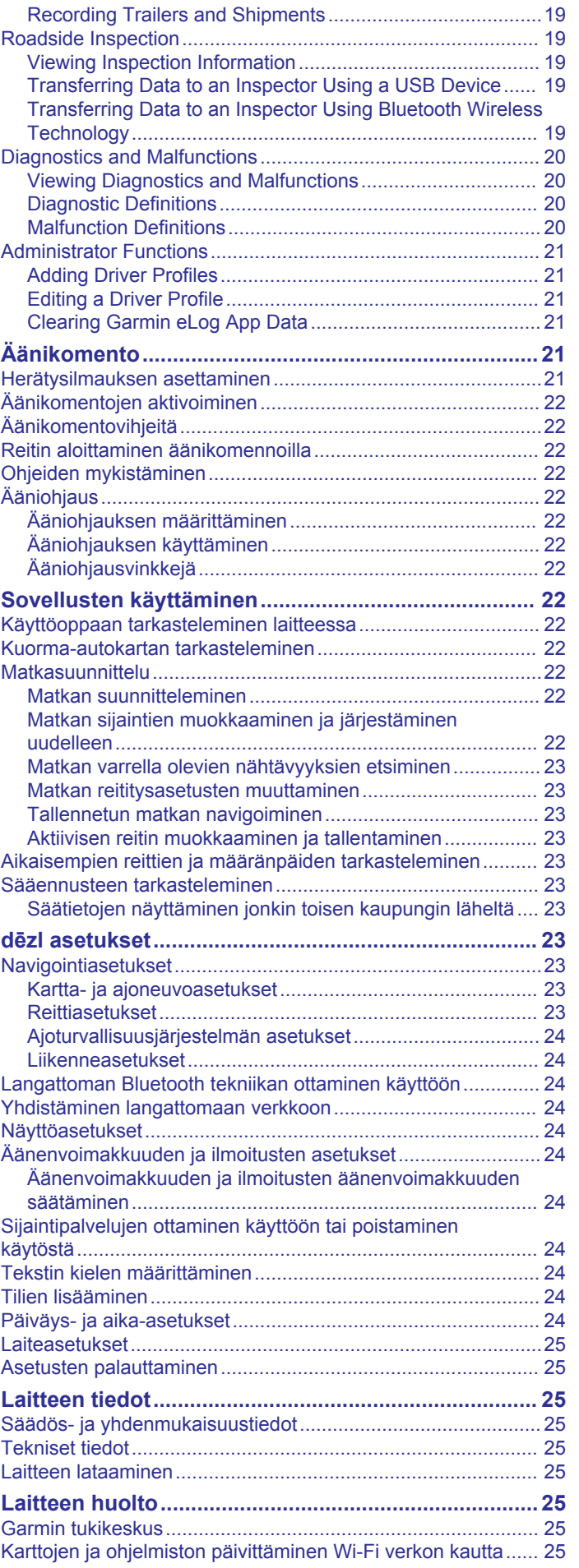

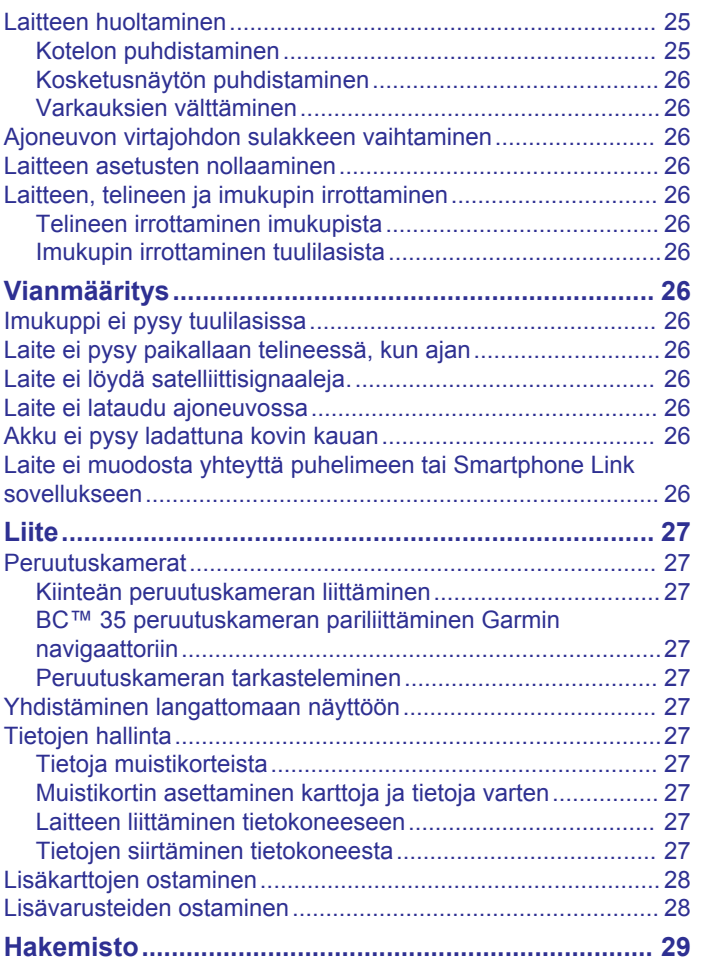

### **Aloitus**

#### **VAROITUS**

<span id="page-6-0"></span>Lue lisätietoja varoituksista ja muista tärkeistä seikoista laitteen mukana toimitetusta *Tärkeitä turvallisuus- ja tuotetietoja* oppaasta.

- Laitteen karttojen ja ohjelmiston päivittäminen (*[Karttojen ja](#page-30-0) [ohjelmiston päivittäminen Wi](#page-30-0)*‑*Fi verkon kautta*, sivu 25).
- Laitteen asentaminen ajoneuvoon ja liittäminen virtalähteeseen (*dēzl laitteen kiinnittäminen ajoneuvoon ja liittäminen virtalähteeseen*, sivu 1).
- GPS-signaalien hakeminen (*[GPS-signaalien hakeminen](#page-7-0)*, [sivu 2\)](#page-7-0).
- Äänenvoimakkuuden (*[Äänenvoimakkuuden ja ilmoitusten](#page-29-0)  [äänenvoimakkuuden säätäminen](#page-29-0)*, sivu 24) ja näytön kirkkauden (*[Näytön kirkkauden säätäminen](#page-7-0)*, sivu 2) säätäminen.
- Autoprofiilin määrittäminen (*[Autoprofiilin lisääminen](#page-7-0)*, [sivu 2\)](#page-7-0).
- Navigoiminen määränpäähän (*[Reitin aloittaminen](#page-9-0)*, sivu 4).

### **Laitteen esittely**

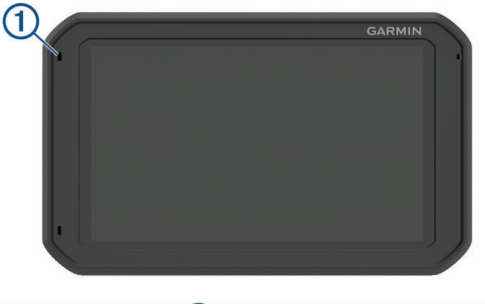

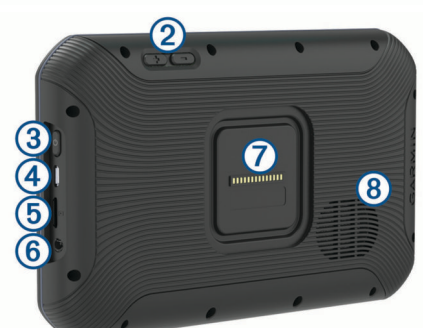

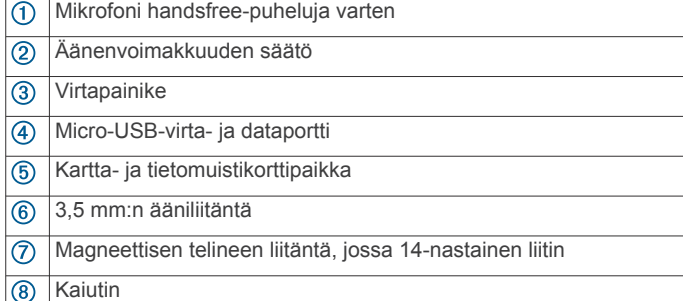

### **dēzl laitteen kiinnittäminen ajoneuvoon ja liittäminen virtalähteeseen**

#### **VAROITUS**

Tämä tuote sisältää litiumioniakun. Voit välttää henkilövahingot ja tuotteen vaurioitumisen säilyttämällä laitetta suojattuna suoralta auringonvalolta.

Sekä laite että sen teline sisältävät magneetteja. Tietyissä olosuhteissa magneetit voivat häiritä joidenkin sisäisten lääketieteellisten laitteiden (kuten sydämentahdistajien ja insuliinipumppujen) toimintaa. Pidä laite ja sen teline poissa kyseisten lääketieteellisten laitteiden lähettyviltä.

#### *HUOMAUTUS*

Sekä laite että sen teline sisältävät magneetteja. Tietyissä olosuhteissa magneetit voivat vioittaa joitakin elektronisia laitteita, kuten kannettavien tietokoneiden kiintolevyasemia. Ole varovainen, kun laite tai sen teline on elektronisten laitteiden lähettyvillä.

Lataa laite, jotta voit käyttää sitä akkuvirralla.

**1** Liitä ajoneuvon virtajohto ① telineen mini-USB-porttiin.

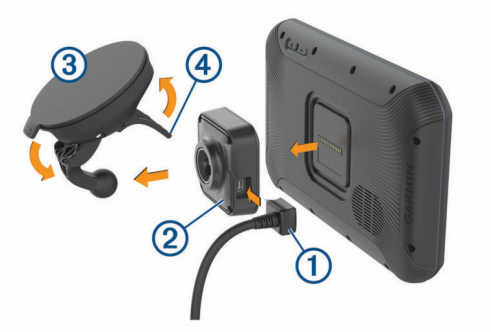

**2** Paina telinettä 2 imukupin 3 päälle niin, että se napsahtaa paikalleen.

**HUOMAUTUS:** teline ja imukuppi ovat ehkä jo koottuna pakkauksessa.

Telineen Garmin® logon pitäisi olla ylöspäin. Teline ja imukuppi on helpointa liittää toisiinsa, kun imukupin saranallinen varsi on suljetussa asennossa. Telineen ja imukupin liitos on tiivis, joten niitä on painettava yhteen voimakkaasti, jotta ne kiinnittyvät toiseensa.

- **3** Paina imukuppi tuulilasiin ja käännä vipu (4) taaksepäin tuulilasia kohti.
- **4** Aseta laite magneettiseen telineeseen taustapuoli edellä.
- **5** Valitse vaihtoehto:
	- Jos virtajohdossa on auton virtaliitin, liitä se auton virtapistokkeeseen.
	- Jos virtajohdossa on paljasjohtimiset liittimet, liitä johto auton virransyöttöön johdon mukana toimitetun kytkentäkaavion mukaan.

#### **Virran kytkeminen ja katkaiseminen**

Käynnistä laite painamalla virtapainiketta  $(1)$  tai liittämällä laite virtalähteeseen.

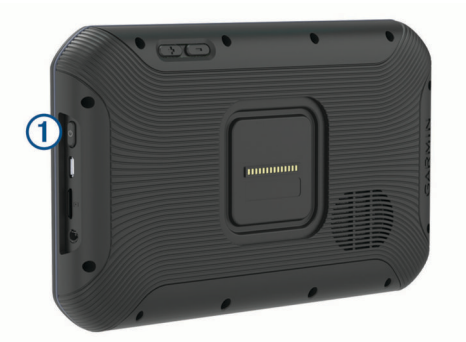

• Siirrä laite virransäästötilaan painamalla virtapainiketta, kun laite on käynnissä.

Virransäästötilassa näyttö on pimeänä ja laite käyttää erittäin vähän virtaa, mutta sen voi herättää nopeasti käyttöä varten.

<span id="page-7-0"></span>**VIHJE:** voit nopeuttaa laitteen latausta siirtämällä laitteen virransäästötilaan, kun lataat akkua.

• Voit sammuttaa laitteen kokonaan painamalla virtapainiketta, kunnes näyttöön tulee kehote, ja valitsemalla **Sammuta**.

### **GPS-signaalien hakeminen**

Kun käynnistät navigaattorin, GPS-vastaanottimen on määritettävä nykyinen sijainti hakemalla satelliittitietoja. Satelliittisignaalien hakuaika määräytyy useiden tekijöiden mukaan, kuten sen mukaan, miten kaukana olet paikasta, jossa viimeksi käytit navigaattoria, onko laitteesta hyvä näkyvyys taivaalle ja miten kauan sitten olet viimeksi käyttänyt navigaattoria. Kun käynnistät navigaattorin ensimmäisen kerran, satelliittisignaalien haku saattaa kestää useita minuutteja.

- **1** Käynnistä laite.
- 2 Varmista, että  $\bullet$  näkyy tilarivillä. Jos se ei näy, ota sijaintipalvelut käyttöön (*[Sijaintipalvelujen ottaminen käyttöön](#page-29-0)  [tai poistaminen käytöstä](#page-29-0)*, sivu 24).
- **3** Mene tarvittaessa aukealle paikalle, josta on hyvä näkyvyys taivaalle, pois korkeiden rakennusten ja puiden luota. Navigointikartan yläreunassa näkyy teksti Hakee satelliitteja, kunnes laite on määrittänyt sijaintisi.

### **Aloitusnäyttö**

**HUOMAUTUS:** aloitusnäytön asettelu saattaa vaihdella, jos sitä on mukautettu.

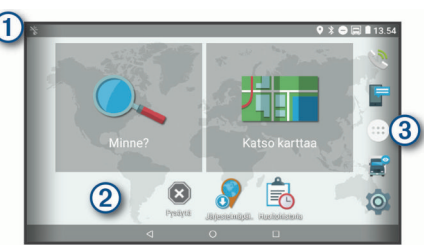

- Voit näyttää ilmoitukset pyyhkäisemällä alaspäin.
- Voit muuttaa nopeasti asetuksia ja taustavalon kirkkautta pyyhkäisemällä alaspäin kaksi kertaa.
- $\circled{2}$ Voit mukauttaa taustakuvaa tai lisätä widgetejä aloitusnäyttöön.
- $\circled{3}$ Voit avata sovellusluettelon valitsemalla tämän. Sovellusluettelossa on kaikkien laitteeseen asennettujen sovellusten pikavalinnat.

#### **Sovelluksen avaaminen**

Aloitusnäyttö sisältää usein käytettyjen sovellusten pikakuvakkeet. Sovellusluettelo sisältää kaikki laitteeseen asennetut sovellukset järjestettynä kahteen välilehteen. Navigointi-välilehti sisältää Garmin sovelluksia, joita käytetään navigointiin, lähetykseen ja palvelutuntien tallentamiseen. Tuottavuus-välilehti sisältää sovelluksia, joita käytetään esimerkiksi viestintään ja asiakirjojen katseluun.

- Avaa sovellus valitsemalla vaihtoehto:
- valitse sovelluksen pikakuvake aloitusnäytössä
- Valitse **ig** ja valitse välilehti ja sovellus.

#### **Pikavalintojen lisääminen aloitusnäyttöön**

- 1 Valitse  $\oplus$
- **2** Voit näyttää lisää sovelluksia pyyhkäisemällä ylös tai alas.
- **3** Pidä sovellusta painettuna ja vedä se haluamaasi kohtaan aloitusnäyttöön.

#### **Ilmoitusten tarkasteleminen**

- **1** Pyyhkäise alaspäin näytön yläreunasta. Ilmoitusluettelo tulee näyttöön.
- **2** Valitse vaihtoehto:
- Voit käynnistää ilmoituksessa mainitun toimen tai sovelluksen valitsemalla ilmoituksen.
- Voit ohittaa ilmoituksen pyyhkäisemällä sen oikealle.

### **Tilarivin kuvakkeet**

Tilarivi sijaitsee päävalikon yläreunassa. Tilarivin kuvakkeet näyttävät tietoja laitteen ominaisuuksista.

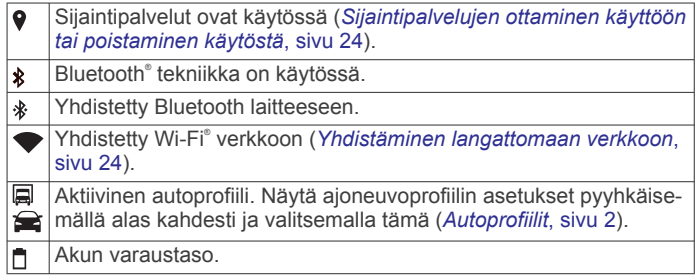

### **Kosketusnäytön käyttäminen**

- Valitse kohde napauttamalla näyttöä.
- Panoroi tai vieritä näyttöä vetämällä sormea näytöllä.
- Loitonna nipistämällä kahta sormea yhteen.
- Lähennä liu'uttamalla kahta sormea erilleen.

### **Näytön kirkkauden säätäminen**

Laite säätää näytön kirkkauden automaattisesti ajoneuvon olosuhteiden mukaan ympäristön valoisuusanturin avulla. Voit säätää kirkkautta myös manuaalisesti ilmoituspaneelista tai asetusvalikosta.

- **1** Valitse vaihtoehto:
	- Laajenna ilmoituspaneelin pika-asetukset pyyhkäisemällä näytön yläreunasta alaspäin kaksi kertaa.
	- Valitse > **Näyttö** > **Kirkkaustaso**.
- **2** Muuta kirkkautta liukusäätimellä.

### **Autoprofiilit**

#### **VAROITUS**

Autoprofiilin ominaisuuksien määrittäminen ei takaa, että ajoneuvon ominaisuudet huomioidaan kaikissa reittiehdotuksissa tai että näet edellä mainitut varoituskuvakkeet kaikissa tapauksissa. Laite ei välttämättä voi huomioida rajoituksia tai tieolosuhteita kaikissa tapauksissa karttatietojen rajoitusten vuoksi. Noudata aina kaikkia liikennemerkkejä ja huomioi ajo-olosuhteet ajon aikana.

Reittien ja navigoinnin laskentatapa vaihtelee autoprofiilin mukaan. Näet aktivoidun autoprofiilin tilarivin kuvakkeesta. Laitteen navigointi- ja kartta-asetuksia voi mukauttaa erikseen kullekin ajoneuvotyypille.

Kun aktivoit kuorma-autoprofiilin, laite välttää reiteillä muun muassa rajoitettuja tai suljettuja alueita ajoneuvoa varten määrittämiesi mittojen, painon ja muiden ominaisuuksien perusteella.

### **Autoprofiili**

Autoprofiili on esiladattu ajoneuvoprofiili käytettäväksi autossa. Autoprofiilia käytettäessä laite laskee vakioautoilureitit. Kuormaautojen reittien määritys ei ole käytettävissä. Kaikki kuormaautoille tarkoitetut toiminnot eivät ole käytettävissä autoprofiilin käytön aikana.

### **Autoprofiilin lisääminen**

Voit lisätä autoprofiilin, joka sisältää auton painon, mitat ja muut ominaisuudet.

1 Valitse  $\oslash$  > Navigointi > Autoprofiili >  $\biguparrow$ .

- <span id="page-8-0"></span>**2** Valitse vaihtoehto:
	- Voit lisätä suoran kuorma-auton, jossa on kiinteä tavaratila, valitsemalla **Konttikuorma-auto**.
	- Voit lisätä vetoauton tai vetoauton ja perävaunun yhdistelmän valitsemalla **Vetoauto**.
	- Voit lisätä bussin valitsemalla **Bussi**.

**3** Määritä ajoneuvon ominaisuudet näytön ohjeiden mukaisesti. Kun olet lisännyt autoprofiilin, voit muokata sitä lisäämällä tietoja, kuten ajoneuvon tunnusnumeron tai perävaunun numeron (*Autoprofiilin muokkaaminen*, sivu 3).

#### **Autoprofiilin vaihtaminen**

Kun käynnistät laitteen, se kehottaa valitsemaan autoprofiilin. Voit vaihtaa autoprofiilia manuaalisesti milloin tahansa.

- **1** Valitse vaihtoehto:
	- Pyyhkäise näytössä kaksi kertaa ylhäältä alaspäin ja valitse autoprofiilin kuvake, kuten  $\Box$  tai  $\triangle$ .
	- Valitse > **Navigointi** > **Autoprofiili**.
- **2** Valitse autoprofiili.

Näet autoprofiilin tiedot, kuten mitat ja painon.

**3** Valitse **Valitse**.

### **Perävaunun tietojen muuttaminen**

Ennen kuin voit muuttaa perävaunun tietoja, sinun on määritettävä vetoauton autoprofiili (*[Autoprofiilin lisääminen](#page-7-0)*, [sivu 2\)](#page-7-0).

Kun vaihdat vetoauton perävaunua, voit muuttaa perävaunun tietoja autoprofiilissa muuttamatta vetoauton tietoja. Voit siirtyä usein käyttämiesi perävaunujen välillä nopeasti.

- **1** Valitse > **Navigointi** > **Autoprofiili**.
- **2** Valitse vetoauton autoprofiili, jota käytetään perävaunun yhteydessä.
- **3** Valitse  $\bigcirc$ .
- **4** Valitse vaihtoehto:
	- Jos haluat käyttää hiljattain käytettyä perävaunukokoonpanoa, valitse se luettelosta.
	- Jos haluat määrittää uuden perävaunukokoonpanon, valitse **Uusi kokoonpano** ja anna perävaunun tiedot.

### **Autoprofiilin muokkaaminen**

Voit muokata autoprofiilia, kun haluat muuttaa ajoneuvon tietoja tai lisätä uuteen autoprofiiliin tietoja, kuten ajoneuvon tunnusnumeron, perävaunun numeron tai matkamittarin lukeman. Autoprofiilin voi myös nimetä uudelleen tai poistaa.

- **1** Valitse > **Navigointi** > **Autoprofiili**.
- **2** Valitse muokattava autoprofiili.
- **3** Valitse vaihtoehto:
	- Voit muokata autoprofiilin tietoja valitsemalla  $\triangle$  ja valitsemalla muokattavan kentän.
	- Voit nimetä autoprofiilin uudelleen valitsemalla  $\leq$  >  $\equiv$  > **Nimeä profiili uudelleen**.
	- Voit poistaa autoprofiilin valitsemalla > > **Poista**.

### **Kuljettajan tarkkaavaisuutta edistävät toiminnot ja hälytykset**

#### **HUOMIO**

Kuljettajan hälytykset ja nopeusrajoitustoiminnot ovat viitteellisiä. Kuljettaja on aina vastuussa nopeusrajoitusten noudattamisesta ja ajoturvallisuudesta. Garmin ei vastaa mahdollisista

liikennesakoista tai maksuista, joita kuljettaja voi saada, jos hän ei noudata kaikkia sovellettavia liikennelakeja ja -merkkejä.

Laite sisältää toimintoja, jotka voivat edistää ajoturvallisuutta ja parantaa tehokkuutta, vaikka ajaisit tutussa paikassa. Laitteesta kuuluu kunkin hälytyksen yhteydessä äänimerkki tai ilmoitus ja siinä näkyvät kunkin hälytyksen tiedot. Voit ottaa käyttöön tai poistaa käytöstä joidenkin kuljettajan hälytysten äänimerkit. Kaikki hälytykset eivät ole käytettävissä kaikilla alueilla.

- **Koulut**: laitteesta kuuluu äänimerkki ja siinä näkyy etäisyys edessäpäin olevaan kouluun tai koulualueeseen ja nopeusrajoitus (jos se on käytettävissä).
- **Pieni nopeusrajoitus**: laitteesta kuuluu äänimerkki ja siinä näkyy edessäpäin oleva pieni nopeusrajoitus, jotta voit valmistautua vähentämään nopeutta.
- **Nopeusrajoitus ylitetty**: laitteesta kuuluu äänimerkki ja nopeusrajoituskuvakkeessa näkyy punainen reunus, kun ylität nykyisen tien ilmoitetun nopeusrajoituksen.
- **Nopeusrajoituksen muutos**: laitteesta kuuluu äänimerkki ja siinä näkyy edessäpäin oleva nopeusrajoitus, jotta voit valmistautua säätämään nopeutta.
- **Tasoristeys**: laitteesta kuuluu äänimerkki ja siinä näkyy etäisyys edessäpäin olevaan tasoristeykseen.
- **Ylityspaikka eläimille**: laitteesta kuuluu äänimerkki ja siinä näkyy etäisyys edessäpäin olevaan ylityspaikkaan eläimille.
- **Mutkat**: laitteesta kuuluu äänimerkki ja siinä näkyy etäisyys tiessä olevaan mutkaan.
- **Hitaampi liikenne**: laitteesta kuuluu äänimerkki ja siinä näkyy etäisyys hitaampaan liikenteeseen, kun lähestyt sitä suurella nopeudella. Laitteen tarvitsee vastaanottaa liikennetietoja, jotta voit käyttää tätä ominaisuutta (*[Liikenne](#page-19-0)*, sivu 14).
- **Ei kuorma-autoja**: laitteesta kuuluu äänimerkki, kun lähestyt tietä, jolla kuorma-autot eivät ole sallittuja.
- **Maakosketuksen vaara**: laitteesta kuuluu äänimerkki ja siinä näkyy ilmoitus, kun lähestyt tietä, jolla on maakosketuksen vaara.
- **Sivutuuli**: laitteesta kuuluu äänimerkki ja siinä näkyy ilmoitus, kun lähestyt tietä, jolla on sivutuulen vaara.
- **Kapea tie**: laitteesta kuuluu äänimerkki ja siinä näkyy ilmoitus, kun lähestyt tietä, joka saattaa olla liian kapea ajoneuvolle.
- **Jyrkkä mäki**: laitteesta kuuluu äänimerkki ja siinä näkyy ilmoitus, kun lähestyt jyrkkää mäkeä.
- **Osavaltioiden ja maiden rajat**: laitteesta kuuluu äänimerkki ja siinä näkyy ilmoitus, kun lähestyt osavaltion tai maan rajaa.

#### **Kuljettajan äänihälytysten ottaminen käyttöön ja poistaminen käytöstä**

Voit ottaa käyttöön tai poistaa käytöstä joidenkin kuljettajan hälytysten äänimerkit. Näkyvä hälytys näkyy, vaikka äänimerkki olisi poistettu käytöstä.

- **1** Valitse > **Navigointi** > **Kuljettajan avustus** > **Kuljettajan äänihälytykset**.
- **2** Valitse kunkin hälytyksen valintaruutu tai poista valinta.

### **Liikennevalo- ja nopeusvalvontakamerat**

#### *HUOMAUTUS*

Garmin ei vastaa liikennevalo- tai nopeusvalvontakameratietokannan tarkkuudesta tai niiden käyttämisen seurauksista.

**HUOMAUTUS:** tämä ominaisuus ei ole käytettävissä kaikilla alueilla ja kaikissa tuotemalleissa.

Tietoja liikennevalo- ja nopeusvalvontakameroiden sijainnista on saatavilla joillakin alueilla joihinkin tuotemalleihin. Laite hälyttää,

<span id="page-9-0"></span>kun lähestyt ilmoitettua nopeusvalvonta- tai liikennevalokameraa.

- Reaaliaikaiset liikennevalo- ja valvontakameratiedot ovat saatavissa tilattavana reaaliaikaisena Garmin palveluna Smartphone Link sovelluksen kautta (*[Garmin reaaliaikaiset](#page-17-0)  palvelut*[, sivu 12\)](#page-17-0).
- Laitteessasi on oltava aktiivinen tilaus, jotta voit ladata ja tallentaa valvontakameratietoja ja käyttää ajantasaisia liikennevalo- ja nopeusvalvontakameroiden sijaintitietoja. Osoitteesta [garmin.com/speedcameras](http://garmin.com/speedcameras) voit tarkistaa saatavuuden ja yhteensopivuuden tai ostaa tilauksen taikka kertapäivityksen. Voit ostaa uuden alueen tai laajentaa nykyistä tilausta milloin tahansa.

**HUOMAUTUS:** joillakin alueilla jotkin tuotepaketit sisältävät esiladatut liikennevalo- ja nopeusvalvontakameratiedot päivityksineen ilman tilausta.

• Voit päivittää laitteeseen tallennetun kameratietokannan Garmin Express™ ohjelmistolla [\(garmin.com/express](http://garmin.com/express)). Päivitä laite säännöllisesti, jotta saat ajantasaisimmat kameratiedot käyttöösi.

### **Navigoiminen määränpäähän**

#### **Reitit**

Reitti on väylä nykyisestä sijainnistasi vähintään yhteen määränpäähän.

- Laite laskee suositeltavan reitin määränpäähän määrittämiesi asetusten mukaan, kuten reitin laskentatilan (*[Reitin](#page-10-0)  [laskentatilan vaihtaminen](#page-10-0)*, sivu 5) ja vältettävien kohteiden mukaan (*[Viiveiden, tiemaksujen ja alueiden välttäminen](#page-11-0)*, [sivu 6\)](#page-11-0).
- Laite voi välttää automaattisesti teitä, jotka eivät sovellu aktiiviselle autoprofiilille.
- Voit aloittaa navigoinnin määränpäähän nopeasti käyttämällä suositeltua reittiä tai valita vaihtoehtoisen reitin (*Reitin aloittaminen*, sivu 4).
- Jos haluat käyttää tai välttää tiettyjä teitä, voit mukauttaa reittiä (*[Reitin muodostaminen](#page-10-0)*, sivu 5).
- Voit lisätä reitille useita määränpäitä (*[Sijainnin lisääminen](#page-10-0) reitille*[, sivu 5](#page-10-0)).

### **Reitin aloittaminen**

- **1** Valitse **Minne?** ja etsi sijainti (*[Sijaintien etsiminen ja](#page-11-0) [tallentaminen](#page-11-0)*, sivu 6).
- **2** Valitse sijainti.
- **3** Valitse vaihtoehto:
	- Aloita navigointi käyttämällä suositeltua reittiä valitsemalla **Aja**.
	- Valitse vaihtoehtoinen reitti valitsemalla  $\forall$  ja valitsemalla reitti.

Vaihtoehtoiset reitit näkyvät kartan oikealla puolella.

• Voit muokata reitin kulkua valitsemalla > **Muokkaa reittiä** ja lisäämällä reitille muotopisteitä (*[Reitin](#page-10-0) [muodostaminen](#page-10-0)*, sivu 5).

Laite laskee reitin sijaintiin ja opastaa sinua ääniopasteiden ja kartan tietojen avulla (*Reittisi kartalla*, sivu 4). Reitillä olevien pääteiden esikatselu näkyy kartan reunassa usean sekunnin ajan.

Jos sinun tarvitsee pysähtyä muissa määränpäissä, voit lisätä ne reitille (*[Sijainnin lisääminen reitille](#page-10-0)*, sivu 5).

#### **Reitin aloittaminen kartan avulla**

Voit aloittaa reitin valitsemalla sijainnin kartassa.

**1** Valitse **Näytä kartta**.

- **2** Näytä etsittävä alue vetämällä ja zoomaamalla karttaa.
- **3** Tarvittaessa voit suodattaa näkyvät kohdepisteet luokan mukaan valitsemalla Q.

Sijaintimerkinnät ( $\Pi$  tai sininen piste) näkyvät kartassa.

- **4** Valitse vaihtoehto:
	- Valitse paikkamerkki.
	- Valitse piste, kuten katu, risteys tai osoite.
- **5** Valitse **Aja**.

#### **Palaaminen kotiin**

Kun aloitat reitin kotiin ensimmäisen kerran, laite kehottaa antamaan kotisijainnin.

- **1** Valitse **Minne?** > **Menen kotiin**.
- **2** Anna kotisijainti tarvittaessa.

#### *Kotisijainnin muokkaaminen*

- **1** Valitse **Minne?** > > **Aseta kotisijainti**.
- **2** Anna kotisijainti.

#### **Reittisi kartalla**

Laite opastaa sinua ajaessasi määränpäähän ääniopasteiden ja kartan tietojen avulla. Seuraavan käännöksen tai liittymän tai muun toiminnon ohjeet näkyvät kartan yläreunassa.

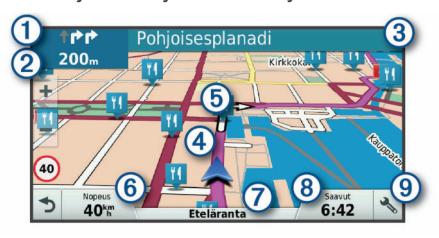

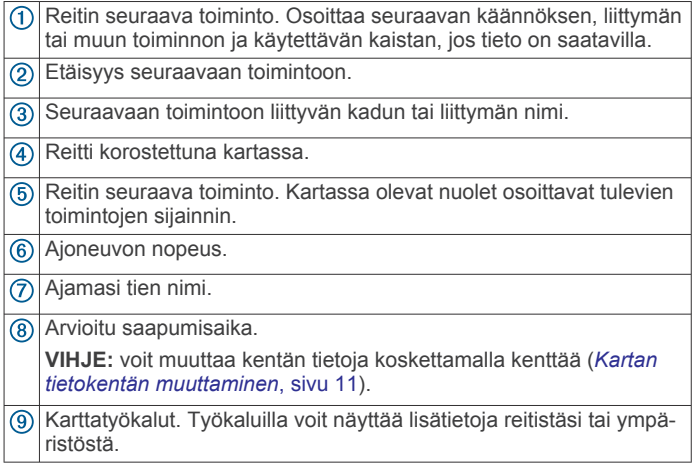

#### **Aktiivinen kaistavahti**

Kun lähestyt käännöstä, liittymää tai risteystä reitillä, kartan viereen ilmestyy tien yksityiskohtainen simulaatio, jos se on käytettävissä. Värillinen viiva  $\Phi$  osoittaa oikean kaistan käännöstä varten.

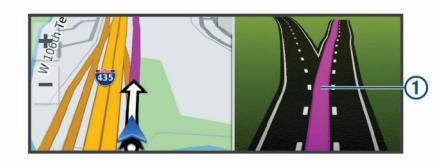

#### **Käännösten ja ajo-ohjeiden tarkasteleminen**

Reitin navigoinnin aikana voit tarkastella edessäpäin olevia käännöksiä, kaistanvaihtoja tai muita reitin ajo-ohjeita.

- **1** Valitse kartassa vaihtoehto:
	- Voit näyttää edessäpäin olevat käännökset ja ajo-ohjeet navigoidessasi valitsemalla > **Käännökset**.

<span id="page-10-0"></span>Karttatyökalu näyttää seuraavat neljä käännöstä tai ajoohjeet kartan vierellä. Luettelo päivittyy automaattisesti, kun navigoit reittiä.

- Voit näyttää koko reitin käännökset ja ajo-ohjeet valitsemalla kartan yläreunan tekstipalkin.
- **2** Valitse käännös tai ajo-ohje (valinnainen). Näet yksityiskohtaiset tiedot. Pääteiden risteysten kuvat voivat tulla näyttöön, jos ne ovat käytettävissä.

#### **Koko reitin näyttäminen kartassa**

- **1** Kun navigoit reittiä, valitse jokin kohta kartassa.
- **2** Valitse .

### **Saapuminen määränpäähän**

Kun lähestyt määränpäätä, laite opastaa sinut perille näyttämällä tietoja.

- $\blacksquare$  osoittaa määränpään sijainnin kartassa, ja ääniopastus ilmoittaa, että lähestyt määränpäätä.
- Kun lähestyt joitakin määränpäitä, laite kehottaa automaattisesti etsimään pysäköintipaikkaa. Voit etsiä lähellä olevia pysäköintialueita valitsemalla Kyllä (*Pysäköiminen määränpään lähelle*, sivu 5).
- Kun pysähdyt määränpäässä, laite lopettaa reitin automaattisesti. Jos laite ei havaitse saapumistasi automaattisesti, voit lopettaa reitin valitsemalla Pysäytä.

#### **Pysäköiminen määränpään lähelle**

Laite voi auttaa sinua etsimään pysäköintipaikan määränpään läheltä. Kun lähestyt joitakin määränpäitä, laite kehottaa automaattisesti etsimään pysäköintipaikkaa.

**HUOMAUTUS:** käytä tätä ominaisuutta ainoastaan, kun käytät auton autoprofiilia. Kun käytät rekan autoprofiilia, voit hakea rekkapysäköintipaikkoja määränpään läheltä (*[Rekkapysäköintipaikkojen etsiminen](#page-13-0)*, sivu 8).

- **1** Valitse vaihtoehto:
	- Etsi pysäköintitilaa läheltä valitsemalla kehotettaessa **Kyllä**.
	- Jos laite ei anna kehotetta, valitse **Minne?** > **Kategoriat** > **Pysäköinti** ja valitse > **Määränpää**.
- **2** Valitse **Suodata pysäköinti** ja suodata pysäköintipaikat yhden tai usean luokan perusteella valitsemalla saatavuus, tyyppi, hinta tai maksutapa (valinnainen).

**HUOMAUTUS:** yksityiskohtaiset pysäköintitiedot eivät ole saatavilla kaikilla alueilla eivätkä kaikkien pysäköintipaikkojen yhteydessä.

**3** Valitse pysäköintipaikka ja **Aja** > **Lisää seuraavaksi pysähdykseksi**.

Laite opastaa sinut pysäköintialueelle.

#### **Viimeisimmän pysäköintipaikan etsiminen**

Kun irrotat laitteen ajoneuvotelineestä ja laite on vielä käynnissä, nykyinen sijaintisi tallennetaan pysäköintipaikaksi.

Valitse  $\bigoplus$  > Viimeisin paikka.

### **Aktiivisen reitin muuttaminen**

#### **Sijainnin lisääminen reitille**

Jotta voit lisätä sijainnin reitille, sinun on navigoitava reittiä (*[Reitin aloittaminen](#page-9-0)*, sivu 4).

Voit lisätä sijainteja reitin keskelle tai loppuun. Voit lisätä esimerkiksi huoltoaseman seuraavaksi määränpääksi reitille.

**VIHJE:** jos haluat luoda monimutkaisia reittejä, jotka sisältävät useita määränpäitä tai aikataulutettuja pysähdyksiä, voit suunnitella, ajoittaa ja tallentaa reittejä matkasuunnittelulla (*[Matkan suunnitteleminen](#page-27-0)*, sivu 22).

1 Valitse kartassa < > Minne?.

- **2** Hae sijaintia (*[Sijaintien etsiminen ja tallentaminen](#page-11-0)*, sivu 6).
- **3** Valitse sijainti.
- **4** Valitse **Aja**.
- **5** Valitse vaihtoehto:
	- Voit lisätä sijainnin seuraavaksi määränpääksi reitille valitsemalla **Lisää seuraavaksi pysähdykseksi**.
	- Voit lisätä sijainnin reitin loppuun valitsemalla **Lisää viimeiseksi pysähdykseksi**.
	- Voit lisätä sijainnin ja muuttaa reitin määränpäiden järjestystä valitsemalla **Lisää aktiiviselle reitille**.

Laite lisää sijainnin, laskee reitin uudelleen ja opastaa sinut määränpäihin järjestyksessä.

#### **Reitin muodostaminen**

Jotta voit muodostaa reitin, sinun on aloitettava reitti (*[Reitin](#page-9-0) [aloittaminen](#page-9-0)*, sivu 4).

Voit muuttaa reittiä muodostamalla sen manuaalisesti. Siten voit ohjata reitin tietylle tielle tai tietyn alueen läpi lisäämättä siihen määränpäitä.

- **1** Valitse jokin kartan kohta.
- **2** Valitse .

Laite siirtyy reitin muodostustilaan.

**3** Valitse jokin sijainti kartalla.

VIHJE: valitsemalla + voit lähentää karttaa ja valita tarkemman sijainnin.

Laite laskee reitin uudelleen siten, että se kulkee valitun sijainnin kautta.

- **4** Valitse tarvittaessa vaihtoehto:
	- Voit lisätä muodostuspisteitä reitille valitsemalla lisää sijainteja kartassa.
	- Voit poistaa muodostuspisteen valitsemalla **n**.
- **5** Kun reitin muodostus on valmis, valitse **Aja**.

#### **Kiertotien käyttäminen**

Voit kiertää tietyn matkan päästä reitistä tai kiertää tietyt tiet. Tämä on hyödyllistä, jos reitillä on rakennustyömaita, suljettuja teitä tai heikot tieolosuhteet.

1 Valitse kartassa <a>>>>Vaihda reitti.

**VIHJE:** jos Vaihda reitti -työkalu ei ole karttatyökalujen valikossa, voit lisätä sen (*[Karttatyökalujen ottaminen](#page-15-0) [käyttöön](#page-15-0)*, sivu 10).

- **2** Valitse vaihtoehto:
	- Voit kiertää tietyn matkan päästä reitistä valitsemalla **Kiertotie matkan mukaan**.
	- Voit kiertää reitin tietyn tien ympäri valitsemalla **Kiertotie tien mukaan**.
	- Voit etsiä uuden reitin valitsemalla **Kiertotie**.

#### **Reitin laskentatilan vaihtaminen**

- **1** Valitse > **Navigointi** > **Reittiasetukset** > **Laskentatila**.
- **2** Valitse vaihtoehto:
	- Valitsemalla **Nopeampi matka** -asetuksen voit laskea reittejä, jotka ovat nopeita ajaa, vaikka etäisyys ei ehkä olekaan lyhin mahdollinen.
	- Valitsemalla **Linnuntie** voit laskea reitit pisteestä pisteeseen huomioimatta teitä.
	- Valitsemalla **Lyhyempi matka** -asetuksen voit laskea reittejä, joiden pituus on lyhin mahdollinen, vaikka ajoaika ei ehkä olekaan lyhin mahdollinen.

### **Reitin pysäyttäminen**

• Valitse kartasta  $\triangle$  >  $\bullet$ 

<span id="page-11-0"></span>• Pyyhkäise ilmoituspalkissa alaspäin ja valitse **Garmin**navigointi-ilmoituksessa **.** 

### **Suositeltujen reittien käyttäminen**

Tämän toiminnon käyttäminen edellyttää vähintään yhden sijainnin tallentamista ja matkustushistoriaominaisuuden käyttöönottoa (*[Laiteasetukset](#page-30-0)*, sivu 25).

Toiminnon myTrends™ avulla laite pyrkii ennustamaan määränpään matkustushistorian, viikonpäivän ja kellonajan perusteella. Kun olet ajanut tallennettuun sijaintiin useita kertoja, kartan navigointipalkissa voidaan näyttää kyseinen sijainti, arvioitu ajoaika sekä liikennetiedot.

Näet suositellun reitin sijaintiin valitsemalla navigointipalkin.

### **Viiveiden, tiemaksujen ja alueiden välttäminen**

#### **Ruuhkien välttäminen reitillä**

Jotta voit välttää ruuhkia, sinun on vastaanotettava liikennetietoja (*[Liikennetietojen vastaanottaminen Smartphone](#page-19-0)  [Link sovelluksella](#page-19-0)*, sivu 14).

Laite optimoi reitin oletusarvoisesti ja välttää ruuhkia automaattisesti. Jos olet poistanut asetuksen käytöstä liikenneasetuksista (*[Liikenneasetukset](#page-29-0)*, sivu 24), voit tarkastella ja välttää ruuhkia manuaalisesti.

- 1 Valitse reitin navigoimisen aikana  $\le$  > **Liikenne**.
- **2** Valitse **Vaihtoehtoinen reitti**, jos se on käytettävissä.
- **3** Valitse **Aja**.

#### **Tietullien välttäminen**

Laite voi välttää reititystä maksullisille alueille, kuten tietulliteille, maksullisille silloille tai ruuhkaisille alueille. Laite saattaa silti sisällyttää reitille maksullisen alueen, jos muita järkeviä reittejä ei ole käytettävissä.

- **1** Valitse > **Navigointi** > **Reittiasetukset**.
- **2** Valitse vaihtoehto:

**HUOMAUTUS:** valikko muuttuu alueen ja laitteen karttatietojen mukaan.

- Valitse **Tietullit**.
- Valitse **Tietullit ja -maksut** > **Tietullit**.
- **3** Valitse vaihtoehto:
	- Jos haluat, että laite kysyy aina ennen reitittämistä maksulliselle alueelle, valitse **Kysy aina**.
	- Voit välttää maksullisia alueita aina valitsemalla **Vältä**.
	- Voit sallia maksulliset alueet aina valitsemalla **Salli**.
- **4** Valitse **Tallenna**.

#### **Tietullitarrojen välttäminen**

Jos laitteen karttatiedoissa on yksityiskohtaisia tietullitarratietoja, voit välttää tai sallia tietullitarroja vaativat tiet kussakin maassa.

**HUOMAUTUS:** tämä toiminto ei ole käytettävissä kaikilla alueilla.

- **1** Valitse > **Navigointi** > **Reittiasetukset** > **Tietullit ja maksut** > **Tietullitarrat**.
- **2** Valitse maa.
- **3** Valitse vaihtoehto:
	- Jos haluat, että laite kysyy aina ennen reitittämistä tietullitarroja vaativalle alueelle, valitse **Kysy aina**.
	- Jos haluat aina välttää tietullitarroja vaativat tiet, valitse **Vältä**.
	- Jos haluat aina sallia tietullitarroja vaativat tiet, valitse **Salli**.
- **4** Valitse **Tallenna**.

#### **Tien ominaisuuksien välttäminen**

- **1** Valitse > **Navigointi** > **Reittiasetukset** > **Vältettävät**.
- **2** Valitse reiteillä vältettävät tien ominaisuudet ja valitse **OK**.

#### **Ympäristövyöhykkeiden välttäminen**

Laite voi välttää alueita, joilla on voimassa ajoneuvoa koskevia ympäristö- tai päästörajoituksia. Tämä asetus koskee aktiivisen autoprofiilin ajoneuvotyyppiä (*[Autoprofiilit](#page-7-0)*, sivu 2).

- 1 Valitse  $\oslash$  **> Navigointi** > Reittiasetukset > **Ympäristövyöhykkeet**.
- **2** Valitse vaihtoehto:
	- Jos haluat, että laite kysyy aina ennen reitittämistä ympäristövyöhykkeelle, valitse **Kysy aina**.
	- Voit välttää ympäristövyöhykkeitä aina valitsemalla **Vältä**.
	- Voit sallia ympäristövyöhykkeet aina valitsemalla **Salli**.
- **3** Valitse **Tallenna**.

#### **Mukautettavat vältettävät reitit**

Mukautettavien vältettävien reittien avulla voit valita tiettyjä alueita tai tieosuuksia, joita vältetään. Kun laite laskee reittiä, se välttää kyseisiä alueita ja teitä, kunhan muitakin järkeviä vaihtoehtoja on käytettävissä.

#### *Tien välttäminen*

- **1** Valitse > **Navigointi** > **Reittiasetukset** > **Mukautettavat vältettävät reitit**.
- **2** Valitse tarvittaessa **Lisää vältettävä reitti**.
- **3** Valitse **Lisää vältettävä tie**
- **4** Valitse vältettävän tieosuuden aloituspiste ja sen jälkeen **Seuraava**.
- **5** Valitse tieosuuden lopetuspiste ja sen jälkeen **Seuraava**.
- **6** Valitse **Valmis**.

#### *Alueen välttäminen*

- **1** Valitse > **Navigointi** > **Reittiasetukset** > **Mukautettavat vältettävät reitit**.
- **2** Valitse tarvittaessa **Lisää vältettävä reitti**.
- **3** Valitse **Lisää vältettävä alue**
- **4** Valitse vältettävän alueen vasen ylänurkka ja valitse **Seuraava**.
- **5** Valitse vältettävän alueen oikea alanurkka ja valitse **Seuraava**.

Valittu alue näkyy kartalla varjostettuna.

**6** Valitse **Valmis**.

#### *Mukautetun vältettävän poistaminen käytöstä*

Voit poistaa mukautetun vältettävän reitin käytöstä poistamatta itse reittiä.

- 1 Valitse  $\circledast$  > Navigointi > Reittiasetukset > Mukautettavat **vältettävät reitit**.
- **2** Valitse vältettävä reitti.
- **3** Valitse > **Poista käytöstä**.

#### *Mukautettavien vältettävien reittien poistaminen*

- **1** Valitse > **Navigointi** > **Reittiasetukset** > **Mukautettavat vältettävät reitit**.
- **2** Valitse vaihtoehto:
	- Poista kaikki mukautetut vältettävät valitsemalla  $\overline{\mathbf{N}}$ .
	- Poista yksi mukautettu vältettävä valitsemalla se ja valitsemalla **E** > **Poista**.

### **Sijaintien etsiminen ja tallentaminen**

Laitteeseen ladatut kartat sisältävät sijainteja, kuten ravintoloita, hotelleja, autopalveluja ja yksityiskohtaisia tietoja kaduista. Minne?-valikosta voit etsiä määränpäitä monella tavalla.

- <span id="page-12-0"></span>• Kirjoittamalla hakuehtoja voit hakea kaikista sijaintiedoista nopeasti (*Sijainnin etsiminen hakupalkilla*, sivu 7).
- Voit selata tai hakea esiladattuja kohdepisteitä luokan mukaan (*Kohdepisteet*, sivu 7).
- Voit hakea rekkaparkkeja ja -palveluja esimerkiksi yksityiskohtaisesta TruckDown® hakemistosta joillakin alueilla (*Kuorma-autojen kohdepisteiden etsiminen*, sivu 7).
- Hae Foursquare® kohdepisteitä ja ilmoita sijaintisi niissä (*[Foursquare kohdepisteiden hakeminen](#page-14-0)*, sivu 9).
- Etsi hakutyökaluilla tiettyjä sijainteja, kuten osoitteita, risteyksiä tai maantieteellisiä koordinaatteja (*[Hakutyökalut](#page-13-0)*, [sivu 8\)](#page-13-0).
- Hae jonkin toisen kaupungin tai alueen läheltä (*[Hakualueen](#page-13-0) [muuttaminen](#page-13-0)*, sivu 8).
- Tallenna suosikkisijaintejasi, jotta löydät ne myöhemmin nopeasti (*[Sijaintien tallentaminen](#page-14-0)*, sivu 9).
- Palaa viimeksi löytyneisiin sijainteihin (*[Vasta löydettyjen](#page-14-0)  [sijaintien tarkasteleminen](#page-14-0)*, sivu 9).

### **Kohdepisteet**

Kohdepiste on mahdollisesti hyödyllinen tai kiinnostava paikka. Kohdepisteet on järjestetty luokittain, ja ne voivat sisältää suosittuja kohteita, kuten huoltoasemia, ravintoloita, hotelleja ja viihdeareenoita.

### **Kuorma-autojen kohdepisteiden etsiminen**

Laitteeseen ladatut yksityiskohtaiset kartat sisältävät rekoille tarkoitettuja kohdepisteitä, kuten rekkojen pysähdyspaikkoja, levähdysalueita ja punnitusasemia.

Valitse **Minne?** > **Kategoriat** > **Kuorma-autoilu**.

#### **TruckDown kohdepisteiden etsiminen**

TruckDown hakemisto sisältää kuorma-autoalan yrityksiä, kuten korjaamoita ja rengasmyyjiä.

TruckDown hakemisto ei ole käytettävissä kaikkialla.

- **1** Valitse vaihtoehto:
	- Voit etsiä kuorma-autoille sopivia kohdepisteitä valitsemalla **Truck Locations**.
	- Voit etsiä kuorma-auton huoltopaikkoja valitsemalla **Truck Services**.
- **2** Valitse luokka.
- **3** Valitse tarvittaessa **Suodata palvelujen ja merkkien mukaan** ja valitse yksi tai useampi palvelu. Valitse sitten **Tallenna**.

**HUOMAUTUS:** tämä vaihtoehto on käytettävissä ainoastaan rekkaparkkien yhteydessä.

**4** Valitse määränpää.

#### **Sijainnin etsiminen hakupalkilla**

Hakupalkilla voit etsiä sijainteja antamalla luokan, tuotenimen, osoitteen tai kaupungin.

- **1** Valitse **Minne?**.
- **2** Valitse hakupalkissa **Aloita haku**.
- **3** Kirjoita koko hakusana tai sen osa.

Ehdotetut hakusanat tulevat näkyviin hakupalkin alle.

- **4** Valitse vaihtoehto:
	- Jos haluat etsiä yrityksen tyyppiä, anna luokan nimi (esim. elokuvateatterit).
	- Jos haluat etsiä yritystä nimen mukaan, kirjoita nimi tai sen osa.
	- Voit hakea lähellä olevaa osoitetta antamalla talonumeron ja kadunnimen.
- Jos haluat etsiä osoitetta toisesta kaupungista, anna talonumero, kadunnimi, kaupunki ja osavaltio.
- Jos haluat etsiä kaupungin, anna kaupunki ja osavaltio.
- Jos haluat etsiä koordinaatteja, anna leveys- ja pituusastekoordinaatit.
- **5** Valitse vaihtoehto:
	- Jos haluat etsiä ehdotetulla hakusanalla, valitse hakusana.
	- Jos haluat etsiä kirjoittamallasi tekstillä, valitse Q.
- **6** Valitse tarvittaessa sijainti.

#### **Osoitteen etsiminen**

**HUOMAUTUS:** vaiheiden järjestys saattaa vaihdella laitteeseen ladattujen karttatietojen mukaan.

- **1** Valitse **Minne?**.
- **2** Tarvittaessa voit muuttaa hakualuetta valitsemalla **Paikan etsiminen läheltä:** (*[Hakualueen muuttaminen](#page-13-0)*, sivu 8).
- **3** Valitse **Osoite**.
- **4** Lisää osoitetiedot näytön ohjeiden mukaan.
- **5** Valitse osoite.

### **Sijainnin etsiminen luokan mukaan**

- **1** Valitse **Minne?**.
- **2** Valitse luokka tai valitse **Kategoriat**.
- **3** Valitse tarvittaessa aliluokka.
- **4** Valitse sijainti.

#### **Hakeminen luokasta**

Kun olet tehnyt kohdepistehaun, joissakin luokissa saattaa näkyä pikahakuluettelo, jossa näkyvät viimeisimmät neljä valitsemaasi määränpäätä.

- **1** Valitse **Minne?** > **Kategoriat**.
- **2** Valitse luokka.
- **3** Valitse vaihtoehto:
	- Valitse määränpää näytön oikean reunan pikahakuluettelosta. Pikahakuluettelo sisältää valitusta luokasta viimeksi löydetyt sijainnit.
	- Valitse tarvittaessa aliluokka ja määränpää.

#### **Sijaintihaun tulokset**

Sijaintihaun tulokset näkyvät oletusarvoisesti luettelossa alkaen lähimmästä sijainnista. Voit näyttää lisää tuloksia vierittämällä luetteloa alaspäin.

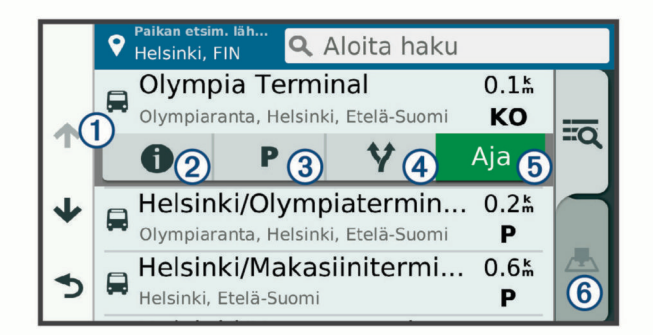

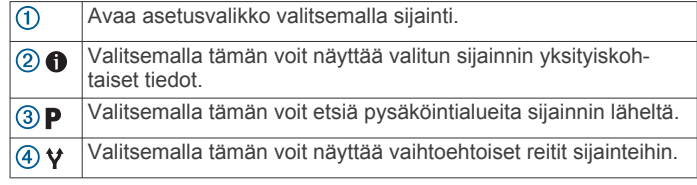

<span id="page-13-0"></span>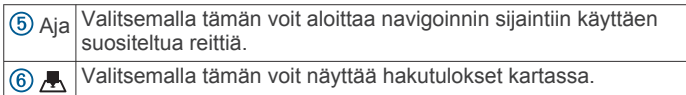

#### **Sijaintihaun tulokset kartassa**

Voit näyttää sijaintihaun tulokset kartassa luettelon sijasta. Valitse sijaintihaun tuloksista ... Lähin sijainti näkyy kartan keskikohdassa, ja valitun sijainnin perustiedot näkyvät kartan alareunassa.

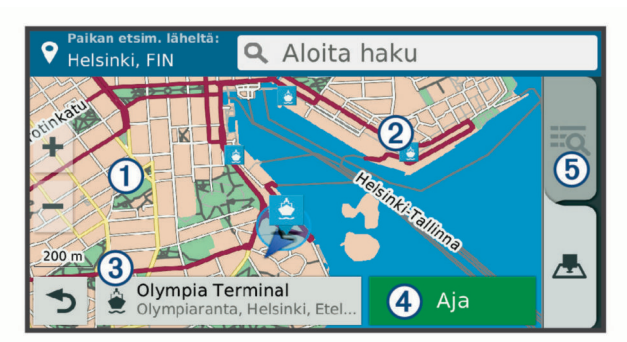

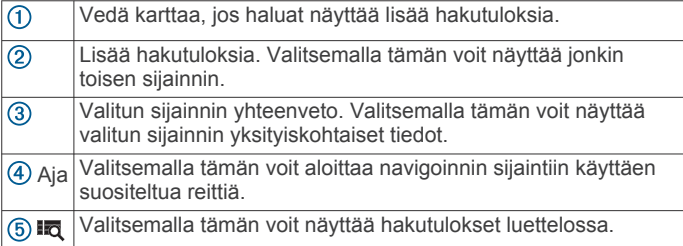

### **Hakualueen muuttaminen**

Laite hakee oletusarvoisesti nykyisen sijainnin läheltä. Voit hakea myös muualta, kuten määränpään tai jonkin toisen kaupungin läheltä tai aktiivisen reitin varrelta.

- **1** Valitse **Minne?**.
- 2 Valitse **9**.
- **3** Valitse jokin vaihtoehto.

### **Mukautetut kohdepisteet**

Mukautetut POI-pisteet ovat kartan mukautettuja pisteitä. Niihin voi määrittää hälytyksiä, jotka ilmaisevat kohteen lähestymisen ja määritetyn ajonopeuden mahdollisen ylityksen.

#### **POI Loaderin asentaminen**

Voit luoda tai ladata mukautettuja POI-luetteloita tietokoneessa ja asentaa niitä laitteeseen POI Loader ‑ohjelmistolla.

- **1** Siirry osoitteeseen [www.garmin.com/poiloader](http://www.garmin.com/poiloader).
- **2** Seuraa näytön ohjeita.

#### **Mukautettujen kohdepisteiden (POI) etsiminen**

Lataa laitteeseen mukautettuja kohdepisteitä POI Loader ‑ohjelmistolla, jotta voit etsiä mukautettuja kohdepisteitä (*POI Loaderin asentaminen*, sivu 8).

- **1** Valitse **Minne?** > **Kategoriat**.
- **2** Vieritä Muut luokat -kohtaan ja valitse luokka.

### **Pysäköinti**

dēzl laite sisältää yksityiskohtaisia pysäköintitietoja, joiden avulla voit etsiä läheisiä pysäköintipaikkoja vapaiden

pysäköintipaikkojen todennäköisyyden, pysäköintialueen tyypin, hinnan tai hyväksyttyjen maksutapojen perusteella.

Joillakin alueilla on käytettävissä reaaliaikaisia pysäköintitietoja, kun dēzl laite on yhteydessä Smartphone Link. Kun laite

vastaanottaa reaaliaikaisia pysäköintitietoja, voit tarkastella reaaliaikaisia pysäköintitrendejä.

**HUOMAUTUS:** yksityiskohtaiset pysäköintitiedot eivät ole saatavilla kaikilla alueilla eivätkä kaikkien pysäköintipaikkojen yhteydessä. Garmin ei vastaa reaaliaikaisten pysäköintitietojen tarkkuudesta eikä ajantasaisuudesta.

#### **Rekkapysäköintipaikkojen etsiminen**

- **1** Valitse **Minne?** > **Truck Locations** > **Pysäköintialueet**.
- **2** Valitse pysäköintipaikka.
- **3** Valitse **Aja**.

#### **Pysäköintipaikkojen etsiminen nykyisen sijainnin läheltä**

- **1** Valitse **Minne?** > **Kategoriat** > **Pysäköinti**.
- **2** Valitse **Suodata pysäköinti** ja suodata pysäköintipaikat yhden tai usean luokan perusteella valitsemalla saatavuus, tyyppi, hinta tai maksutapa (valinnainen).

**HUOMAUTUS:** yksityiskohtaiset pysäköintitiedot eivät ole saatavilla kaikilla alueilla eivätkä kaikkien pysäköintipaikkojen yhteydessä.

- **3** Valitse pysäköintipaikka.
- **4** Valitse **Aja**.

#### **Pysäköintivärien ja -symbolien merkitys**

Yksityiskohtaisia pysäköintitietoja sisältävät pysäköintipaikat on värikoodattu sen mukaan, miten todennäköisesti niistä löytyy pysäköintitilaa. Symbolit osoittavat käytettävissä olevan pysäköintitilan tyypin (katu tai alue), suhteelliset hintatiedot ja maksun tyypin.

Värien ja symbolien selite näkyy laitteessa.

Valitse pysäköintihaun tuloksista  $\bigcirc$ .

### **Hakutyökalut**

Hakutyökaluilla voit hakea tietyntyyppisiä sijainteja vastaamalla näyttöön tuleviin kehotteisiin.

#### **Risteyksen etsiminen**

Voit etsiä risteystä kahden kadun, moottoritien tai muun tien väliltä.

- **1** Valitse **Minne?** > **Kategoriat** > **Risteykset**.
- **2** Lisää katutiedot näytön ohjeiden mukaan.
- **3** Valitse risteys.
- **Kaupungin etsiminen**
- **1** Valitse **Minne?** > **Kategoriat** > **Kaupungit**.
- **2** Valitse vaihtoehto:
	- Valitse kaupunki lähellä olevien kaupunkien luettelosta.
	- Voit hakea toisen sijainnin läheltä valitsemalla **Paikan etsiminen läheltä:** (*Hakualueen muuttaminen*, sivu 8).
	- Voit hakea kaupunkia nimellä valitsemalla **Aloita haku**, kirjoittamalla kaupungin nimen ja valitsemalla Q.

#### **Paikan etsiminen koordinaateilla**

Voit etsiä sijainnin leveys- ja pituuspiirien koordinaateilla. Tämä on hyödyllistä geokätkennässä.

- **1** Valitse **Minne?** > **Kategoriat** > **Koordinaatit**.
- **2** Valitse tarvittaessa is ja muuta koordinaattien muotoa tai datumia.
- **3** Anna pituus- ja leveysasteen koordinaatit.
- **4** Valitse **Katso kartalla**.

#### **Foursquare**

Foursquare on sijaintiperustainen yhteisöpalvelu. Laite sisältää esiladattuja Foursquare kohdepisteitä, jotka osoittaa hakutuloksissa näkyvä Foursquare logo.

<span id="page-14-0"></span>Jos haluat käyttää lisäominaisuuksia, voit yhdistää Foursquare tiliisi yhteensopivan älypuhelimen Smartphone Link sovelluksella. Kun yhdistät Foursquare tiliisi Smartphone Link sovelluksella, voit tarkastella Foursquare sijainnin tietoja, ilmoittaa sijaintisi ja hakea kohdepisteitä verkon Foursquare tietokannasta.

#### **Yhdistäminen Foursquare tiliisi**

- **1** Yhdistä laite Smartphone Linkiin.
- **2** Avaa Smartphone Link -sovellus älypuhelimessa.
- **3** Avaa Smartphone Link -sovelluksen asetukset ja valitse **Foursquare** > **Kirjaudu**.
- **4** Anna Foursquare kirjautumistietosi.

#### **Foursquare kohdepisteiden hakeminen**

Voit hakea laitteeseen ladattuja Foursquare kohdepisteitä. Kun yhdistät Foursquare tiliisi Smartphone Link -sovelluksella, haku näyttää uusimmat tulokset verkon Foursquare tietokannasta ja mukautetut tulokset Foursquare käyttäjätililtäsi.

Valitse **Minne?** > **Kategoriat** > **Foursquare**.

#### **Foursquare sijainnin tietojen tarkasteleminen**

Ennen kuin voit tarkastella Foursquare sijainnin tietoja, sinun on yhdistettävä tuettuun puhelimeen, jossa on Smartphone Link, ja kirjauduttava Foursquare tilillesi.

Voit tarkastella yksityiskohtaisia Foursquare sijainnin tietoja, kuten käyttäjien luokituksia sekä ravintoloiden hinta- ja aukiolotietoja.

**1** Valitse sijaintihaun tuloksista Foursquare kohdepiste.

2 Valitse **1** 

#### **Sijainnin ilmoittaminen: Foursquare**

Ennen kuin voit ilmoittaa sijaintisi Foursquare palvelulla, sinun on yhdistettävä tuettuun puhelimeen, jossa on Smartphone Link, ja kirjauduttava Foursquare tilillesi.

- **1** Valitse > **Foursquare** > **Ilmoita sijainti**.
- **2** Valitse kohdepiste.
- **3** Valitse  $\bigcirc$  > **Ilmoita sijainti**.

#### **TripAdvisor**

Laite sisältää TripAdvisor kohdepisteitä ja niiden luokituksia. TripAdvisor luokitukset näkyvät automaattisesti hakutuloksissa vastaavien kohdepisteiden kohdalla. Voit myös etsiä lähellä olevia TripAdvisor kohdepisteitä ja lajitella etäisyyden tai suosituimmuuden mukaan.

#### **TripAdvisor kohdepisteiden etsiminen**

- **1** Valitse **Minne?** > **Kategoriat** > **TripAdvisor**.
- **2** Valitse luokka.

Lähellä olevien luokan TripAdvisor kohdepisteiden luettelo tulee näyttöön.

**3** Voit lajitella tulokset etäisyyden tai suosituimmuuden mukaan valitsemalla **Lajittele tulokset** (valinnainen).

### **Vasta löydettyjen sijaintien tarkasteleminen**

Laite säilyttää viimeisimmät 50 löytämääsi sijaintia. Valitse **Minne?** > **Viimeisimmät**.

#### **Viimeksi löydettyjen paikkojen luettelon tyhjentäminen**

Valitse **Minne?** > **Viimeisimmät** > > **Tyhjennä** > **Kyllä**.

#### **Nykyisen sijainnin tietojen tarkasteleminen**

Nykysijainti-sivulla voit näyttää tietoja nykyisestä sijainnista. Tämä on hyödyllinen ominaisuus, jos joudut kertomaan sijaintisi esimerkiksi ensiapuhenkilökunnalle.

```
Valitse ajoneuvo kartassa.
```
#### **Hätäpalvelujen ja huoltoasemien etsiminen**

Minne?-sivulla voit etsiä lähellä olevia sairaaloita, poliisiasemia tai huoltoasemia.

- **1** Valitse ajoneuvo kartassa.
- **2** Valitse **Sairaalat**, **Poliisiasemat**, **Polttoaine** tai **Tiepalvelut**. **HUOMAUTUS:** jotkin palveluluokat eivät ole käytettävissä kaikilla alueilla.

**HUOMAUTUS:** kun kuorma-autoprofiili on aktiivinen, rekkaparkki näkyy polttoaineen sijasta.

Valitun palveluluokan sijaintiluettelo avautuu lähimmät sijainnit ylimpänä.

- **3** Valitse sijainti.
- **4** Valitse vaihtoehto:
	- Navigoi sijaintiin valitsemalla **Aja**.
	- Voit näyttää puhelinnumeron ja muut sijainnin tiedot valitsemalla $\mathbf{\Theta}$ .

#### **Ajo-ohjeiden saaminen nykysijaintiin**

Jos sinun on annettava ajo-ohjeet nykyiseen sijaintiisi, laite antaa ajo-ohjeita.

- **1** Valitse ajoneuvo kartassa.
- **2** Valitse > **Ohjeet luokseni**.
- **3** Valitse aloituspaikka.
- **4** Valitse **Valitse**.

#### **Pikakuvakkeen lisääminen**

Minne?-valikkoon voi lisätä pikakuvakkeita. Pikakuvake voi viitata sijaintiin, luokkaan tai hakutyökaluun.

Minne?-valikossa voi olla enintään 36 pikakuvaketta.

- **1** Valitse **Minne?** > **Lisää pikakuvake**.
- **2** Valitse kohde.

#### **Pikakuvakkeen poistaminen**

- **1** Valitse **Minne?** > > **Poista pikakuvake**.
- **2** Valitse poistettava pikakuvake.
- **3** Vahvista valitsemalla pikakuvake uudelleen.
- **4** Valitse **Valmis**.

### **Sijaintien tallentaminen**

#### **Sijainnin tallentaminen**

- **1** Hae sijaintia (*[Sijainnin etsiminen luokan mukaan](#page-12-0)*, sivu 7).
- **2** Valitse sijainti hakutuloksista.
- **3** Valitse **0** > Tallenna.
- **4** Kirjoita nimi ja valitse **Valmis**.

#### **Nykyisen sijainnin tallentaminen**

- **1** Kosketa ajoneuvokuvaketta kartassa.
- **2** Valitse **Tallenna**.
- **3** Kirjoita nimi ja valitse **Valmis**.
- **4** Valitse **OK**.

#### **Tallennetun sijainnin muokkaaminen**

- **1** Valitse **Minne?** > **Tallennetut**.
- **2** Valitse tarvittaessa luokka.
- **3** Valitse sijainti.
- 4 Valitse  $\theta$
- **5** Valitse > **Muokkaa**.
- **6** Valitse vaihtoehto:
	- Valitse **Nimi**.
	- Valitse **Puhelinnumero**.
- <span id="page-15-0"></span>• Valitsemalla **Kategoriat** voit liittää luokkia tallennettuun sijaintiin.
- Valitsemalla **Vaihda karttasymboli** voit vaihtaa tallennetun sijainnin symbolin kartassa.
- **7** Muokkaa tietoja.
- **8** Valitse **Valmis**.

#### **Luokkien liittäminen tallennettuun sijaintiin**

Voit järjestää tallennettuja sijainteja lisäämällä mukautettuja luokkia.

**HUOMAUTUS:** luokat näkyvät tallennettujen sijaintien valikossa, kun olet tallentanut vähintään 12 sijaintia.

- **1** Valitse **Minne?** > **Tallennetut**.
- **2** Valitse sijainti.
- **3** Valitse **n**
- **4** Valitse > **Muokkaa** > **Kategoriat**.
- **5** Anna yksi tai useampia luokan nimiä pilkulla erotettuina.
- **6** Valitse ehdotettu luokka tarvittaessa.
- **7** Valitse **Valmis**.

#### **Tallennetun sijainnin poistaminen**

**HUOMAUTUS:** poistettuja sijainteja ei voi palauttaa.

- **1** Valitse **Minne?** > **Tallennetut**.
- 2 Valitse  $\equiv$  > Poista tallennetut paikat.
- **3** Valitse poistettavien tallennettujen sijaintien valintaruudut ja valitse **Poista**.

### **Kartan käyttäminen**

Kartan avulla voit navigoida reittejä (*[Reittisi kartalla](#page-9-0)*, sivu 4) tai näyttää kartan ympäristöstäsi, kun mikään reitti ei ole aktiivinen.

- **1** Valitse **Näytä kartta**.
- **2** Valitse jokin kartan kohta.
- **3** Valitse vaihtoehto:
	- Voit siirtää karttaa vasemmalle, oikealle, ylös ja alas vetämällä.
	- Lähennä tai loitonna valitsemalla  $+$  tai  $-$
	- Voit vaihtaa North Up ‑näkymästä 3D-näkymään valitsemalla A.
	- Voit suodattaa näkyvät kohdepisteet luokan mukaan valitsemalla Q.
	- Aloita reitti valitsemalla sijainti kartassa ja valitsemalla **Aja**  (*[Reitin aloittaminen kartan avulla](#page-9-0)*, sivu 4).

### **Karttatyökalut**

Karttatyökaluilla voit käyttää nopeasti tietoja ja laitteen toimintoja, kun tarkastelet karttaa. Kun aktivoit karttatyökalun, se näkyy paneelissa kartan reunassa.

**Pysäytä**: lopettaa aktiivisen reitin navigoinnin.

**Vaihda reitti**: voit valita kiertotien tai ohittaa sijainteja reitillä.

- **Edessä olevat**: näyttää edessäpäin reitillä tai tiellä olevat sijainnit (*Edessä olevat*, sivu 10).
- **Käännökset**: näyttää edessäpäin olevien reitin käännösten luettelon (*[Käännösten ja ajo-ohjeiden tarkasteleminen](#page-9-0)*, [sivu 4\)](#page-9-0).
- **Matkatiedot**: näyttää mukautettavia matkatietoja, kuten nopeuden tai matkan (*[Matkatietojen näyttäminen kartassa](#page-16-0)*, [sivu 11\)](#page-16-0).

**Volyymi**: säätää pää-äänenvoimakkuutta.

**Puhelin**: näyttää viimeisimpien puheluiden luettelon yhdistetystä puhelimesta ja puhelun aikana puheluasetukset (*[Puheluasetusten käyttäminen](#page-18-0)*, sivu 13).

- **Lähetä ja seuraa**: voit aloittaa ja lopettaa Lähetä ja seuraa -jaon (*[Lähetä ja seuraa](#page-20-0)*, sivu 15).
- **Liikenne**: näyttää reitin tai alueen liikenneolosuhteet (*[Edessäpäin olevan liikenteen tarkasteleminen](#page-16-0)*, sivu 11).

#### **Sää**: näyttää alueen sääolosuhteet.

- **photoLive**: näyttää reaaliaikaiset liikennekamerat photoLivetilauksestasi (*[photoLive-liikennekamerat](#page-19-0)*, sivu 14).
- **Ilmoita kamera**: voit ilmoittaa valvonta- tai liikennevalokamerasta. Työkalu on käytettävissä ainoastaan, kun laitteessa on valvonta- tai liikennevalokameratietoja ja olet yhteydessä Smartphone Link sovellukseen.

#### **Karttatyökalun tarkasteleminen**

- 1 Valitse kartasta
- **2** Valitse karttatyökalu.

Karttatyökalu näkyy paneelissa kartan reunassa.

**3** Kun haluat lopettaa karttatyökalun käytön, valitse **X**.

#### **Karttatyökalujen ottaminen käyttöön**

Vain useimmin käytetyt karttatyökalut ovat oletusarvoisesti käytössä karttatyökalujen valikossa. Valikkoon voi lisätä enintään 12 työkalua.

- **1** Valitse kartasta  $\leq \cdot \cdot \cdot$
- **2** Valitse kunkin lisättävän työkalun valintaruutu.
- **3** Valitse **Tallenna**.

#### **Edessä olevat**

Edessä olevat -työkalu antaa tietoja edessäpäin olevista sijainneista reitillä tai tiellä, jolla ajat. Voit tarkastella edessäpäin olevia kohdepisteitä, kuten ravintoloita, huoltoasemia ja levähdysalueita. Kun ajat valtatietä, voit näyttää tietoja myös edessäpäin olevista liittymistä ja kaupungeista sekä niiden palveluista hiukan samalla tavalla kuin valtatien varrella olevista tienviitoista.

Voit mukauttaa kolmea Edessä olevat -työkalussa näkyvää luokkaa.

#### **Edessäpäin olevien sijaintien näyttäminen**

- **1** Valitse kartassa > **Edessä olevat**.
- **2** Valitse vaihtoehto:
	- Voit näyttää kunkin luokan seuraavan edessäpäin olevan sijainnin valitsemalla tarvittaessa .
	- Voit näyttää edessäpäin olevien liittymien tai kaupunkien tiedot ja palvelut valitsemalla  $\overline{+}$ .

**HUOMAUTUS:** tämä asetus on käytettävissä ainoastaan, kun ajat valtatiellä tai kun reitti sisältää valtatien.

**3** Valitsemalla kohteen voit näyttää kyseisen luokan, liittymän tai kaupungin sijaintiluettelon.

#### **Edessä olevat** ‑**luokkien mukauttaminen**

Voit muuttaa Edessä olevat -työkalussa näkyviä sijaintiluokkia.

- **1** Valitse kartassa > **Edessä olevat**.
- **2** Valitse luokka.
- 3 Valitse
- **4** Valitse vaihtoehto:
	- Voit siirtää luokkaa ylös- tai alaspäin luettelossa valitsemalla luokan nimen vierellä olevan nuolen ja vetämällä sitä.
	- Voit muuttaa luokkaa valitsemalla sen.
	- Voit luoda mukautetun luokan valitsemalla luokan, valitsemalla **Mukautettu haku** ja kirjoittamalla yrityksen tai luokan nimen.
- **5** Valitse **Tallenna**.

### <span id="page-16-0"></span>**Varoitus- ja hälytyssymbolit**

#### **VAROITUS**

Autoprofiilin ominaisuuksien määrittäminen ei takaa, että ajoneuvon ominaisuudet huomioidaan kaikissa reittiehdotuksissa tai että näet edellä mainitut varoituskuvakkeet kaikissa tapauksissa. Laite ei välttämättä voi huomioida rajoituksia tai tieolosuhteita kaikissa tapauksissa karttatietojen rajoitusten vuoksi. Noudata aina kaikkia liikennemerkkejä ja huomioi ajo-olosuhteet ajon aikana.

Kartassa tai reittiohjeissa saattaa näkyä varoitus- ja hälytyssymboleita, jotka hälyttävät mahdollisista vaaroista, tieolosuhteista ja edessäpäin olevista punnitusasemista.

#### **Rajoitusvaroitukset**

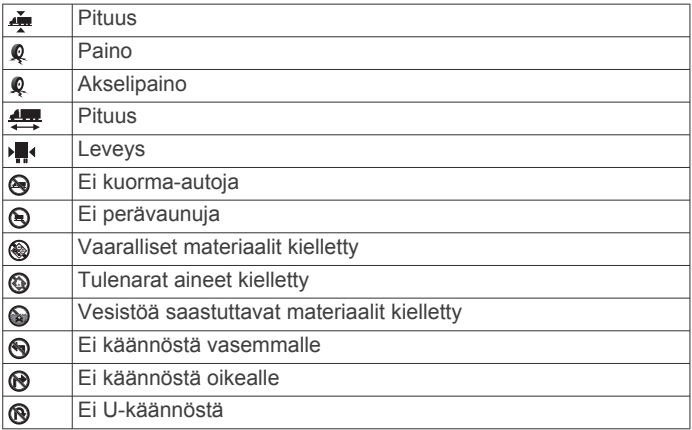

#### **Tieolosuhteiden varoitukset**

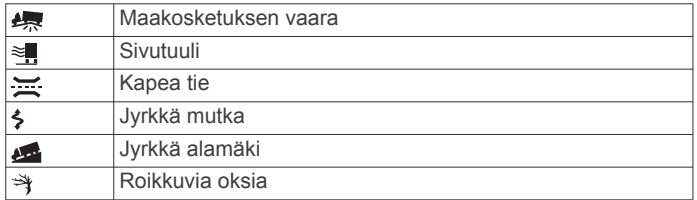

#### **Hälytykset**

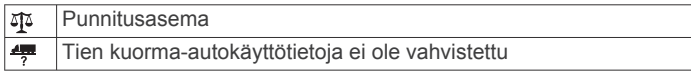

### **Matkan tiedot**

#### **Matkatietojen näyttäminen kartassa**

Lisää matkatietotyökalu karttatyökaluvalikkoon, jotta voit näyttää matkatiedot kartassa (*[Karttatyökalujen ottaminen käyttöön](#page-15-0)*, [sivu 10\)](#page-15-0).

Valitse kartassa > **Matkatiedot**.

#### *Matkatietokenttien mukauttaminen*

Lisää matkatietotyökalu karttatyökaluvalikkoon, jotta voit mukauttaa matkatietojen karttatyökalussa näkyviä tietoja (*[Karttatyökalujen ottaminen käyttöön](#page-15-0)*, sivu 10).

- **1** Valitse kartassa > **Matkatiedot**.
- **2** Valitse matkatietokenttä.
- **3** Valitse jokin vaihtoehto.

Uusi matkatietokenttä ilmestyy matkatietojen karttatyökaluun.

#### **Matkan tietosivun tarkasteleminen**

Matkan tietosivulla näkyy nopeus. Lisäksi sillä on tietoja matkasta.

**HUOMAUTUS:** jos pysähdyt usein, jätä laitteen virta kytketyksi, jotta se voi mitata matkalla kuluneen ajan tarkasti.

Valitse kartassa **Nopeus**.

#### **Matkalokin näyttäminen**

Laite luo matkalokin eli tallentaa ajetun matkan.

- **1** Valitse > **Navigointi** > **Kartta ja ajoneuvo** > **Karttatasot**.
- **2** Valitse **Matkaloki**-valintaruutu.

#### **Matkan tietojen tyhjentäminen**

- **1** Valitse kartassa **Nopeus**.
- **2** Valitse > **Nollaa kentät**.
- **3** Valitse vaihtoehto:
	- Kun et navigoi reittiä, voit nollata kaikki muut sivun tietokentät paitsi nopeusmittarin valitsemalla ensimmäisellä sivulla **Valitse kaikki**.
	- Voit nollata matkatietokoneen tiedot valitsemalla **Nollaa matkatiedot**.
	- Voit nollata maksiminopeuden valitsemalla **Nollaa maksiminopeus**.
	- Nollaa matkamittari valitsemalla **Nollaa matka B**.

#### **Edessäpäin olevan liikenteen tarkasteleminen**

Laitteen on vastaanotettava liikennetietoja, jotta voit käyttää tätä toimintoa (*Liikenne*[, sivu 14\)](#page-19-0).

Voit tarkastella ajamallasi reitillä tai tiellä olevia liikennetapahtumia.

- **1** Valitse reitin navigoimisen aikana > **Liikenne**. Lähimpänä edessäpäin oleva liikennetapahtuma ilmestyy paneeliin kartan oikealla puolella.
- **2** Voit katsoa lisätietoja valitsemalla liikennetapahtuman.

#### **Liikenteen näyttäminen kartalla**

Liikenne- ja ruuhkatiedot näkyvät liikennekartalla värikoodattuina.

- 1 Valitse päävalikosta **<sup>3</sup>** > Liikenne.
- **2** Tarvittaessa voit näyttää liikennekartan selitteen valitsemalla > **Selite**.

#### **Liikennetapahtumien hakeminen**

- 1 Valitse päävalikosta **@ > Liikenne**.
- $2$  Valitse  $\equiv$  > **Ilmoitukset**.
- **3** Valitse kohde luettelosta.
- **4** Jos tapahtumia on useita, voit näyttää lisää tapahtumia nuolilla.

#### **Kartan mukauttaminen**

#### **Karttatasojen mukauttaminen**

Voit määrittää, mitkä tiedot näkyvät kartassa, esimerkiksi kohdepisteiden kuvakkeet ja tieolosuhteet.

**1** Valitse > **Navigointi** > **Kartta ja ajoneuvo** > **Karttatasot**.

**2** Valitse kunkin kartassa näytettävän tason valintaruutu.

#### **Kartan tietokentän muuttaminen**

- **1** Valitse kartassa tietokenttä.
	- **HUOMAUTUS:** Nopeus-tietokenttää ei voi mukauttaa.
- **2** Valitse näytettävien tietojen tyyppi.

#### **Kartan perspektiivin muuttaminen**

- **1** Valitse > **Navigointi** > **Kartta ja ajoneuvo** > **Karttanäkymä**.
- **2** Valitse vaihtoehto:
	- Valitsemalla **Reitti ylös** voit näyttää kartan kaksiulotteisena (2D) ajosuunta kartan yläreunassa.
	- Valitsemalla **Pohjoinen ylös** voit näyttää kartan kaksiulotteisena pohjoinen kartan yläreunassa.

<span id="page-17-0"></span>• Valitsemalla **3D**voit näyttää kartan kolmiulotteisena.

### **Reaaliaikaiset palvelut, Liikenne ja älypuhelinominaisuudet**

Pariliitä dēzl laite älypuhelimeen ja muodosta yhteys Smartphone Link sovellukseen, jotta voit käyttää kaikkia laitteen ominaisuuksia. Smartphone Link sovelluksen avulla laite voi vastaanottaa reaaliaikaisia tietoja, kuten reaaliaikaisia liikennetietoja, pysäköintitrendejä, liikennevalo- ja nopeusvalvontakameratietoja sekä muita reaaliaikaisia palveluja. Sen avulla voit myös käyttää yhteysominaisuuksia, kuten Lähetä ja seuraa -matkajakoa ja viestejä.

- **Reaaliaikaiset liikennetiedot**: lähettää laitteeseen reaaliaikaisia liikennetietoja esimerkiksi liikennetapahtumista ja ruuhkista, tietöistä sekä suljetuista teistä (*[Liikenne](#page-19-0)*, [sivu 14\)](#page-19-0).
- **Reaaliaikaiset pysäköintitiedot**: lähettää laitteeseen reaaliaikaisia pysäköintitrenditietoja, kun niitä on käytettävissä (*[Pysäköinti](#page-13-0)*, sivu 8).

**Garmin reaaliaikaiset palvelut**: maksuttomia ja maksullisia palveluja, jotka lähettävät laitteeseen reaaliaikaisia tietoja esimerkiksi liikennevalo- ja nopeuskameroista sekä liikennekameroista (*Garmin reaaliaikaiset palvelut*, sivu 12).

**Säätiedot**: lähettää reaaliaikaisia säätietoja ja -hälytyksiä laitteeseen (*[Sääennusteen tarkasteleminen](#page-28-0)*, sivu 23).

**Lähetä ja seuraa**: voit vastaanottaa lähetyksiä sekä jakaa matkasi tavaranlähettäjän ja valitsemiesi yhteyshenkilöiden kanssa reaaliaikaisesti (*[Lähetä ja seuraa](#page-20-0)*, sivu 15).

- **Älykkäät ilmoitukset**: näyttää puhelimen ilmoitukset ja viestit laitteessa. Tämä ominaisuus ei ole käytettävissä kaikilla kielillä ja kaikkien viestityyppien yhteydessä.
- **Handsfree-puhelut**: voit soittaa ja vastaanottaa puheluita laitteella ja käyttää sitä handsfree-kaiutinpuhelimena. **HUOMAUTUS:** tämä ominaisuus ei edellytä yhteyttä Smartphone Link sovellukseen.
- **Lähetä sijainteja laitteeseen**: voit lähettää sijainteja älypuhelimesta navigaattoriin.
- **Foursquare sijainnin ilmoittaminen**: voit ilmoittaa Foursquare sijainteja navigointilaitteella (*[Sijainnin ilmoittaminen:](#page-14-0) [Foursquare](#page-14-0)*, sivu 9).

### **Puhelimen liittäminen**

Handsfree-puheluiden käyttäminen edellyttää laitteen pariliitosta yhteensopivan matkapuhelimen kanssa.

- **1** Aseta puhelin ja laite dēzl enintään 3 metrin (10 jalan) etäisyydelle toisistaan.
- **2** Ota puhelimessa käyttöön langaton Bluetooth tekniikka ja määritä puhelin etsintätilaan.

Lisätietoja on puhelimen käyttöoppaassa.

- **3** Valitse dēzl laitteessa  $\circledast$  > **Bluetooth**.
- **4** Ota Bluetooth tekniikka käyttöön valitsemalla kytkin. Lähellä olevien Bluetooth laitteiden luettelo tulee näyttöön.
- **5** Valitse puhelin luettelosta.
- **6** Vahvista tarvittaessa, että puhelimessa näkyvä koodi vastaa dēzl laitteessa näkyvää koodia.
- **7** Valitse **Muodosta laitepari**.

**HUOMAUTUS:** jos haluat tarkastella yhteystietoja ja puhelulokeja dēzl laitteessa, voi olla tarpeen avata puhelimen Bluetooth asetukset ja ottaa käyttöön yhteystietojen jakolupa pariliitetyssä dēzl laitteessa. Lisätietoja on puhelimen käyttöoppaassa.

#### **Vihjeitä laitteiden pariliitoksen muodostamisen jälkeen**

- Kun laitteiden välille on kerran muodostettu pariliitos, ne muodostavat sen jälkeen yhteyden toisiinsa aina automaattisesti käynnistämisen yhteydessä.
- Kun puhelin on yhdistetty laitteeseen, olet valmis vastaanottamaan puheluja.
- Kun käynnistät laitteen, se yrittää muodostaa pariliitoksen sen laitteen kanssa, jonka kanssa se yhdistettiin viimeksi.
- Puhelin on ehkä määritettävä muodostamaan yhteys automaattisesti, kun se käynnistetään.
- Jotta voit soittaa puheluita, yhteystietojen jakamisoikeus navigointilaitteelle on otettava käyttöön puhelimen Bluetooth asetuksista.
- Varmista, että Bluetooth ominaisuudet, joita haluat käyttää, ovat käytössä (*[Bluetooth-ominaisuuksien ottaminen käyttöön](#page-18-0)  [tai poistaminen käytöstä](#page-18-0)*, sivu 13).

#### **Muiden Bluetooth laitteiden pariliitos**

- **1** Aseta kuulokkeet tai puhelin ja laite Bluetooth enintään 10 m (33 jalan) etäisyydelle toisistaan.
- **2** Ota langaton Bluetooth tekniikka käyttöön laitteessa.
- **3** Ota kuulokkeissa tai puhelimessa käyttöön langaton Bluetooth tekniikka ja määritä kuuloke näkyväksi muille Bluetooth laitteille.
- **4** Valitse laitteessa > **Bluetooth** > **Etsi laitteita**. Lähellä olevien Bluetooth laitteiden luettelo tulee näyttöön.
- **5** Valitse kuulokkeet tai puhelin luettelosta.
- **6** Valitse **OK**.

### **Garmin reaaliaikaiset palvelut**

Garmin reaaliaikaisten palvelujen käyttäminen edellyttää, että laite on yhteydessä Smartphone Link.

Garmin reaaliaikaisten palvelujen kautta saat laitteeseen reaaliaikaisia tietoja esimerkiksi liikenneolosuhteista, säästä sekä liikennevalo- ja nopeuskameroista. Jotkin palvelut edellyttävät maksullista tilausta.

Jotkin palvelut, kuten sääpalvelu, ovat saatavilla erillisinä sovelluksina laitteessa. Jotkin muut palvelut, kuten liikennetiedot, täydentävät laitteen nykyisiä navigointiominaisuuksia. Garmin reaaliaikaisia palveluja edellyttävien ominaisuuksien kohdalla näkyy Smartphone Link symboli. Lisäksi kyseiset palvelut saattavat näkyä ainoastaan, kun laite on yhteydessä Smartphone Link sovellukseen.

#### **Garmin reaaliaikaisten palvelujen tilaaminen**

Jotkin dēzl reaaliaikaiset palvelut edellyttävät maksullista tilausta. Smartphone Link sovelluksessa voit ostaa elinikäisen tilauksen. Tilaus on sidottu älypuhelimen sovelluskaupan tiliisi.

- **1** Avaa älypuhelimessa Smartphone Link sovellus.
- **2** Valitse **Oma tili**.

Näyttöön tulee käytettävissä olevien palvelujen ja tilaushintojen luettelo.

- **3** Valitse palvelu.
- **4** Valitse hinta.
- **5** Valitse **Tilaa**.
- **6** Tee ostos näyttöön tulevien ohjeiden mukaisesti.

### **Sijainnin lähettäminen älypuhelimesta laitteeseen**

Voit hakea sijaintia puhelimen Smartphone Link sovelluksessa ja lähettää sen dēzl laitteeseen.

**1** Avaa älypuhelimessa Smartphone Link sovellus.

- <span id="page-18-0"></span>**2** Valitse vaihtoehto:
	- Etsi lähellä oleva sijainti valitsemalla **Etsi läheisiä paikkoja** ja kirjoittamalla osoite tai paikan nimi tai jommankumman osa.
	- Voit etsiä lähellä olevan Foursquare kohdepisteen valitsemalla **Foursquare** ja valitsemalla kohdepisteen luettelosta.
	- Voit valita sijainnin kartasta valitsemalla **Valitse sijainti** ja koskettamalla sijaintia kartassa.
	- Voit etsiä osoitteen yhteystietoluettelostasi valitsemalla **Yhteystiedot** ja valitsemalla yhteyshenkilön nimen.
	- Valittu sijainti ilmestyy karttaan.
- **3** Valitse **Lähetä**.

Smartphone Link sovellus lähettää sijainnin dēzl laitteeseen.

- **4** Valitse dēzl laitteessa vaihtoehto:
	- Aloita navigointi sijaintiin valitsemalla **Aja**.
	- Voit näyttää sijainnin tiedot tai tallentaa sijainnin suosikiksi valitsemalla $\mathbf{\Theta}$ .
	- Voit hyväksyä sijainnin aloittamatta navigointia valitsemalla **OK**.

Sijainti ilmestyy dēzl laitteen hiljattain löytyneisiin sijainteihin.

### **Älykkäät ilmoitukset**

Kun laite on yhteydessä Smartphone Link sovellukseen, voit tarkastella dēzl laitteessa älypuhelimen ilmoituksia esimerkiksi tekstiviesteistä, puheluista ja kalenterin tapaamisista.

#### **Älykkäiden ilmoitusten vastaanottaminen**

#### **VAROITUS**

Älä lue ilmoituksia äläkä vastaa niihin ajaessasi.

Jotta dēzl laite voi vastaanottaa ilmoituksia, sinun tarvitsee yhdistää se älypuhelimeen ja Smartphone Link sovellukseen. Kun dēzl laite saa ilmoituksen älypuhelimesta, ilmoitus näkyy dēzl tilarivillä.

- Voit lukea ilmoituksen kokonaan valitsemalla sen. **HUOMAUTUS:** älykkäitä ilmoituksia ei voi lukea, kun ajoneuvo on liikkeellä.
- Voit kuunnella ilmoituksen valitsemalla **Toista**. Laite lukee ilmoituksen teksti puheeksi -tekniikalla. Tämä toiminto ei ole käytettävissä kaikilla kielillä.
- Voit ohittaa ilmoituksen pyyhkäisemällä sen vasemmalle tai oikealle.

### **Handsfree-puhelut**

**HUOMAUTUS:** vaikka useimpia puhelimia ja kuulokkeita tuetaan ja niitä voi käyttää, emme voi taata minkään tietyn puhelin- tai kuulokemallin yhteensopivuutta. Kaikki ominaisuudet eivät välttämättä ole käytettävissä puhelimesi kanssa.

Laite voi muodostaa langattomalla Bluetooth tekniikalla yhteyden matkapuhelimeen ja langattomiin kuulokkeisiin tai kypärään. Tällöin laite on handsfree-laite. Osoitteessa [www.garmin.com/bluetooth](http://www.garmin.com/bluetooth) voit tarkistaa, onko Bluetooth laite yhteensopiva laitteen kanssa.

#### **Soittaminen**

- 1 Valitse **1**
- **2** Valitse vaihtoehto:
	- Valitse numero valitsemalla !!!, näppäilemällä puhelinnumero ja valitsemalla ...
	- Voit soittaa hiljattain käytettyyn numeroon valitsemalla ja valitsemalla numeron.
	- Voit soittaa puhelinmuistiossa olevalle yhteyshenkilölle valitsemalla 1 ja valitsemalla yhteyshenkilön.

#### **Puhelun vastaanottaminen**

Kun vastaanotat puhelun, valitse **Vastaa** tai **Ohita**.

#### **Puheluasetusten käyttäminen**

Puheluasetukset näytetään, kun vastaat puheluun. Kaikki asetukset eivät välttämättä ole käytettävissä puhelimessasi.

**VIHJE:** jos suljet puheluasetussivun, voit avata sen uudelleen valitsemalla päävalikossa .

- Määritä neuvottelupuhelu valitsemalla  $\clubsuit$ .
- Voit siirtää äänet puhelimeen valitsemalla . **VIHJE:** käytä tätä toimintoa, jos haluat katkaista Bluetooth yhteyden ja jatkaa puhelua tai jos haluat puhua rauhassa.
- Voit käyttää näppäimistöä valitsemalla :: **VIHJE:** tämän toiminnon avulla voit käyttää automaattisia järjestelmiä, kuten vastaajaa.
- Voit mykistää mikrofonin valitsemalla .
- Lopeta puhelu valitsemalla  $\rightarrow$ .

#### **Puhelinnumeron tallennus pikavalintaan**

Voit tallentaa valintanäppäimistöön pikavalinnoiksi enintään kolme yhteystietoa. Näin voit soittaa nopeasti kotinumeroosi, perheenjäsenille ja usein käyttämiisi numeroihin.

- **1** Valitse  $Q >$ .
- **2** Valitse esiasetuksen numero, kuten **Esiasetus 1** ja valitse **OK**.
- **3** Valitse yhteystieto.

### **Tietoja langattomista kuulokkeista**

Laite voi lähettää navigoinnin ääniopastusta langattomiin kuulokkeisiin langattomalla tekniikalla. Lisätietoja on osoitteessa [http://www.garmin.com/bluetooth.](http://www.garmin.com/bluetooth)

#### **Bluetooth-ominaisuuksien ottaminen käyttöön tai poistaminen käytöstä**

Voit ottaa käyttöön tai poistaa käytöstä pariliitetyn älypuhelimen handsfree-puhelut ja Smartphone Link ominaisuudet.

- 1 Valitse  $\infty$  > **Bluetooth**.
- 2 Valitse puhelimen nimen vierellä  $\bullet$ .
- **3** Valitse **Käytä**-osasta vaihtoehto:
	- ota käyttöön yhteys Smartphone Link sovellukseen valitsemalla **Smartphone Link**
	- ota käyttöön handsfree-puheluominaisuudet valitsemalla **Handsfree**.
- **4** Valitse **OK**.

#### **Android™ älypuhelimen ilmoitusten näyttäminen ja piilottaminen**

Smartphone Link sovelluksessa voit valita, minkä tyyppisiä ilmoituksia dēzl laitteessa näkyy.

- **1** Avaa puhelimessa Smartphone Link sovellus.
- 2 Valitse  $\ddot{\mathbf{\Omega}}$ .
- **3** Varmista, että **Älykkäät ilmoitukset** -valintaruutu on valittu.
- **4** Valitse **Ilmoitukset**-osasta **Asetukset**.

Näet luettelon ilmoitusluokista ja sovelluksista.

- **5** Valitse vaihtoehto:
	- Voit ottaa ilmoituksen käyttöön tai poistaa sen käytöstä luokan tai sovelluksen nimen vierellä olevasta kytkimestä.
	- Voit lisätä sovelluksen luetteloon valitsemalla +

#### <span id="page-19-0"></span>**Apple® laitteen ilmoitusluokkien näyttäminen ja piilottaminen**

Jos olet yhteydessä Apple laitteeseen, voit suodattaa dēzl laitteessa näkyviä ilmoituksia näyttämällä tai piilottamalla luokkia.

- 1 Valitse **+ Alykkäät ilmoitukset** > .
- **2** Valitse kunkin näytettävän ilmoituksen valintaruutu.

### **Yhteyden katkaiseminen Bluetooth laitteesta**

Voit katkaista Bluetooth laitteen yhteyden väliaikaisesti poistamatta sitä pariliitettyjen laitteiden luettelosta. Bluetooth laite voi muodostaa myöhemmin yhteyden dēzl laitteeseesi.

- 1 Valitse  $\oslash$  > **Bluetooth**.
- **2** Valitse laite, jonka yhteys katkaistaan.

### **Pariliitetyn Bluetooth laitteen poistaminen**

Voit poistaa pariliitetyn Bluetooth laitteen, jotta se ei enää muodosta yhteyttä dēzl laitteeseen automaattisesti. Pariliitetyn älypuhelimen poistaminen poistaa myös kaikki synkronoidut puhelinmuistion yhteystiedot ja puheluhistorian dēzl laitteesta.

- 1 Valitse  $\circledcirc$  > **Bluetooth**.
- **2** Valitse Bluetooth laitteen nimen vierellä  $\bullet$  > Unohda.

### **Pariliitetyn puhelimen poistaminen**

Voit poistaa pariliitetyn puhelimen, jotta se ei enää muodosta yhteyttä laitteeseen automaattisesti.

- 1 Valitse  $\circledcirc$  > **Bluetooth**.
- **2** Valitse puhelimen nimen vierellä  $\bullet$  > Unohda.

### **Liikenne**

#### *HUOMAUTUS*

Garmin ei vastaa liikennetietojen tarkkuudesta eikä ajantasaisuudesta.

Laite voi näyttää tietoja edessäpäin olevan tien tai reitin liikenteestä. Voit määrittää laitteen välttämään liikennettä laskiessaan reittejä ja etsimään uuden reitin määränpäähän, jos aktiivisella reitillä on merkittävä ruuhka (*[Liikenneasetukset](#page-29-0)*, [sivu 24\)](#page-29-0). Liikennekartassa voit etsiä alueelta mahdollisia ruuhkia.

Laitteen tarvitsee vastaanottaa liikennetietoja, jotta se voi näyttää niitä.

- Laite vastaanottaa maksuttomia liikennetietoja Smartphone Link sovelluksen kautta (*Liikennetietojen vastaanottaminen Smartphone Link sovelluksella*, sivu 14).
- Kaikki tuotemallit voivat vastaanottaa liikennetietoja lisävarusteena hankittavan liikennevastaanotinkaapelin kautta (*Liikennetietojen vastaanottaminen Smartphone Link sovelluksella*, sivu 14). Jos haluat etsiä ja ostaa yhteensopivan liikennevastaanotinkaapelin, siirry tuotesivulle osoitteessa [garmin.com](http://garmin.com).
- Tuotemallit, joiden nimi päättyy kirjaimiin LMT-D tai LMTHD, voivat vastaanottaa liikennetietoja sisäisen liikennevastaanottimen ja mukana toimitetun ajoneuvon virtajohdon kautta (*Liikennetietojen vastaanottaminen Smartphone Link sovelluksella*, sivu 14).

Liikennetiedot eivät ole saatavissa kaikilla alueilla. Lisätietoja liikennepalvelun kattavuusalueista on osoitteessa [www.garmin.com/traffic.](http://www.garmin.com/traffic)

### **Liikennetietojen vastaanottaminen Smartphone Link sovelluksella**

Laite voi vastaanottaa maksuttomia liikennetietoja Smartphone Link sovelluksen kautta.

- **1** Yhdistä laite Smartphone Link sovellukseen.
- **2** Valitse dēzl laitteessa  $\circledast$  > Navigointi > Liikenne ja varmista, että **Liikenne**-valintaruutu on valittu.

### **Liikenteen ottaminen käyttöön**

Voit ottaa käyttöön tai poistaa käytöstä liikennetiedot.

- **1** Valitse > **Navigointi** > **Liikenne**.
- **2** Valitse **Liikenne**-valintaruutu.

### **Liikenteen näyttäminen kartalla**

Liikenne- ja ruuhkatiedot näkyvät liikennekartalla värikoodattuina.

- 1 Valitse päävalikosta **<sup>1</sup>** > Liikenne.
- **2** Tarvittaessa voit näyttää liikennekartan selitteen valitsemalla > **Selite**.

#### **Liikennetapahtumien hakeminen**

- 1 Valitse päävalikosta **@ > Liikenne**.
- 2 Valitse  $\equiv$  > **Ilmoitukset**.
- **3** Valitse kohde luettelosta.
- **4** Jos tapahtumia on useita, voit näyttää lisää tapahtumia nuolilla.

### **photoLive-liikennekamerat**

Jotta voit käyttää tätä ominaisuutta, sinun on oltava yhteydessä Smartphone Link sovellukseen ja tarvitset photoLive-palvelun tilauksen (*[Garmin reaaliaikaisten palvelujen tilaaminen](#page-17-0)*, sivu 12).

photoLive-liikennekamerat näyttävät reaaliaikaista liikennekamerakuvaa suurilta teiltä ja suurista risteyksistä.

photoLive-palvelu ei ole käytettävissä kaikkialla.

#### **photoLive-liikennekameroiden tarkasteleminen ja tallentaminen**

Voit tarkastella lähellä olevien liikennekameroiden reaaliaikaista kuvaa. Voit myös tallentaa liikennekameroita alueilta, joilla ajat usein.

- **1** Valitse **⊕** > photoLive.
- **2** Valitse **Lisää koskettamalla**.
- **3** Valitse tie.
- **4** Valitse liikennekameran sijainti.

Kameran reaaliaikaisen kuvan esikatselu ilmestyy kameran sijainnin osoittavan kartan vierelle. Voit näyttää täysikokoisen kuvan valitsemalla kuvan esikatselun.

**5** Voit tallentaa kameran valitsemalla **Tallenna** (valinnainen). Kameran esikatselun pikkukuva lisätään photoLivesovelluksen päänäyttöön.

#### **photoLive-liikennekameroiden näyttäminen kartassa**

photoLive-karttatyökalu näyttää edessäpäin tien varrella olevat liikennekamerat.

1 Valitse kartassa  $\le$  > photoLive.

Laite näyttää reaaliaikaisen kuvan lähimmästä edessäpäin tien varrella olevasta liikennekamerasta ja etäisyyden kameraan. Kun ohitat kameran, laite lataa tien varrella olevan seuraavan kameran reaaliaikaisen kuvan.

**2** Jos tien varrelta ei löydy kameroita, voit tarkastella tai tallentaa lähellä olevia liikennekameroita valitsemalla **Paikanna kamera** (valinnainen).

#### **Liikennekameran tallentaminen**

- 1 Valitse  $\oplus$  > photoLive.
- **2** Valitse **Lisää koskettamalla**.
- **3** Valitse tie.
- **4** Valitse risteys.

### <span id="page-20-0"></span>**Ajoneuvon ja kuljettajan työkalut**

### **Taukojen suunnittelu**

#### *HUOMAUTUS*

Tämä laite EI ole yksistään hyväksyttävä FMCSA:n (Federal Motor Carrier Safety Administrationin) säädöksissä määritettyjen lokikirjatallennusten korvaaja. Kuljettajien on noudatettava kaikkia sovellettavia lokikirjavaatimuksia. Integroituna Garmin eLog™ yhteensopivaan ELD (Electronic Logging Device) laitteeseen tämä laite auttaa kuljetusyritystä noudattamaan työtuntien kirjaamis- ja taukovaatimuksia. Voit katsoa lisätietoja ja tarvittaessa ostaa Garmin eLog laitteen osoitteesta [garmin.com/elog.](http://www.garmin.com/elog)

Kun taukojen suunnittelutoiminto on käytössä, laite antaa ilmoituksen tuntia ennen ehdotettua taukoa ja ajotuntirajaa ja ehdottaa taukosijainteja reitin varrelta. Tällä toiminnolla voit seurata työtuntejasi, mikä saattaa helpottaa turvallisuussäädösten noudattamista.

**HUOMAUTUS:** taukojen suunnittelutoiminnot eivät ole käytettävissä auton autoprofiilissa.

#### **Ehdotetun tauon pitäminen**

Kun on tauon aika, laite ilmoittaa siitä ja ehdottaa taukopaikkakohdepisteitä reitin varrelta.

Valitse kohdepiste ehdotettujen taukopaikkojen luettelosta. Laite lisää taukopaikan reitin seuraavaksi määränpääksi.

#### **Taukoajastimen käynnistäminen**

Taukoajastin käynnistyy automaattisesti, kun ajoneuvon liikkumisnopeus on vähintään 8 km/h (5 mph) 30 sekunnin ajan. Ajastimen voi käynnistää manuaalisesti milloin tahansa.

- **1** Valitse kartassa > **Taukojen suunnittelu**.
- **2** Valitse **Käynnistä ajanotto**.

#### **Taukoajastimen keskeyttäminen ja nollaaminen**

Taukoajastin keskeytyy automaattisesti, kun ajoneuvo on pysähdyksissä vähintään kolmen minuutin ajan. Voit keskeyttää ajastimen manuaalisesti lyhyiden pysähdysten ajaksi, kun esimerkiksi pysäköit tai pysähdyt rekkaparkissa. Voit nollata ajastimen manuaalisesti ajon lopussa.

- **1** Valitse **Pysäytä ajanotto**.
- **2** Valitse vaihtoehto:
- Voit keskeyttää ajastimen valitsemalla **Tauko**.
	- Voit pysäyttää ja nollata ajastimen valitsemalla **Nollaa**.

#### **Ajotuntien muuttaminen**

Voit muuttaa ajotuntiesi kokonaismäärää, jotta se vastaa työtuntitietojasi paremmin.

- **1** Kun käytät taukojen suunnittelutoimintoa, valitse **Ajotunnit yhteensä**.
- **2** Kirjoita ajotuntien yhteismäärä.
- **3** Valitse **Tallenna**.

#### **Päivittäisen ajorajoituksen muuttaminen**

Voit muuttaa päivittäistä ajorajoitusta, jotta se vastaa alueella käytössä olevia vaatimuksia.

**HUOMAUTUS:** tämä toiminto ei ole käytettävissä kaikilla alueilla.

- **1** Kun käytät taukojen suunnittelutoimintoa, valitse **Päivän ajotunnit**.
- **2** Valitse aluekohtainen päivittäinen ajorajoitus.
- **3** Valitse **Tallenna**.

### **Lähetä ja seuraa**

#### *HUOMAUTUS*

Ole varovainen, kun jaat sijaintitietoja.

Lähetä ja seuraa -toiminnolla voit jakaa matkasi tavaranlähettäjän tai älypuhelimessasi olevien yhteyshenkilöiden kanssa sekä yhteisöpalvelutileillesi. Kun jaat matkaasi, katselijat voivat seurata nykyistä sijaintiasi, seuraavaa määränpäätäsi ja viimeaikaisten matkojesi reittiä reaaliaikaisesti.

Tämä toiminto edellyttää älypuhelinta, jossa on Smartphone Link sovellus.

**HUOMAUTUS:** tämä toiminto ei ole käytettävissä auton autoprofiilissa.

#### **Lähetä ja seuraa -jaon määrittäminen**

Kun käytät Lähetä ja seuraa -ominaisuutta ensimmäisen kerran, sinun tarvitsee määrittää ominaisuus ja kutsua tavaranlähettäjä.

- **1** Yhdistä Smartphone Link.
- 2 Valitse dēzl laitteessa **<sup>3</sup>** > Lähetä ja seuraa.
- **3** Viimeistele ominaisuuden määritys dēzl laitteen näytön ohjeiden mukaan.

#### **Lähetä ja seuraa -istunnon aloittaminen**

### *HUOMAUTUS*

Ole varovainen, kun jaat sijaintitietoja.

Määritä Lähetä ja seuraa -ominaisuus, jotta voit aloittaa tietojen jakamisen (*Lähetä ja seuraa -jaon määrittäminen*, sivu 15).

Voit aloittaa Lähetä ja seuraa -tietojen jakamisen dēzl laitteessa tai Smartphone Link sovelluksessa.

- Valitse dēzl laitteessa  $\oplus$  > Lähetä ja seuraa > Aloita.
- Valitse dēzl laitteen kartassa > **Lähetä ja seuraa** > **Aloita**.
- Avaa älypuhelimessa Smartphone Link sovellus ja valitse **Lähetä ja seuraa** > **Aloita Lähetä ja seuraa**.

Lähetä ja seuraa -tietojesi katselulinkki julkaistaan määrittämiesi yhteisöpalvelujen tileillä, ja linkin sisältävä sähköpostiviesti lähetetään kutsumillesi yhteyshenkilöille. Kun jaat tietojasi, katselijat voivat seurata linkkiä napsauttamalla nykyistä sijaintiasi ja viimeaikaisten matkojesi reittiä reaaliaikaisesti.

 näkyy dēzl tilarivillä, kun Lähetä ja seuraa -jako on aktiivinen. Myös kutsuttujen katselijoiden määrä näkyy.

**VIHJE:** Lähetä ja seuraa -jakoistunto päättyy oletusarvoisesti automaattisesti 24 tunnin kuluttua. Valitsemalla Smartphone Link sovelluksessa **Lähetä ja seuraa** > **Pidä suoritus käytettävissä** voit jatkaa Lähetä ja seuraa -jakoistunnon kestoa, ja voit myös lopettaa jakamisen milloin tahansa.

#### *Lähetä ja seuraa -jaon lopettaminen*

Voit lopettaa Lähetä ja seuraa -jaon milloin tahansa dēzl laitteessa tai Smartphone Link sovelluksessa.

- Valitse dēzl laitteessa > **Lähetä ja seuraa** > **Pysäytä**.
- Avaa älypuhelimessa Smartphone Link sovellus ja valitse **Lähetä ja seuraa** > **Pysäytä Lähetä ja seuraa**.

Katselijat saavat ilmoituksen, että Lähetä ja seuraa -istunto on päättynyt. He eivät voi enää seurata sijaintiasi.

#### *Lähetä ja seuraa -istunnon aloittaminen automaattisesti*

Voit määrittää laitteen aloittamaan Lähetä ja seuraa -istunnon automaattisesti aina, kun aloitat reitin.

- **1** Valitse > **Navigointi** > **Reittiasetukset**.
- **2** Valitse **Lähetä ja seuraa -toiminnon automaattinen aloitus**.

#### **Lähetysviestin lähettäminen dēzl laitteeseen**

Kuljettajan on määritettävä Lähetä ja seuraa -ominaisuus, jotta voit lähettää lähetysviestin (*Lähetä ja seuraa -jaon määrittäminen*, sivu 15).

<span id="page-21-0"></span>Lähetysviestin voi lähettää suoraan dēzl laitteeseen Lähetä ja seuraa -toiminnolla. Tällä voi lähettää ajantasaiset tiedot kuljettajalle kätevästi.

**HUOMAUTUS:** toiminto ei ole yhteensopiva kaikkien älypuhelinten viestisovellusten kanssa.

- **1** Kirjoita sähköposti- tai tekstiviesti, joka sisältää ajantasaiset lähetystiedot.
- **2** Lisää sana "dezl" viestin aiheriville tai tekstiin.
	- **HUOMAUTUS:** kirjainkoko ei ole merkitsevä sanassa "dezl".

**3** Lähetä sähköposti- tai tekstiviesti kuljettajan älypuhelimeen. Viesti näkyy kuljettajan dēzl laitteessa, ja sitä voi tarkastella, kun ajoneuvo liikkuu.

#### *Reitin aloittaminen lähetysviestin avulla*

Kun saat viestin tavaranlähettäjältä, voit aloittaa uuden reitin käyttämällä mahdollisesti saamiasi osoitetietoja.

- **1** Valitse viestin ilmoitus.
- **2** Valitse osoitelinkki viestin tekstistä. Laite hakee osoitteen.
- **3** Valitse sijainti.
- **4** Valitse **Aja**.

Laite laskee reitin määränpäähän ja aloittaa uuden Lähetä ja seuraa -istunnon.

### **IFTA**

**HUOMAUTUS:** tämä toiminto ei ole käytettävissä kaikilla alueilla.

Rekan autoprofiilin on oltava aktiivinen, jotta tätä toimintoa voi käyttää.

Voit tallentaa IFTA (International Fuel Tax Agreement) dokumentaation edellyttämiä tietoja, kuten polttoaineen ostotiedot ja ajettu matka.

#### **Polttoainetietojen määrittäminen**

- 1 Valitse  $\oplus$  > **IFTA** > **Pumpulla**.
- **2** Kirjoita polttoaineen litrahinta.
- **3** Valitse **Käytetty polttoaine** -kenttä.
- **4** Anna ostetun polttoaineen määrä.
- **5** Valitse tarvittaessa polttoainetyyppi:
	- Voit tallentaa määrän litroina valitsemalla **Gallonaa** > **litraa** > **Tallenna**.
	- Voit tallentaa määrän gallonoina valitsemalla **litraa** > **Gallonaa** > **Tallenna**.
- **6** Valitse tarvittaessa **Sisältää verot** -valintaruutu.
- **7** Valitse **Seuraava**.
- **8** Tallenna huoltoasema, jolta hait lisää polttoainetta, valitsemalla vaihtoehto:
	- valitse lähellä oleva huoltoasema luettelosta
	- valitse tekstikenttä ja kirjoita huoltoaseman nimi ja osoite
- **9** valitse polttoaineen ostaja.

#### **Polttoainetietojen muokkaaminen**

#### **1** Valitse > **IFTA** > **Polttoainepäiväkirjat**.

- **2** Valitse tarvittaessa autoprofiili.
- **3** Valitse tarvittaessa vuosineljännes.
- **4** Valitse polttoainekirjaus.
- **5** Valitse vaihtoehto:
	- Muokkaa tietoja valitsemalla kenttä.
	- Poista kirjaus valitsemalla m

#### **Hallintoalueen yhteenvedon tarkasteleminen ja vieminen**

Hallintoalueen yhteenveto sisältää kunkin sellaisen hallintoalueen tiedot, jossa ajoneuvoa on käytetty kunakin vuosineljänneksenä. Hallintoalueen yhteenveto on saatavilla joiltakin alueilta.

- 1 Valitse  $\oplus$  > **IFTA** > **Hallintoalueen yhteenveto**.
- **2** Valitse tarvittaessa kuorma-auto.
- **3** Valitse tarvittaessa vuosineljännes.
- **4** Vie hallintoalueen yhteenveto valitsemalla  $\equiv$  > Vie > OK. Laite vie yhteenvedon .csv-tiedostoon ja tallentaa sen laitteen muistiin Reports-kansioon.

#### **Matkaraporttien muokkaaminen ja vieminen**

- 1 Valitse päävalikosta  $\oplus$  > **IFTA** > **Matkaraportit**.
- **2** Valitse tarvittaessa kuorma-auto.
- **3** Valitse tarvittaessa vuosineljännes.
- **4** Valitse loki.
- **5** Valitse vaihtoehto:
	- Valitse **= > Poista** ja poista raportti valitsemalla valintaruutu.
	- Valitse > **Yhdistä** ja yhdistä raportit valitsemalla valintaruudut.
	- Valitse > **Vie** > **OK**. Laite vie raportin .csv-tiedostoon ja tallentaa sen laitteen muistiin **Reports**-kansioon.

#### **Vietyjen hallintoalueiden yhteenvetojen ja matkaraporttien tarkasteleminen**

#### *HUOMAUTUS*

Jos et ole varma tiedoston käyttötarkoituksesta, älä poista sitä. Laitteen muistissa on tärkeitä järjestelmätiedostoja, joita ei saa poistaa.

- **1** Liitä laite tietokoneeseen.
- **2** Siirry tietokoneen tiedostoselaimessa laitteen sisäiseen tallennustilaan ja avaa **Reports**-kansio.
- **3** Avaa **IFTA**-kansio.
- **4** Avaa .csv-tiedosto.

### **Huoltohistorian kirjaaminen**

Voit kirjata päiväyksen ja matkamittarin lukeman, kun ajoneuvolle tehdään huoltotoimia. Laitteessa on useita huoltoluokkia, ja voit lisätä niitä myös itse (*Huoltoluokkien lisääminen*, sivu 16).

- **1** Valitse  $\oplus$  > Huoltohistoria.
- **2** Valitse huoltoluokka.
- **3** Valitse **Lisää tallenne**.
- **4** Kirjoita matkamittarin lukema ja valitse **Seuraava**.
- **5** Kirjoita kommentti (valinnainen).
- **6** Valitse **Valmis**.

#### **Huoltoluokkien lisääminen**

- 1 Valitse **<b>a** > Huoltohistoria.
- **2** Valitse > **Lisää luokka**.
- **3** Kirjoita luokan nimi ja valitse **Valmis**.

#### **Huoltoluokkien poistaminen**

Kun poistat huoltoluokan, myös kyseisen luokan huoltotietueet poistetaan.

- 1 Valitse  $\oplus$  > Huoltohistoria.
- 2 Valitse  $\equiv$  > Poista luokat.
- **3** Valitse poistettavat huoltoluokat.
- **4** Valitse **Poista**.

#### <span id="page-22-0"></span>**Huoltoluokkien nimeäminen uudelleen**

- 1 Valitse **<b>a** > Huoltohistoria.
- **2** Valitse uudelleen nimettävä luokka.
- **3** Valitse > **Nimeä luokka uudelleen**.
- **4** Kirjoita nimi ja valitse **Valmis**.

#### **Huoltotietojen poistaminen**

- 1 Valitse **<b>a** > Huoltohistoria.
- **2** Valitse huoltoluokka.
- **3** Valitse > **Poista tallenteet**.
- **4** Valitse poistettavat huoltotietueet.
- **5** Valitse **Poista**.

#### **Huoltotietojen muokkaaminen**

Voit muokata kommentin, matkamittarin lukeman ja huoltopäivämäärän tietuetta.

- 1 Valitse **<b>a** > Huoltohistoria.
- **2** Valitse luokka.
- **3** Valitse kenttä.
- **4** Anna uudet tiedot ja valitse **Valmis**.

### **Garmin eLog**

The Garmin eLog adapter enables a motor carrier to comply with FMCSA Electronic Logging Device (ELD) regulations. When the dēzl 780 device is paired with the Garmin eLog adapter, the dēzl 780 device and the Garmin eLog adapter together provide a complete ELD solution without the need for an additional smartphone or mobile device. You can use your dēzl device to record and view hours of service information, change your duty status, create inspection reports, and more.

The Garmin eLog adapter is not available in all areas. For more information, or to purchase a Garmin eLog adapter, go to [garmin.com/elog.](http://www.garmin.com/elog)

### **Setting Up Your Garmin eLog Adapter**

**NOTE:** If you need to transfer Garmin eLog data from another device to your dēzl device , you must import the data during the setup process. You should create a data backup from your previous device before you start setting up the Garmin eLog adapter on your dēzl device (*Transferring Garmin eLog Data from Another Device*, page 17).

You must set up and pair your Garmin eLog adapter with the Garmin eLog app in order to be in compliance with FMCSA ELD regulations. For more information about installing the Garmin eLog adapter in your vehicle, see the *Garmin eLog Owner's Manual* at [garmin.com/manuals/elog](http://garmin.com/manuals/elog).

- **1** On your dēzl device, open the Garmin eLog app.
- **2** Follow the instructions in the app to set up and configure the Garmin eLog system, administrator account, and driver profiles.

#### *NOTICE*

The administrator account is critical for some app functions. Choose an administrator password you can remember, and do not lose the password. The administrator password cannot be recovered without clearing all app data, which causes all recorded Garmin eLog data to be deleted.

**NOTE:** Until you complete the setup process, the Garmin eLog device has limited functionality and is not compliant with FMCSA ELD regulations.

### **Transferring Garmin eLog Data from Another Device**

If you have previously used your Garmin eLog adapter with another device, you can transfer the Garmin eLog app data from the previous device to your dēzl device. You must complete this transfer during the initial setup.

- **1** From the Garmin eLog app on your previous device, create a data backup (*Backing Up Data*, page 17).
- **2** While setting up your Garmin eLog adapter with your dēzl device, restore the data backup (*Restoring Data*, page 17).

#### **Backing Up Data**

You can back up your recorded data to a USB storage device. You should back up regularly to help prevent data loss. This is also useful when you need to transfer data to another device.

- **1** From the Garmin eLog app, select **Settings** > **Back Up Data**.
- **2** Insert a USB storage device into the USB port on the Garmin eLog adapter.

The light ring on the adapter glows green and plays a tone when it is ready to back up data.

**3** Select **Back Up Data**.

#### **Restoring Data**

You can restore backed up data from a USB storage device. This can be useful when transferring Garmin eLog app data from another device.

**NOTE:** You can restore backed up data only while your are setting up the Garmin eLog app.

- **1** Open the Garmin eLog app to start the setup process.
- **2** Follow the on-screen instructions to install the Garmin eLog adapter in the vehicle diagnostic port and complete the pairing process.
- **3** Select **Restore from Backup**.
- **4** Insert a USB storage device containing backup files into the USB port on the Garmin eLog adapter.

The light ring on the adapter glows green and plays a tone when it is ready to restore data.

- **5** Select a backup file.
- **6** Select **Restore**.

### **Daily Operation Guidelines**

The following points are guidelines to follow when using the Garmin eLog system. Your motor carrier may have different operation requirements. Follow your motor carrier's recommendations for daily operation.

- Verify the dēzl is securely mounted in the vehicle and its screen is visible from a normal seated position.
- Verify Bluetooth wireless technology and location services are enabled on your device at all times while using the Garmin eLog adapter.
- Verify the Garmin eLog app is running and the Garmin eLog adapter is secured to the vehicle diagnostic port before starting the vehicle.
- Log in to the Garmin eLog app at the start of each day.
- Review and claim all logs recorded for an unidentified driver, if applicable.
- At the end of each work day, log out of the Garmin eLog app after turning off the engine.
- Certify your records, and submit them to your motor carrier at the end of each day (*[Certifying Daily Logs](#page-24-0)*, page 19).

### <span id="page-23-0"></span>**Starting a Drive**

Each time you drive your vehicle, you should complete these actions to ensure your hours of service information is recorded correctly.

**1** Verify the Garmin eLog adapter is secured to the vehicle diagnostic port.

For more information about installing the Garmin eLog adapter in your vehicle, see the *Garmin eLog Owner's Manual* at [garmin.com/manuals/elog](http://garmin.com/manuals/elog).

- **2** Open the Garmin eLog app, and log in as the driver.
- **3** Start your vehicle.
- **4** Before you start driving, change your duty status in the Garmin eLog app.

The Garmin eLog adapter syncs with the Garmin eLog app and records ELD Records of Duty Service (RODS) automatically.

#### **Garmin eLog App Overview**

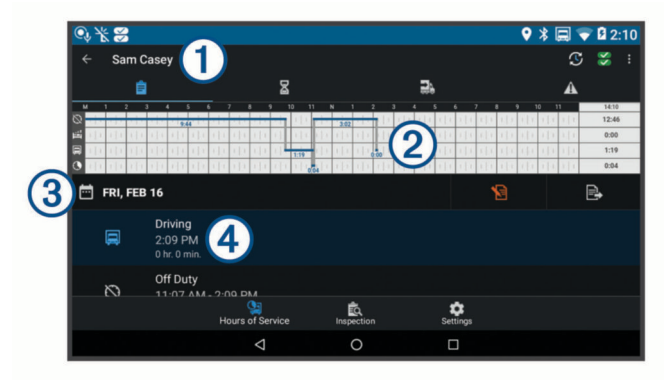

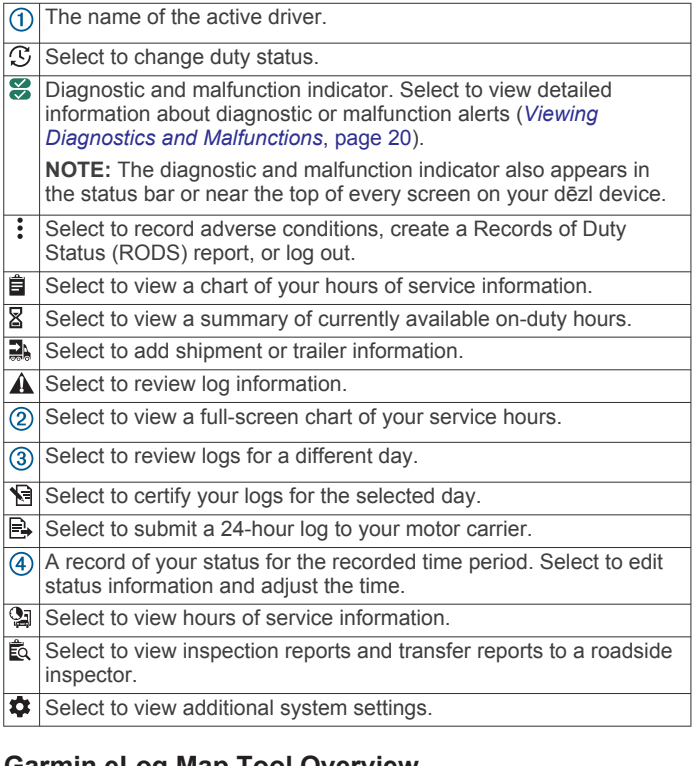

#### **Garmin eLog Map Tool Overview**

The Garmin eLog map tool appears on the navigation map automatically while your device is connected to a Garmin eLog adapter. If you close the map tool, you can open it manually by selecting  $\le$  > Garmin eLog from the map.

As you drive, the device displays your duty status and hours of service information in the Garmin eLog map tool.

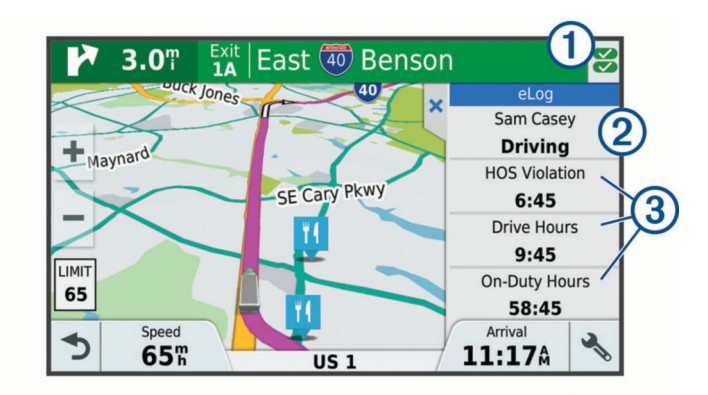

Diagnostic and malfunction indicator. Select to view detailed information about diagnostic or malfunction alerts (*[Viewing](#page-25-0) [Diagnostics and Malfunctions](#page-25-0)*, page 20).  $\overline{2}$ Driver name and duty status. Select to change the driver's duty status (*Changing Duty Status*, page 18). **NOTE:** You cannot change your duty status while driving.  $\circled{3}$ Current remaining drive hours. Select to view detailed drive hours information in the Garmin eLog app.

#### **Driving in a Team**

If you are driving in a team, you can switch between active drivers at any time. Each driver must log in to the Garmin eLog app before they can be set as the active driver.

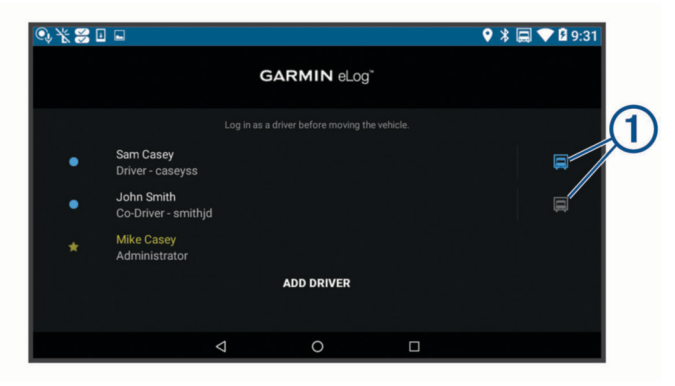

From the Garmin eLog app, select the icon  $\odot$  next to the user who should be listed as the active driver.

#### **Changing Duty Status**

For the most accurate records, you must change your duty status in the Garmin eLog app every time you change your driving status, such as when you start driving, take a break, switch drivers, or change the type of driving you are doing. The Garmin eLog adapter automatically switches to driving status when the vehicle's diagnostic port reports a speed greater than or equal to five miles per hour. The vehicle is stopped when the diagnostic port reports a speed of zero miles per hour.

**NOTE:** The vehicle must be stopped to change duty status. You cannot manually change duty status while you are driving.

- **1** Select an option:
	- From the Garmin eLog app, select  $\mathfrak{S}$ .
	- From the Garmin eLog map tool, select the driver name.
- **2** Select an option:

**NOTE:** The Personal Conveyance and Yard Moves options are available only if the administrator has enabled them for your driver profile (*[Editing a Driver Profile](#page-26-0)*, page 21).

- If you are on duty, select **On Duty**.
- If you are off duty, select **Off Duty**.
- If you are on duty and driving, select **Driving**.
- If you are moving to the sleeper berth, select **Sleeper Berth**.
- <span id="page-24-0"></span>• If you are using the vehicle for personal conveyance, select **Personal Conveyance**.
- If you are moving the vehicle within the yard, select **Yard Moves**.

#### *Editing a Duty Status Record*

You can update individual duty status entries to make corrections or updates to your duty status history as allowed by FMCSA regulations. This can be useful if you forget to change your duty status.

- **1** From the Garmin eLog app, select the duty status record for the affected time period.
- **2** Select **Duty Status**.
- **3** Select the correct duty status for the time period.
- **4** If necessary, update the start and end times for the duty status entry.
- **5** If necessary, enter the location where this duty status was active.
- **6** Enter an annotation describing the reason for the change.
- **7** Select **Save**.

#### **Viewing Hours of Service**

- **1** From the Garmin eLog app, select **HOS**.
- **2** Select an option:
	- To view a chart of your hours of service information, select 自.

**TIP:** You can select the chart to view a larger image of your information.

• To view a list of remaining drive hours, select  $\Sigma$ .

#### **Recording Adverse Conditions**

If you require a time extension because of adverse conditions, you can add a two-hour extension to your hours for the day.

From the Garmin eLog app, select > **Record Adverse Conditions** > **Yes**.

#### **Reviewing Logs**

The Garmin eLog app keeps track of logs that may require review, including logs that have been edited or logs that exist for an unidentified driver. When a driver logs in, the app prompts them to review logs that contain an unidentified driver, if any are available. Drivers are responsible for reviewing and claiming logs, if applicable.

- **1** Select  $HOS > A$ .
- **2** Select a log.
- **3** Select an option:
	- If the log applies to you and your hours of service, select **Accept**.
	- If the log does not apply to you, select **Decline**.

#### **Certifying Daily Logs**

After you are finished driving for the day, you should certify your daily log. If you update your duty status after certifying it, you must certify it again.

From the Garmin eLog app, select **B** > Agree.

#### **Submitting a Daily Log**

You can submit a daily log to your motor carrier.

- **1** From the Garmin eLog app, select  $\mathbb{B}$ .
- **2** Select an option to share your exported log.

#### **Exporting and Saving a Record of Duty Status (RODS) Report**

You can create a RODS report so you or your motor carrier can open your records of duty status outside of the Garmin eLog app.

- **1** From the Garmin eLog app, select > **Create RODS Report**.
- **2** If necessary, select **Create Additional Graph Grid Report** to include a graph grid in your RODS report.
- **3** Select an option:
	- To save the report to the internal storage of your dēzl device, select **Save Report**.
	- To export the report to email, select **Export Report**.

#### **Recording Trailers and Shipments**

You can use the Garmin eLog app to keep records of trailers and shipments.

- **1** Select **Vehicle**  $> 2$ .
- **2** Select an option:
	- To add a trailer, select **Add Trailer**.
	- To add a shipment, select **Add Shipment**.
- **3** Enter the trailer number or shipping document number.

### **Roadside Inspection**

#### **Viewing Inspection Information**

An authorized safety official may ask to view all information recorded by the Garmin eLog system for the current 24-hour period and any of the previous seven consecutive days. You can view this information on the Garmin eLog app at any time.

From the Garmin eLog app, select **Inspection**.

#### **Transferring Data to an Inspector Using a USB Device**

You can transfer data to a USB mass storage device to provide it to an authorized safety official. The Garmin eLog adapter supports USB mass storage devices formatted using the FAT32 file system.

- **1** From the Garmin eLog app, select **Inspection**.
- **2** Select > **Yes**.
- **3** If necessary, enter an annotation.
- **4** Select **USB**.
- **5** Connect a USB mass storage device to the USB port on your Garmin eLog adapter. The adapter glows green when it is ready to send the inspection report.
- **6** Enter your password.
- **7** Select **Send to USB Device**.

The Garmin eLog app notifies you when the transfer is complete.

**8** Remove the USB mass storage device from the adapter.

#### **Transferring Data to an Inspector Using Bluetooth Wireless Technology**

The inspector's device must support the Bluetooth Personal Area Networking (PAN) profile and must be able to connect to FMCSA Web Services to complete transfers using Bluetooth wireless technology. Ensure that Bluetooth wireless technology and a Wi-Fi hotspot are enabled on the inspector's mobile device.

The Garmin eLog device uses the inspector's mobile device as a network access point to send inspection information to FMCSA web services.

- **1** From the Garmin eLog app, select **Inspection**.
- **2** Select > **Yes**.
- **3** If necessary, enter an annotation.
- **4** Select **Bluetooth**.
- **5** Select **Enable Pairing Mode**.
- **6** Follow the on-screen instructions in the app to pair the Garmin eLog adapter with the inspector's mobile device.

<span id="page-25-0"></span>The inspection report transfers automatically after the pairing process is complete.

### **Diagnostics and Malfunctions**

The Garmin eLog app records malfunctions and diagnostic events when the app detects critical functions that do not conform to Federal Motor Carrier Safety Administration (FMCSA) specifications. When a malfunction is detected, the driver and motor carrier are subject to responsibilities as directed by FMCSA guidelines.

#### **Driver Responsibilities**

- The driver must note the malfunction of the ELD and provide written notice of the malfunction to the motor carrier within 24 hours.
- The driver must reconstruct the Record of Duty Status (RODS) for the current 24-hour period and the previous 7 consecutive days, and record the records of duty status on graph-grid paper logs that comply with 49 CFR 395.8, unless the driver already has the records or retrieves them from the ELD.
- The driver must continue to manually prepare RODS in accordance with 49 CFR 395.8 until the ELD is serviced and returned to a compliant status.

#### **Motor Carrier Responsibilities**

- The motor carrier must correct, repair, replace, or service the malfunctioning ELD within eight days of discovering the condition or a driver's notification to the motor carrier, whichever occurs first.
- The motor carrier must require the driver to maintain a paper RODS record until the ELD is back in service.

#### **Viewing Diagnostics and Malfunctions**

If the Garmin eLog adapter detects a diagnostic event or malfunction, an alert and an indicator appear in the app. A diagnostic and malfunction indicator also appears in the status bar or near the top of every screen.

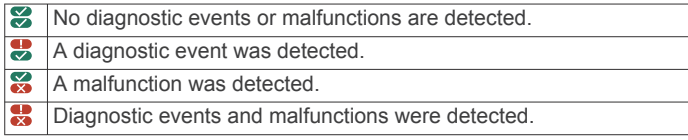

You can view information about these alerts at any time. This can be useful for correcting errors or adjusting driver information.

Select the diagnostic or malfunction indicator.

The app displays information about the diagnostic or malfunction alert and provides recommendations for how to correct it.

#### **Diagnostic Definitions**

**Power Data Diagnostic Event**: The adapter did not receive power, or was not fully functional, for a period of time.

- **1** Check the vehicle diagnostic port connections.
- **2** Verify the adapter is firmly plugged into the vehicle diagnostic port.
- **3** Review all affected driver logs for missing or incorrect data.
- **Engine Synchronization Data Diagnostic Event**: The adapter failed to synchronize with the vehicle engine computer to record required engine data for driver logs.
- **1** Check the vehicle diagnostic port connections.
- **2** Verify the adapter is firmly plugged into the vehicle diagnostic port.
- **3** Review all affected driver logs for missing or incorrect data.

#### **Missing Required Data Elements Data Diagnostic Event**: The Garmin eLog system failed to obtain one or more required data elements when recording driver logs.

- **1** Check the vehicle diagnostic port connections.
- **2** Verify the adapter is firmly plugged into the vehicle diagnostic port.
- **3** Check the Bluetooth settings on the device running the Garmin eLog app, and verify the device and the adapter are connected.
- **4** Check the GPS settings on the device running the Garmin eLog app, and verify the device settings allow location positions to be shared with the Garmin eLog app.
- **5** Review all affected driver logs for missing or incorrect data.
- **Data Transfer Data Diagnostic Event**: A failure occurred with the method for transferring roadside inspection reports. Perform the following actions:
- **1** Check the Bluetooth settings on the device running the Garmin eLog app, and verify the device and the adapter are connected.
- **2** Verify all USB storage devices used to transfer roadside inspection reports are operating correctly.
- **3** If you have not performed a data backup within the previous seven days, back up your recorded Garmin eLog data to a USB storage device.

#### **Unidentified Driving Records Data Diagnostic Event**

- **Unidentified Driving Records Data Diagnostic Event**: At least 30 minutes of unidentified driving was recorded within the current 24 hour period, and over the previous 7 days.
	- Drivers: Review and claim the unidentified driving time.
	- Administrator: Review and assign the unidentified driving time to the respective drivers.

#### **Malfunction Definitions**

**Power Compliance Malfunction**: The adapter did not receive power, or was not fully functional, for a period of time. At least 30 minutes of driving time may not have been correctly recorded across all drivers over the past 24 hours.

- **1** Check the vehicle diagnostic port connections.
- **2** Verify the adapter is firmly plugged into the vehicle diagnostic port.
- **3** Review all affected driver logs for missing or incorrect data.
- **Engine Synchronization Compliance Malfunction**: The adapter failed to synchronize with the vehicle engine computer to record required engine data for driver logs. At least 30 minutes of inaccurate data may have been recorded across all drivers over the past 24 hours.
- **1** Check the vehicle diagnostic port connections.
- **2** Verify the adapter is firmly plugged into the vehicle diagnostic port.
- **3** Review all affected driver logs for missing or incorrect data.
- **Timing Compliance Malfunction**: The Garmin eLog system failed to accurately verify the calendar date or time of day required for driver logs.
- **1** Verify the adapter is firmly plugged into the vehicle diagnostic port.
- **2** Check the Bluetooth settings on the device running the Garmin eLog app, and verify the device and the adapter are connected.
- **3** Check the date and time settings on the device running the Garmin eLog app.
- <span id="page-26-0"></span>**4** Review all affected driver logs for missing or incorrect data.
- **Positioning Compliance Malfunction**: The Garmin eLog system failed to acquire valid location positions required for driver logs. At least 60 minutes of inaccurate data may have been recorded across all drivers over the past 24 hours.
- **1** Verify the Garmin eLog app is running and a driver is logged in when driving the vehicle.
- **2** Check the Bluetooth settings on the device running the Garmin eLog app, and verify the device and the adapter are connected.
- **3** Check the GPS settings on the device running the Garmin eLog app, and verify the device settings allow location positions to be shared with the Garmin eLog app.
- **4** Review all affected driver logs for missing or incorrect data.
- **Data Recording Compliance Malfunction**: The Garmin eLog system has reached the maximum storage capacity for driver logs and cannot store or retrieve more logs.
- **1** Create a RODS report for each driver for record keeping (*[Exporting and Saving a Record of Duty Status \(RODS\)](#page-24-0) Report*[, page 19\)](#page-24-0).
- **2** Log in as an administrator.
- **3** Back up the system data (*[Backing Up Data](#page-22-0)*, page 17).
- **4** Remove unneeded files from the storage of the device running the Garmin eLog app.
- **Data Transfer Compliance Malfunction**: Multiple failures occurred with the method for transferring roadside inspection reports.

Perform the following actions:

- **1** Check the Bluetooth settings on the device running the Garmin eLog app, and verify the device and the adapter are connected.
- **2** Verify all USB storage devices used to transfer roadside inspection reports are operating correctly and are formatted using the FAT32 file system.
- **3** If you have not performed a data backup within the previous seven days, back up your recorded Garmin eLog data to a USB storage device.

**Adapter Firmware Malfunction**: A serious error occurred attempting to update the adapter firmware. Contact Garmin customer support for further help.

Outdated adapter firmware may not maintain compliance. Garmin recommends keeping paper logs until the adapter firmware is successfully updated.

### **Administrator Functions**

#### *NOTICE*

The administrator account is critical for some app functions. Choose an administrator password you can remember, and do not lose the password. The administrator password cannot be recovered without clearing all app data, which causes all recorded Garmin eLog data to be deleted.

You must use the administrator account to perform some Garmin eLog app functions, including adding driver profiles, editing driver profiles, and resetting driver passwords. The administrator account and password are created during the initial Garmin eLog app setup. If the app is administered by a company, drivers may not have access to the administrator functions.

#### **Adding Driver Profiles**

You must log in as an administrator to add driver profiles.

**1** From the Garmin eLog app, select **Add Driver**.

- **2** Enter the administrator password.
- **3** Enter the driver and motor carrier information.
- **4** If the driver has an exempt status, select **Exempt Driver**.
- **5** If the driver is allowed to use the vehicle for personal conveyance, select **Allow Personal Conveyance**.
- **6** If the driver is allowed to make yard moves, select **Allow Yard Moves**.
- **7** Select **Save**.

The first time the driver logs into the new profile, the app prompts the driver to enter their driver license number and create a password.

#### **Editing a Driver Profile**

An administrator can edit driver profiles to change driver privileges, reset profile passwords, or deactivate profiles.

**NOTE:** The administrator can edit basic driver information in the driver profile, but the Garmin eLog app does not support editing duty status records from the administrator account. To correct a duty status record, the driver must log in to the driver profile and edit the record (*[Editing a Duty Status Record](#page-24-0)*, page 19).

- **1** Log in to an administrator account.
- **2** Select a driver profile.
- **3** Select > **Edit Profile**.
- **4** Select an option:
	- To edit driver information, select a field to update it.
	- To reset the profile password, select **Reset Password**.
	- To deactivate the profile, select **Deactivate Profile**.

#### **Clearing Garmin eLog App Data**

#### *NOTICE*

Clearing the Garmin eLog app data will cause all retained ELD data to be deleted from your dēzl device. It is the responsibility of the driver and/or motor carrier to ensure ELD records are retained as required by applicable regulations.

You can clear the Garmin eLog app data to restore the app to the original factory state. This requires you to set up your Garmin eLog adaptor, administrator account, and all driver profiles again. Clearing the app data is also the only way to reset a lost or forgotten administrator password.

- **1** Log in to a driver or administrator account, and back up all data (*[Backing Up Data](#page-22-0)*, page 17).
- **2** After the backup is complete, select  $\phi$  > Sovellukset > eLog > **Säilytys**.
- **3** Select **Tyhjennä tiedot**.

### **Äänikomento**

**HUOMAUTUS:** äänikomentotoiminto ei ole käytettävissä kaikilla kielillä ja alueilla eikä kaikissa malleissa.

**HUOMAUTUS:** ääniohjattu navigointi ei välttämättä toimi odotetusti meluisassa ympäristössä.

Äänikomentotoiminnolla voit käyttää laitetta sanomalla sanoja ja komentoja. Äänikomentovalikosta voi valita ääniopastuksen ja käytettävissä olevien komentojen luettelon.

### **Herätysilmauksen asettaminen**

Herätysilmaus on sana tai ilmaus, jonka sanomalla voit ottaa käyttöön äänikomennot. Oletusarvoinen herätysilmaus on Äänikomento.

**VIHJE:** voit estää äänikomentojen aktivoitumista vahingossa käyttämällä vahvaa herätysilmausta.

- **1** Valitse > **Äänikomento** > > **Herätysilmaus**.
- **2** Kirjoita uusi herätysilmaus.

<span id="page-27-0"></span>Laite osoittaa herätysilmauksen vahvuuden, kun kirjoitat ilmausta.

**3** Valitse **Valmis**.

### **Äänikomentojen aktivoiminen**

Sano herätysilmaus. Äänikomento-valikko avautuu.

#### **Äänikomentovihjeitä**

- Puhu normaalilla äänellä laitteeseen päin.
- Voit parantaa puheentunnistuksen tarkkuutta vähentämällä taustahälyä esimerkiksi hiljentämällä radion.
- Sano komennot täsmälleen siinä muodossa, jossa ne näkyvät näytössä.
- Vastaa laitteen äänikehotuksiin tarvittaessa.
- Voit estää äänikomentojen käyttöönoton vahingossa pidentämällä herätysilmausta.
- Kuuntele kahta merkkiääntä, joista tunnistat, milloin laite siirtyy äänikomentotilaan ja poistuu siitä.

### **Reitin aloittaminen äänikomennoilla**

Voit sanoa suosittujen, tunnettujen sijaintien nimiä.

- **1** Sano herätysilmaus (*[Herätysilmauksen asettaminen](#page-26-0)*, [sivu 21\)](#page-26-0).
- **2** Sano **Etsi paikka**.
- **3** Kuuntele äänikehote ja sano sijainnin nimi.
- **4** Sano rivinumero.
- **5** Sano **Navigoi**.

#### **Ohjeiden mykistäminen**

Voit poistaa äänikomentojen ääniopastuksen mykistämättä laitetta.

- **1** Valitse  $\oplus$  > Äänikomento >  $\leq$
- **2** Valitse **Mykistä ohjeet** > **Käytössä**.

### **Ääniohjaus**

Ääniohjaus on käytettävissä alueilla, joilla äänikomento ei ole käytettävissä. Ääniohjauksella voit ohjata laitetta puhumalla. Määritä ääniohjaus ääntäsi varten, jotta voit käyttää toimintoa.

#### **Ääniohjauksen määrittäminen**

Toiminto Ääniohjaus on määritettävä yhden käyttäjän ääntä varten. Muut käyttäjät eivät voi käyttää sitä.

- **1** Valitse > **Ääniohjaus**.
- **2** Noudata näytön ohjeita, kun tallennat ääniohjauskomentoja.

**HUOMAUTUS:** sinun ei tarvitse sanoa komentoja siinä muodossa, jossa ne näkyvät näytössä. Voit halutessasi sanoa jonkin muun komennon, jolla on sama merkitys.

Kun haluat käyttää ääniohjausta, sano tallentamasi ääniohjauskomento.

### **Ääniohjauksen käyttäminen**

**1** Sano komento, jonka tallensit **Ääniohjaus** varten.

Ääniohjausvalikko avautuu.

**2** Seuraa näytön ohjeita.

### **Ääniohjausvinkkejä**

- Puhu normaalilla äänellä laitteeseen päin.
- Voit parantaa puheentunnistuksen tarkkuutta vähentämällä taustahälyä esimerkiksi hiljentämällä radion.
- Sano komennot täsmälleen siinä muodossa, jossa ne näkyvät näytössä.

• Kuuntele merkkiääntä, josta tunnistat, milloin laite vastaanottaa komennon onnistuneesti.

### **Sovellusten käyttäminen**

### **Käyttöoppaan tarkasteleminen laitteessa**

Voit tarkastella koko käyttöopasta laitteen näytössä monilla kielillä.

**1** Valitse **⊕** > Ohje.

Käyttöopas on saman kielinen kuin ohjelmiston teksti (*[Tekstin](#page-29-0)  [kielen määrittäminen](#page-29-0)*, sivu 24).

**2** Voit hakea tekstiä käyttöoppaasta valitsemalla (valinnainen).

### **Kuorma-autokartan tarkasteleminen**

Kuorma-autokartta näyttää kartassa tunnistetut kuormaautoreitit, kuten STAA (Surface Transportation Assistance Act) reitit, TruckDown (TD) -reitit ja NRHM (non-radioactive hazardous materials) -reitit. Tunnistetut reitit vaihtelevat alueen ja laitteeseen ladatun kartan mukaan.

Valitse  $\oplus$  > Kuorma-autokartta.

### **Matkasuunnittelu**

Matkasuunnittelun avulla voit luoda ja tallentaa matkan, jota voit navigoida myöhemmin. Tämä voi olla kätevää suunniteltaessa esimerkiksi toimitusreittiä, lomaa tai rengasmatkaa. Voit muokata tallennettua reittiä myöhemmin esimerkiksi järjestämällä sijainteja uudelleen, optimoimalla pysähdysten järjestyksen tai lisäämällä ehdotettuja nähtävyyksiä tai muodostuspisteitä.

Matkasuunnittelulla voi myös muokata aktiivista reittiä ja tallentaa sen.

#### **Matkan suunnitteleminen**

Matka voi sisältää useita määränpäitä, ja sen on sisällettävä vähintään lähtöpiste ja yksi määränpää. Lähtöpiste on sijainti, josta aiot lähteä matkaan. Jos aloitat matkan navigoinnin muusta sijainnista, laite ehdottaa ensin reititystä lähtöpisteeseen. Kiertomatkalla lähtöpiste voi olla sama kuin lopullinen määränpää.

- **1** Valitse > **Matkasuunnittelu** > **Uusi matka**.
- **2** Valitse **Valitse lähtöpaikka**.
- **3** Valitse sijainti lähtöpisteeksi ja valitse **Valitse**.
- **4** Valitse **Valitse määränpää**.
- **5** Valitse sijainti määränpääksi ja valitse **Valitse**.
- **6** Voit lisätä sijainteja (valinnainen) valitsemalla **Lisää sijainti**.
- **7** Kun olet lisännyt kaikki tarvittavat sijainnit, valitse **Seuraava**  > **Tallenna**.
- **8** Kirjoita nimi ja valitse **Valmis**.

#### **Matkan sijaintien muokkaaminen ja järjestäminen uudelleen**

- **1** Valitse > **Matkasuunnittelu** > **Tallennetut matkat**.
- **2** Valitse tallennettu matka.
- **3** Valitse sijainti.
- **4** Valitse vaihtoehto:
	- Voit siirtää sijaintia ylös- tai alaspäin valitsemalla  $\uparrow$  ja vetämällä sijainnin uuteen kohtaan matkalla.
	- Voit lisätä uuden sijainnin valitun sijainnin jälkeen valitsemalla $\Theta$ .
	- Voit poistaa sijainnin valitsemalla **a**.

#### <span id="page-28-0"></span>*Matkan määränpäiden järjestyksen optimoiminen*

Laite voi lyhentää ja tehostaa reittiä optimoimalla matkan määränpäiden järjestyksen automaattisesti. Lähtöpiste ja lopullinen määränpää eivät muutu, kun optimoit järjestyksen.

Kun muokkaat matkaa, valitse **= > Optimoi järjestys**.

#### **Matkan varrella olevien nähtävyyksien etsiminen**

Laite voi ehdottaa kiinnostavia tai suosittuja nähtävyyksiä lisättäväksi matkaan.

- 1 Kun muokkaat matkaa, valitse **= > Matka-asetukset** > **Ehdota nähtävyyksiä**.
- **2** Näytä lisätietoja valitsemalla nähtävyys.
- **3** Lisää nähtävyys matkaan valitsemalla **Valitse**.

#### **Matkan reititysasetusten muuttaminen**

Voit mukauttaa reitin laskentatapaa, kun aloitat matkan.

- **1** Valitse > **Matkasuunnittelu** > **Tallennetut matkat**.
- **2** Valitse tallennettu matka.
- **3** Valitse autoprofiilin kuvake ja ajoneuvo, jota aiot käyttää matkalla (valinnainen).
- **4** Valitse > **Matka-asetukset**.
- **5** Valitse vaihtoehto:
	- Voit lisätä muodostuspisteitä matkalle valitsemalla **Muodosta reitti** ja seuraamalla näytön ohjeita (*[Reitin](#page-10-0)  [muodostaminen](#page-10-0)*, sivu 5).
	- Voit muuttaa matkan laskentatilaa valitsemalla **Reittisuositus** (*[Reitin laskentatilan vaihtaminen](#page-10-0)*, sivu 5).

#### **Tallennetun matkan navigoiminen**

Ennen tallennetun matkan navigoinnin aloittamista laitteen aktiivisen autoprofiilin on vastattava matkaa varten valittua autoprofiilia (*Matkan reititysasetusten muuttaminen*, sivu 23). Jos profiilit eivät vastaa toisiaan, laite kehottaa muuttamaan autoprofiilin, ennen kuin aloitat matkan (*[Autoprofiilin](#page-8-0) [vaihtaminen](#page-8-0)*, sivu 3).

- **1** Valitse > **Matkasuunnittelu** > **Tallennetut matkat**.
- **2** Valitse tallennettu matka.
- **3** Valitse **Aja**.
- **4** Valitse ensimmäinen sijainti, johon navigoidaan, ja valitse **Aloita**.

Laite laskee reitin nykyisestä sijainnista valittuun ja opastaa sinut jäljellä oleviin määränpäihin järjestyksessä.

#### **Aktiivisen reitin muokkaaminen ja tallentaminen**

Jos reitti on aktiivinen, sitä voi muokata ja sen voi tallentaa matkasuunnittelulla matkaksi.

- **1** Valitse > **Matkasuunnittelu** > **Oma aktiivinen reitti**.
- **2** Muokkaa reittiä matkasuunnittelulla. Reitti lasketaan uudelleen aina, kun teet muutoksen.
- **3** Valitsemalla **Tallenna** voit tallentaa reitin matkaksi, jota voit
- navigoida myöhemmin uudelleen.

### **Aikaisempien reittien ja määränpäiden tarkasteleminen**

Tämän toiminnon käyttäminen edellyttää matkustushistoriaominaisuuden ottamista käyttöön (*[Laiteasetukset](#page-30-0)*, sivu 25).

Voit näyttää aiemmat reitit ja pysähtymispaikat kartassa.

Valitse  $\bigoplus$  > Käydyt paikat.

### **Sääennusteen tarkasteleminen**

Laitteen on vastaanotettava säätietoja, jotta voit käyttää tätä toimintoa. Voit vastaanottaa säätietoja yhdistämällä laitteen Smartphone Link sovellukseen. Jos laitteesi on liitetty digitaalisia liikennesignaaleja tukevaan virtajohtoon, laitteesi voi

vastaanottaa alueen säätietoja välittäviä signaaleja. Joillakin alueilla säätietoja voidaan vastaanottaa FM-radioasemilta HD Radio™ tekniikalla (*[Liikenne](#page-19-0)*, sivu 14).

**HUOMAUTUS:** sääennusteet eivät ole käytettävissä kaikilla alueilla.

 $1$  Valitse  $\mathbf{\oplus}$  > Sää.

Laite näyttää nykyiset sääolosuhteet ja usean päivän ennusteen.

**2** Valitse päivä. Kyseisen päivän sääennuste tulee näyttöön.

**Säätietojen näyttäminen jonkin toisen kaupungin läheltä**

- **1** Valitse > **Sää** > **Nykyinen sijainti**.
- **2** Valitse vaihtoehto:
	- Voit näyttää suosikkikaupunkisi sään valitsemalla kaupungin luettelosta.
	- Voit lisätä suosikkikaupungin valitsemalla **Lisää kaupunki**  ja kirjoittamalla kaupungin nimen.

### **dēzl asetukset**

#### **Navigointiasetukset**

**Valitse**  $\circledast$  **> Navigointi.** 

**Autoprofiili**: määrittää autoprofiilin kullekin kuorma-autolle, jonka kanssa käytät laitetta.

**Kartta ja ajoneuvo**: määrittää kartan yksityiskohtien tason ja laitteessa näytettävän ajoneuvokuvakkeen.

**Reittiasetukset**: Määrittää navigoinninaikaiset reittiasetukset.

**Kuljettajan avustus**: määrittää ajoturvallisuushälytykset.

**Liikenne**: määrittää laitteen käyttämät liikennetiedot. Voit määrittää laitteen välttämään liikennettä laskiessaan reittejä ja etsimään uuden reitin määränpäähän, jos aktiivisella reitillä on ruuhka (*[Ruuhkien välttäminen reitillä](#page-11-0)*, sivu 6).

#### **Kartta- ja ajoneuvoasetukset**

Valitse > **Navigointi** > **Kartta ja ajoneuvo**.

- **Ajoneuvo**: määrittää ajoneuvokuvakkeen, joka osoittaa sijaintisi kartassa.
- **Karttanäkymä**: määrittää perspektiivin kartassa.

**Kartan yksityiskohdat**: määrittää kartan yksityiskohtien määrän. Mitä enemmän yksityiskohtia näytetään, sitä hitaammin kartta piirtyy.

- **Kartan teema**: karttatietojen värin muuttaminen.
- **Karttatyökalut**: määrittää karttatyökaluvalikossa näkyvät pikavalinnat.
- **Karttatasot**: määrittää karttasivulla näkyvät tiedot (*[Karttatasojen](#page-16-0) [mukauttaminen](#page-16-0)*, sivu 11).
- **Automaattinen zoom**: valitsee automaattisesti optimaalisen käytön mukaisen zoomaustason kartassa. Kun tämä ei ole käytössä, lähentäminen ja loitontaminen on tehtävä manuaalisesti.

**Kartat**: määrittää, mitä asennettuja karttoja laite käyttää.

#### *Karttojen ottaminen käyttöön*

Voit ottaa käyttöön laitteeseen asennettuja karttatuotteita.

**VIHJE:** voit ostaa lisää karttatuotteita osoitteesta <http://buy.garmin.com>.

- **1** Valitse > **Navigointi** > **Kartta ja ajoneuvo** > **Kartat**.
- **2** Valitse kartta.

#### **Reittiasetukset**

Valitse > **Navigointi** > **Reittiasetukset**.

**Yksikkö**: Määrittää etäisyyksien mittayksikön.

<span id="page-29-0"></span>**Reitin esikatselu**: näyttää reitin pääteiden esikatselun, kun aloitat navigoinnin.

**Laskentatila**: määrittää reitin laskentatavan.

**Vältettävät**: määrittää reitillä vältettävät tien ominaisuudet.

- **Mukautettavat vältettävät reitit**: voit välttää tiettyjä teitä tai alueita.
- **Lähetä ja seuraa -toiminnon automaattinen aloitus**: määrittää laitteen aloittamaan Lähetä ja seuraa -istunnon automaattisesti aina, kun aloitat reitin.
- **Ympäristövyöhykkeet**: määrittää vältettävien reittien asetukset alueilla, joissa saattaa olla tätä ajoneuvoa koskevia ympäristö- tai päästörajoituksia.
- **Restricted Mode -tila**: poistaa käytöstä kaikki toiminnot, jotka edellyttävät merkittäviä käyttäjän toimia.
- **Puheen kieli**: määrittää navigointiäänikehotteiden kielen.
- **Matkahistoria**: laite voi tallentaa tietoja toimintoja myTrends, Käydyt paikat ja Matkaloki varten.
- **Tyhjennä matkahistoria**: tyhjentää toimintojen myTrends, Käydyt paikat ja Matkaloki matkahistorian.

### **Ajoturvallisuusjärjestelmän asetukset**

#### Valitse > **Navigointi** > **Kuljettajan avustus**.

- **Kuljettajan äänihälytykset**: ottaa käyttöön äänimerkin kussakin kuljettajan hälytystyypissä (*[Kuljettajan tarkkaavaisuutta](#page-8-0) [edistävät toiminnot ja hälytykset](#page-8-0)*, sivu 3).
- **Huomiohälytykset**: hälyttää, kun lähestyt nopeusvalvonta- tai liikennevalokameroita.

#### **Liikenneasetukset**

#### Valitse päävalikosta > **Navigointi** > **Liikenne**.

**Liikenne**: ottaa liikenteen käyttöön.

**Nyk. palveluntarjoaja**: määrittää liikennetietojen toimittajan. Automaattinen valitsee parhaat käytettävissä olevat liikennetiedot automaattisesti.

**Tilaukset**: näyttää nykyiset liikennetilaukset.

- **Optimoi reitti**: laite voi käyttää optimoituja vaihtoehtoisia reittejä automaattisesti tai pyydettäessä (*[Ruuhkien välttäminen](#page-11-0) reitillä*[, sivu 6](#page-11-0)).
- **Liikennehälytykset**: määrittää ruuhkan vakavuuden, jonka yhteydessä laite näyttää liikennehälytyksen.

### **Langattoman Bluetooth tekniikan ottaminen käyttöön**

**Valitse**  $\ddot{\otimes}$  **> Bluetooth.** 

### **Yhdistäminen langattomaan verkkoon**

- **1** Valitse  $\circledcirc$  > Wi-Fi.
- **2** Ota tarvittaessa langaton verkkotekniikka käyttöön valitsemalla kytkin.
- **3** Valitse langaton verkko.
- **4** Anna tarvittaessa salausavain.

Laite yhdistää langattomaan verkkoon. Laite muistaa verkon tiedot ja muodostaa yhteyden automaattisesti, kun palaat samaan paikkaan myöhemmin.

### **Näyttöasetukset**

#### Valitse  $\circledcirc$  > Näyttö.

**Kirkkaustaso**: määrittää laitteen näytön kirkkaustason.

- **Kirkkauden säätö**: säätää taustavalon kirkkauden automaattisesti ympäristön valoisuuden perusteella, kun laite on irti telineestä.
- **Teema**: voit valita päivä- tai yöväritilan. Jos valitset Automaattinen-vaihtoehdon, laite siirtyy automaattisesti päivä- ja yöväreihin kellonajan mukaan.

**Taustakuvat**: määrittää laitteen taustakuvan.

- **Siirtyminen virransäästöön**: voit määrittää, miten pian laite siirtyy lepotilaan, kun sitä ei käytetä ja se käyttää akkuvirtaa.
- **Lepotila**: ottaa käyttöön tai poistaa käytöstä Daydreamnäytönsäästäjän.
- **Kirjasimen koko**: muuttaa laitteen fonttikokoa.
- **Kun laite käännetään**: näyttö kääntyy automaattisesti pysty- tai vaakasuuntaiseen näyttötilaan laitteen suunnan mukaisesti tai pysyy nykyisessä suunnassa.
	- **HUOMAUTUS:** kun laite on ajoneuvon telineessä, se tukee ainoastaan vaakatilaa.
- **Lähetä**: voit näyttää laitteen näytön sisällön yhteensopivassa ulkoisessa näytössä langattomasti.

### **Äänenvoimakkuuden ja ilmoitusten asetukset**

#### Valitse > **Äänet ja ilmoitukset**.

- **Äänenvoimakkuuden liukusäätimet**: määritä navigoinnin, mediatiedostojen, puhelujen, hälytysten ja ilmoitusten äänenvoimakkuudet.
- **Älä häiritse**: määrittää automaattisen Älä häiritse -toiminnon säännöt. Tällä toiminnolla voit poistaa hälytysäänet käytöstä tiettynä aikana tai tapahtumien aikana.
- **Ilmoitusten oletussoittoääni**: määrittää laitteen ilmoitusten oletussoittoäänen.

#### **Äänenvoimakkuuden ja ilmoitusten äänenvoimakkuuden säätäminen**

- **1** Valitse > **Äänet ja ilmoitukset**.
- **2** Säädä äänenvoimakkuutta ja ilmoitusten äänenvoimakkuutta liukusäätimillä.

### **Sijaintipalvelujen ottaminen käyttöön tai poistaminen käytöstä**

Sijaintipalvelujen on oltava käytössä, jotta laite löytää sijaintisi ja pystyy laskemaan reittejä sekä antamaan navigointiohjeita. Voit poistaa sijaintipalvelut käytöstä, jos haluat säästää akkuvirtaa tai suunnitella reittiä, kun laite on sisällä GPS-signaalien ulottumattomissa. Kun sijaintipalvelut ovat poissa käytöstä, laite laskee ja simuloi reittejä GPS-simulaattorin avulla.

- **1** Valitse  $\circledast$  > Sijainti.
- **2** Voit ottaa sijaintipalvelut käyttöön tai poistaa ne käytöstä kytkimellä.

**HUOMAUTUS:** useimmiten Tila-asetusta ei kannata vaihtaa oletusarvoisesta Vain laite -asetuksesta. Laitteessa on tehokas GPS-antenni, joka takaa tarkat sijaintitiedot navigoinnin aikana.

### **Tekstin kielen määrittäminen**

Voit valita laitteen ohjelmiston tekstin kielen.

- **1** Valitse > **Kieli ja syöttötapa** > **Kieli**.
- **2** Valitse kieli.

### **Tilien lisääminen**

Voit lisätä tilejä laitteeseen sähköpostin, tapaamisten ja muiden tietojen synkronointia varten.

- **1** Valitse > **Tilit** > **Lisää tili**.
- **2** Valitse tilin tyyppi.
- **3** Seuraa näytön ohjeita.

### **Päiväys- ja aika-asetukset**

Valitse > **Päivämäärä ja aika**.

**Automaattinen päivä ja aika**: asettaa ajan automaattisesti liitetystä verkosta saatujen tietojen mukaan.

<span id="page-30-0"></span>**Aseta päivämäärä**: asettaa laitteeseen kuukauden, päivän ja vuoden.

**Aseta aika**: asettaa laitteeseen ajan.

- **Valitse aikavyöhyke**: asettaa laitteeseen aikavyöhykkeen.
- **Käytä 24-tuntista kelloa**: ottaa käyttöön tai poistaa käytöstä ajan 24 tunnin esitysmuodon.

### **Laiteasetukset**

**Valitse**  $\oslash$  **> Tietoja laitteesta.** 

**Järjestelmäpäivitykset**: voit päivittää kartan ja laitteen ohjelmiston.

**Tila**: näyttää akun tilan ja verkon tiedot.

**Oikeudelliset tiedot**: voit tarkastella käyttöoikeussopimuksen (EULA) ja ohjelmiston käyttöoikeussopimuksen tietojainformation.

**Säädöstiedot**: näyttää lainsäädännölliset e-label-tiedot.

**Garmin-laitteen tiedot**: näyttää laitteisto- ja ohjelmistoversioiden tiedot.

### **Asetusten palauttaminen**

Voit palauttaa asetusluokan oletusarvot.

- 1 Valitse  $\circledcirc$ .
- **2** Valitse asetusluokka.
- **3** Valitse > **Palauta**.

### **Laitteen tiedot**

### **Säädös- ja yhdenmukaisuustiedot**

- **1** Pyyhkäise asetusvalikossa valikon alareunaan.
- **2** Valitse **Tietoja laitteesta** > **Säädöstiedot**.

### **Tekniset tiedot**

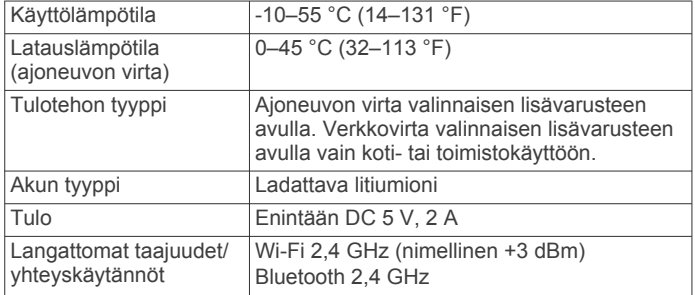

### **Laitteen lataaminen**

**HUOMAUTUS:** tämä luokan III tuote tarvitsee rajoitetun virtalähteen (LPS).

Voit ladata laitteen akun seuraavilla tavoilla.

- Aseta laite telineeseen ja liitä teline ajoneuvon virtalähteeseen.
- Liitä laite valinnaiseen verkkovirtalaturiin.

Voit ostaa koti- ja toimistokäyttöön sopivan hyväksytyn Garmin AC-DC-sovittimen Garmin myyjältä tai osoitteesta [www.garmin.com](http://www.garmin.com). Laite saattaa latautua hitaasti, kun se on liitetty kolmannen osapuolen sovittimeen.

### **Laitteen huolto**

#### **Garmin tukikeskus**

Osoitteessa [support.garmin.com](http://support.garmin.com) on ohjeita ja tietoja, kuten tuoteoppaita, usein kysyttyjä kysymyksiä, videoita ja asiakastuki.

### **Karttojen ja ohjelmiston päivittäminen Wi**‑**Fi verkon kautta**

#### *HUOMAUTUS*

Laitteen tarvitsee ehkä ladata suurikokoisia tiedostoja kartta- ja ohjelmistopäivitysten yhteydessä. Operaattorin normaalit datarajoitukset ja -maksut ovat voimassa. Pyydä operaattorilta lisätietoja datarajoituksista tai -maksuista.

Voit päivittää kartat ja ohjelmiston yhdistämällä laitteen Wi‑Fiverkon kautta Internetiin. Siten voit pitää laitteen ajan tasalla liittämättä sitä tietokoneeseen.

**1** Yhdistä laite Wi‑Fi-verkkoon (*[Yhdistäminen langattomaan](#page-29-0)  [verkkoon](#page-29-0)*, sivu 24).

Kun laite on yhdistetty Wi‑Fi-verkkoon, se tarkistaa saatavilla olevat päivitykset automaattisesti ja näyttää ilmoituksen saatavilla olevasta päivityksestä.

- **2** Valitse vaihtoehto:
	- Kun päivitysilmoitus tulee näyttöön, pyyhkäise näytön yläreunasta alaspäin ja valitse**Päivitys on saatavilla.**.
	- Voit tarkistaa päivitykset manuaalisesti valitsemalla > **Tietoja laitteesta** > **Järjestelmäpäivitykset**.

Laite näyttää saatavilla olevat kartta- ja ohjelmistopäivitykset. Kun päivitys on saatavilla, **Päivitys saatavilla** -teksti ilmestyy Kartta- tai Ohjelmisto-kohtaan.

- **3** Valitse vaihtoehto:
	- Jos haluat asentaa kaikki saatavilla olevat päivitykset, valitse **Lataa**.
	- Jos haluat asentaa ainoastaan karttapäivitykset, valitse **Kartta**.
	- Jos haluat asentaa ainoastaan ohjelmistopäivitykset, valitse **Ohjelmisto**.
- **4** Lue käyttöoikeussopimukset ja hyväksy ne valitsemalla **Hyväksy kaikki**.

**HUOMAUTUS:** jos et hyväksy käyttöehtoja, voit valita Hylkää. Tämä keskeyttää päivityksen. Et voi asentaa päivityksiä, ellet hyväksy käyttöoikeussopimuksia.

**5** Liitä laite ulkoiseen virtalähteeseen USB-kaapelilla ja valitse **Jatka** (*Laitteen lataaminen*, sivu 25).

Saat parhaan tuloksen käyttämällä USB-seinälaturia, jonka sähkövirta on vähintään 1 A. Monet älypuhelinten, tablettien tai kannettavien medialaitteiden USB-verkkovirtalaturit saattavat olla yhteensopivia.

**6** Pidä laite liitettynä ulkoiseen virtalähteeseen ja Wi‑Fi verkon käyttöalueella, kunnes päivitys on valmis.

**VIHJE:** jos karttapäivitys keskeytyy tai se peruutetaan, ennen kuin se on valmis, laitteesta saattaa puuttua karttatietoja. Voit korjata puuttuvat karttatiedot päivittämällä kartat uudelleen.

### **Laitteen huoltaminen**

#### *HUOMAUTUS*

Älä pudota laitetta.

Älä säilytä laitetta erittäin kuumissa tai kylmissä paikoissa, koska laite saattaa vahingoittua pysyvästi.

Älä koskaan käytä kosketusnäyttöä kovalla tai terävällä esineellä. Muutoin näyttö voi vahingoittua.

Älä altista laitetta vedelle.

#### **Kotelon puhdistaminen**

#### *HUOMAUTUS*

Älä käytä kemiallisia puhdistusaineita ja liuottimia, jotka voivat vahingoittaa muoviosia.

- <span id="page-31-0"></span>**1** Puhdista laitteen kotelo (ei kosketusnäyttöä) miedolla puhdistusnesteellä kostutetulla liinalla.
- **2** Pyyhi laite kuivaksi.

#### **Kosketusnäytön puhdistaminen**

- **1** Käytä pehmeää, puhdasta, nukkaamatonta liinaa.
- **2** Kostuta liina kevyesti vedellä tarvittaessa.
- **3** Jos käytät kostutettua liinaa, sammuta laite ja irrota se virtalähteestä.
- **4** Pyyhi näyttö varovasti liinalla.

#### **Varkauksien välttäminen**

- Irrota laite ja teline näkyviltä, kun et käytä laitetta.
- Pyyhi imukupin jälki tuulilasista.
- Älä säilytä laitetta hansikaslokerossa.
- Rekisteröi laite Garmin Express ohjelmistolla ([garmin.com](http://garmin.com/express) [/express](http://garmin.com/express)).

### **Ajoneuvon virtajohdon sulakkeen vaihtaminen**

#### *HUOMAUTUS*

Kun vaihdat sulaketta, älä hävitä pieniä osia ja varmista, että kiinnität ne takaisin paikoilleen. Ajoneuvon virtajohto ei toimi oikein, jos se on koottu väärin.

Jos laite ei lataudu ajoneuvossa, voi olla tarpeen vaihtaa ajoneuvosovittimen kärjessä oleva sulake.

1 Avaa kärkiosa 1 kiertämällä sitä vastapäivään.

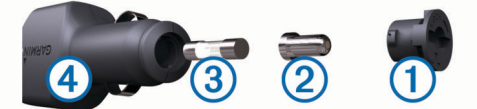

**VIHJE:** kärjen irrottamiseen tarvitset ehkä kolikon.

- **2** Irrota kärkiosa, hopeoitu kärki 2 ja sulake 3.
- **3** Aseta paikalleen saman kokoinen (esimerkiksi 1 A tai 2 A) uusi pikasulake.
- **4** Kiinnitä hopeoitu kärki kärkiosaan.
- **5** Paina kärkiosa paikalleen ja lukitse se takaisin ajoneuvon virtajohtoon 4 kiertämällä sitä myötäpäivään.

### **Laitteen asetusten nollaaminen**

Voit nollata laitteen, jos se lakkaa toimimasta. Paina virtapainiketta 12 sekuntia.

### **Laitteen, telineen ja imukupin irrottaminen**

#### **Telineen irrottaminen imukupista**

- **1** Käännä laitteen telinettä vasemmalle tai oikealle.
- **2** Paina, kunnes telineen pallokanta irtoaa imukupista.

#### **Imukupin irrottaminen tuulilasista**

- **1** Käännä imukupin vipua itseäsi kohti.
- **2** Vedä imukupin kielekettä itseäsi kohti.

### **Vianmääritys**

### **Imukuppi ei pysy tuulilasissa**

- **1** Puhdista imukuppi ja tuulilasi alkoholilla.
- **2** Kuivaa puhtaalla, kuivalla kankaalla.
- **3** Kiinnitä imukuppi (*[dēzl laitteen kiinnittäminen ajoneuvoon ja](#page-6-0)  [liittäminen virtalähteeseen](#page-6-0)*, sivu 1).

### **Laite ei pysy paikallaan telineessä, kun ajan**

Saat parhaan tuloksen pitämällä autotelineen puhtaana ja asettamalla laitteen lähelle imukuppia.

Jos laite siirtyy ajaessasi, toimi seuraavasti.

• Irrota virtateline imukupin varresta ja pyyhi pallo ja kanta liinalla.

Pöly ja lika voivat heikentää pallokantaliitännän kitkaa siten, että liitäntä pääsee liikkumaan ajon aikana.

• Käännä saranoitua vartta niin pitkälle imukuppia kohti kuin tuulilasin kulma sallii.

Laitteen sijoittaminen mahdollisimman lähelle tuulilasia vähentää tien aiheuttamaa tärinää.

### **Laite ei löydä satelliittisignaaleja.**

- Varmista, että sijaintipalvelut ovat käytössä (*[Sijaintipalvelujen](#page-29-0)  [ottaminen käyttöön tai poistaminen käytöstä](#page-29-0)*, sivu 24).
- Vie laite ulos pysäköintihallista ja pois korkeiden rakennusten tai puiden läheltä.
- Pysy paikallasi muutaman minuutin ajan.

### **Laite ei lataudu ajoneuvossa**

- Tarkista ajoneuvon virtajohdon sulake (*Ajoneuvon virtajohdon sulakkeen vaihtaminen*, sivu 26).
- Varmista, että ajoneuvo on käynnissä ja antaa virtaa virtalähteeseen.
- Varmista, että ajoneuvon sisälämpötila on teknisissä tiedoissa mainitun latauslämpötilan rajoissa.
- Varmista, että ajoneuvon virtaliitännän sulake ei ole rikki.

### **Akku ei pysy ladattuna kovin kauan**

- Vähennä näytön kirkkautta (*[Näyttöasetukset](#page-29-0)*, sivu 24).
- Lyhennä näytön aikakatkaisua (*[Näyttöasetukset](#page-29-0)*, sivu 24).
- Vähennä äänenvoimakkuutta (*[Äänenvoimakkuuden ja](#page-29-0) [ilmoitusten äänenvoimakkuuden säätäminen](#page-29-0)*, sivu 24).
- Poista Wi-Fi-radio käytöstä, kun et käytä sitä (*[Yhdistäminen](#page-29-0) [langattomaan verkkoon](#page-29-0)*, sivu 24).
- Siirrä laite virransäästötilaan, kun et käytä sitä (*[Virran](#page-6-0) [kytkeminen ja katkaiseminen](#page-6-0)*, sivu 1).
- Älä altista laitetta äärilämpötiloille.
- Älä jätä laitetta suoraan auringonpaisteeseen.

### **Laite ei muodosta yhteyttä puhelimeen tai Smartphone Link sovellukseen**

- Valitse  $\circledast$  > **Bluetooth**. Bluetooth asetuksen on oltava käytössä.
- Ota langaton Bluetooth tekniikka käyttöön puhelimessa ja tuo puhelin enintään 10 metrin (33 jalan) päähän laitteesta.
- Avaa älypuhelimessa Smartphone Link sovellus ja käynnistä Smartphone Link taustapalvelut uudelleen valitsemalla >  $\blacktriangleright$
- Varmista, että puhelin on yhteensopiva.
- Lisätietoja on osoitteessa [www.garmin.com/bluetooth.](http://www.garmin.com/bluetooth)
- Tee pariliitos uudelleen.

Jotta voit tehdä pariliitoksen uudelleen, sinun on ensin purettava puhelimen ja laitteen pariliitos (*[Pariliitetyn](#page-19-0)  [puhelimen poistaminen](#page-19-0)*, sivu 14) ja tehtävä pariliitos uudelleen.

### **Liite**

#### <span id="page-32-0"></span>**Peruutuskamerat**

Laite voi näyttää videosyötteen yhdestä tai useasta yhdistetystä peruutuskamerasta.

#### **Kiinteän peruutuskameran liittäminen**

Kiinteän peruutuskameran liittämistä varten on hankittava lisävarusteena saatava videoteline, jossa on 3,5 mm:n komposiittivideotulo. Voit ostaa lisätelineen osoitteesta [garmin.com](http://garmin.com).

Voit liittää kiinteän peruutuskameran ja tarkastella sen kuvaa laitteen näytössä.

- **1** Vaihda alkuperäinen laiteteline lisävarusteena saatavaan videotelineeseen.
- **2** Liitä kameran videokaapeli telineen videotuloon 1.

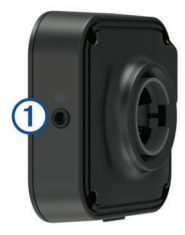

#### **BC™ 35 peruutuskameran pariliittäminen Garmin navigaattoriin**

Ota Wi‑Fi käyttöön Garmin navigaattorissa, ennen kuin liität kameran.

Langaton BC 35 peruutuskameran on yhteensopiva Garmin navigaattoreiden kanssa, joissa on Android. Osoitteessa [garmin.com/bc35](http://garmin.com/bc35) on lisätietoja laitteiden yhteensopivuudesta.

Voit pariliittää enintään neljä langatonta BC 35 peruutuskameraa yhteensopivaan Garmin navigaattoriin.

**1** Päivitä navigaattori uusimpaan ohjelmistoversioon.

Laitteesi ei välttämä tue BC 35 kameraa, jos sen ohjelmisto ei ole ajan tasalla. Lisätietoja päivittämisestä on navigaattorin käyttöoppaassa.

- **2** Käynnistä yhteensopiva Garmin navigaattori ja tuo se kameran lähelle. Etäisyys saa olla enintään 3 metriä (10 jalkaa).
- **3** Valitse > **Näkymä takaa**.
- **4** Valitse vaihtoehto:
	- Jos tämä on ensimmäinen kamera, jonka yhdistät navigaattoriin, valitse **Lisää uusi kamera**.
	- Jos tämä on lisäkamera, jonka yhdistät navigaattoriin, valitse > **Valitse kamera** > **Lisää uusi kamera**.
- **5** Seuraa näytön ohjeita.

**HUOMAUTUS:** pariliitoskoodi tai salasana sijaitsee lähettimessä tai kamerassa.

Kun olet kerran pariliittänyt kameran, se muodostaa jatkossa yhteyden Garmin navigaattoriin automaattisesti.

#### **Peruutuskameran tarkasteleminen**

Laite näyttää liitetyn peruutuskameran videokuvaa eri tavoilla sen mukaan, miten kamera on liitetty virtalähteeseen.

- **1** Valitse vaihtoehto videokuvan näyttämiseksi:
	- Jos kamera on liitetty peruutusvaloon (suositus), aseta ajoneuvo peruutusvaihteelle.

Laite näyttää peruutuskameran videokuvan automaattisesti.

• Jos kamera on kytketty pysyvään virtalähteeseen, tarkastele kameran kuvaa manuaalisesti valitsemalla  $\bigoplus$  > **Näkymä takaa**.

- **2** Valitse vaihtoehto laitteen normaalin toiminnan jatkamiseksi:
	- Jos kamera on liitetty peruutusvaloon (suositus), aseta ajoneuvo pois peruutusvaihteelta.

Laite jatkaa normaalia toimintaansa automaattisesti.

• Jos kamera on kytketty pysyvään virtalähteeseen, kätke kamera manuaalisesti valitsemalla <

#### *Kameran vaihtaminen*

Kun laite vastaanottaa kuvaa useasta peruutuskamerasta, voit vaihdella kameroiden välillä.

- **1** Valitse > **Näkymä takaa**.
- **2** Valitse > **Valitse kamera**.
- **3** Valitse kamera.

Kameran videosyöte tulee näyttöön, ja kameran nimi ilmestyy näytön yläreunaan.

### **Yhdistäminen langattomaan näyttöön**

Voit näyttää laitteen näytön sisällön yhteensopivassa ulkoisessa näytössä langattomasti.

- **1** Vie laite lähelle langatonta näyttöä.
- **2** Valitse > **Näyttö** > **Lähetä**.
- **3** Valitse langaton näyttö.
- **4** Anna tarvittaessa PIN.

### **Tietojen hallinta**

Laitteeseen voi tallentaa tiedostoja. Laitteessa on muistikorttipaikka.

**HUOMAUTUS:** laite ei ole yhteensopiva Windows® 95-, 98-, Meja Windows NT® eikä Mac® OS 10.3 -käyttöjärjestelmien ja niitä aiempien kanssa.

#### **Tietoja muistikorteista**

Voit ostaa muistikortteja tietokonetarvikeliikkeestä tai ostaa esiladattuja Garmin karttaohjelmistoja [\(www.garmin.com](http://www.garmin.com)). Kartta- ja tiedontallennuksen lisäksi muistikorteille voi tallentaa myös esimerkiksi karttoja, kuvia, geokätköjä, reittejä, reittipisteitä ja mukautettuja kohdepisteitä.

#### **Muistikortin asettaminen karttoja ja tietoja varten**

Voit lisätä laitteen tallennustilaa karttoja ja muita tietoja varten asettamalla muistikortin. Voit ostaa muistikortteja tietokonetarvikeliikkeestä tai ostaa osoitteesta [www.garmin.com](http://garmin.com/maps) [/maps](http://garmin.com/maps) muistikortin, jolla on esiladattuja Garmin karttaohjelmistoja. Laitteessa käytetään microSD® muistikortteja, joiden koko on 4 - 64 Gt.

- **1** Etsi kartta ja muistikorttipaikka laitteesta (*[Laitteen esittely](#page-6-0)*, [sivu 1](#page-6-0)).
- **2** Aseta muistikortti muistikorttipaikkaan.
- **3** Paina sitä sisäänpäin, kunnes se naksahtaa paikalleen.

#### **Laitteen liittäminen tietokoneeseen**

Voit liittää laitteen tietokoneeseen USB-kaapelilla.

- **1** Liitä USB-kaapelin pienempi liitin laitteen liitäntään.
- **2** Liitä USB-kaapelin kookkaampi pää tietokoneen USB-porttiin.
- **3** Kun dēzl laite kehottaa siirtymään tiedonsiirtotilaan, valitse **Kyllä**.

Tietokoneen käyttöjärjestelmän mukaan laite näkyy kannettavana laitteena, siirrettävänä levynä tai siirrettävänä taltiona.

#### **Tietojen siirtäminen tietokoneesta**

**1** Liitä laite tietokoneeseen (*Laitteen liittäminen tietokoneeseen*, sivu 27).

Tietokoneen käyttöjärjestelmän mukaan laite näkyy kannettavana laitteena, siirrettävänä levynä tai siirrettävänä taltiona.

- <span id="page-33-0"></span>Avaa tiedostoselain tietokoneessa.
- Valitse tiedosto.
- Valitse **Muokkaa** > **Kopioi**.
- Siirry kansioon laitteessa. **HUOMAUTUS:** älä sijoita tiedostoja siirrettävän levyn tai taltion Garmin kansioon.
- Valitse **Muokkaa** > **Liitä**.

### **Lisäkarttojen ostaminen**

- Siirry laitteen tuotesivulle osoitteessa [garmin.com](http://garmin.com).
- Valitse **Kartat**-välilehti.
- Seuraa näytön ohjeita.

### **Lisävarusteiden ostaminen**

Siirry osoitteeseen [garmin.com/accessories.](http://garmin.com/accessories)

### **Hakemisto**

#### <span id="page-34-0"></span>**Symbolit**

2D-karttanäkymä **[11](#page-16-0)** 3D-karttanäkymä **[11](#page-16-0)**

#### **A**

adverse conditions **[19](#page-24-0)** aika-asetukset **[24](#page-29-0)** ajastin **[15](#page-20-0)** ajo-ohjeet **[4](#page-9-0)** ajoneuvon virtajohto **[1](#page-6-0)** akku lataaminen **[1,](#page-6-0) [25,](#page-30-0) [26](#page-31-0)** maksimoiminen **[26](#page-31-0)** ongelmat **[26](#page-31-0)** aktiivinen kaistavahti **[4](#page-9-0)** aloitusnäyttö **[2](#page-7-0)** mukauttaminen **[2](#page-7-0)** asetukset **[23](#page-28-0)–[25](#page-30-0)** asetusten palauttaminen **[25](#page-30-0)** autoprofiili auto **[2](#page-7-0)** kuorma-auto **[2](#page-7-0), [3](#page-8-0)**

#### **B**

Bluetooth tekniikka **[12](#page-17-0), [13](#page-18-0), [26](#page-31-0)** laitteen yhteyden katkaiseminen **[14](#page-19-0)** ottaminen käyttöön **[24](#page-29-0)** pariliitetyn laitteen poistaminen **[14](#page-19-0)**

### **D**

data backing up **[17](#page-22-0)** restoring **[17](#page-22-0)** diagnostics **[20](#page-25-0)** drivers **[18](#page-23-0)** adding **[21](#page-26-0)** editing **[21](#page-26-0)** driving logs **[19](#page-24-0)** duty status **[19](#page-24-0)**

#### **E**

edessä olevat **[10](#page-15-0)** mukauttaminen **[10](#page-15-0)** ekstrat, mukautetut kohdepisteet **[8](#page-13-0)**

#### **F**

files, transferring **[19](#page-24-0)** Foursquare **[8](#page-13-0), [9](#page-14-0)**

#### **G**

Garmin Connect **[12](#page-17-0)** Garmin reaaliaikaiset palvelut **[12](#page-17-0)** geokätkentä **[8](#page-13-0)** GPS **[2](#page-7-0)** simulaattori **[24](#page-29-0)**

#### **H**

hakemisto **[7](#page-12-0)** hakualueen muuttaminen **[8](#page-13-0)** hakupalkki **[7](#page-12-0)** hallintoalueen yhteenveto **[16](#page-21-0)** handsfree-puhelut **[13](#page-18-0)** hours of service **[17](#page-22-0)–[19](#page-24-0)** driving logs **[19](#page-24-0)** duty status **[19](#page-24-0)** inspection **[19](#page-24-0)** huoltohistoria luokat **[16](#page-21-0), [17](#page-22-0)** muokkaaminen **[17](#page-22-0)** poistaminen **[16](#page-21-0), [17](#page-22-0)** tietueet **[16](#page-21-0), [17](#page-22-0)** hälytykset **[3](#page-8-0)** läheisyyspisteet **[24](#page-29-0)** ääni **[24](#page-29-0)** hälytysten äänenvoimakkuus **[24](#page-29-0)** hätäpalvelut **[9](#page-14-0)**

#### **I** ilmoitukset **[2](#page-7-0), [13,](#page-18-0) [14](#page-19-0)**

ilmoitusten äänenvoimakkuus **[24](#page-29-0)** imukuppi **[26](#page-31-0)** initial setup **[17](#page-22-0)** International Fuel Tax Agreement (IFTA) **[16](#page-21-0)** hallintoalueen yhteenveto **[16](#page-21-0)** matkaraportit **[16](#page-21-0)** polttoainetiedot **[16](#page-21-0)** viedyt yhteenvedot ja raportit **[16](#page-21-0)**

#### **J**

jakaminen, Lähetä ja seuraa **[15](#page-20-0) K** kamera, pariliitos **[27](#page-32-0)** kamerat **[27](#page-32-0)** nopeus **[3](#page-8-0)** punainen valo **[3](#page-8-0)** siirtyminen **[27](#page-32-0)** varmuuskopio **[27](#page-32-0)** kartat **[4](#page-9-0), [10,](#page-15-0) [11,](#page-16-0) [23](#page-28-0)** kuorma-auto **[22](#page-27-0)** ostaminen **[28](#page-33-0)** päivittäminen **[25](#page-30-0)** reittien näyttäminen **[4](#page-9-0), [5](#page-10-0)** symbolit **[4](#page-9-0)** tasot **[11](#page-16-0)** teema **[23](#page-28-0)** tietokenttä **[4](#page-9-0), [11](#page-16-0)** työkalut **[10](#page-15-0)** yksityiskohtien määrä **[23](#page-28-0)** karttanäkymä 2D **[11](#page-16-0)** 3D **[11](#page-16-0)** karttatasot, mukauttaminen **[11](#page-16-0)** kieli **[24](#page-29-0)** kiertotiet **[5](#page-10-0)** kirkkaus **[2](#page-7-0)** kohdepisteet **[7–](#page-12-0)[9](#page-14-0)** ekstrat **[8](#page-13-0)** kuorma-auto **[7](#page-12-0)** mukautetut **[8](#page-13-0)** POI Loader **[8](#page-13-0)** koordinaatit **[8](#page-13-0)** kosketusnäyttö **[2](#page-7-0)** kosketusnäytön puhdistaminen **[26](#page-31-0)** koti palaaminen **[4](#page-9-0)** sijainnin muokkaaminen **[4](#page-9-0)** kuljettajan hälytykset **[3](#page-8-0)** kuorma-auto kartta **[22](#page-27-0)** kohdepisteet **[7](#page-12-0)** perävaunu **[3](#page-8-0)** profiilit **[2](#page-7-0), [3](#page-8-0)** kuuloke, pariliitos **[12](#page-17-0)** kuvakkeet, tilarivi **[2](#page-7-0)** Käyttöoikeussopimukset **[25](#page-30-0)** käyttöopas **[22](#page-27-0)** käännösluettelo **[4](#page-9-0)**

#### **L**

laitteen huoltaminen **[25](#page-30-0)** laitteen kiinnittäminen **[26](#page-31-0)** autoilu **[1](#page-6-0)** imukuppi **[1](#page-6-0), [26](#page-31-0)** laitteen lataaminen **[1](#page-6-0), [25,](#page-30-0) [26](#page-31-0)** laitteen puhdistaminen **[25,](#page-30-0) [26](#page-31-0)** laitteen tunnus **[25](#page-30-0)** langaton kamera. *Katso* kamerat langaton kuuloke **[13](#page-18-0)** lepotila **[1](#page-6-0)** leveys- ja pituuspiiri **[8](#page-13-0)** liikenne **[11,](#page-16-0) [14](#page-19-0), [24](#page-29-0)** kamerat **[14](#page-19-0)** kartta **[11,](#page-16-0) [14](#page-19-0)** ruuhkien etsiminen **[11,](#page-16-0) [14](#page-19-0)** tapahtumat **[11,](#page-16-0) [14](#page-19-0)** vaihtoehtoinen reitti **[6](#page-11-0)** liikennekamerat, tarkasteleminen **[14](#page-19-0)** liikennevalokamerat **[3](#page-8-0)**

lisävarusteet **[28](#page-33-0)** Lähetä ja seuraa **[15](#page-20-0), [16](#page-21-0)**

#### **M**

malfunctions **[20](#page-25-0)** matkahistoria **[25](#page-30-0)** matkaloki, tarkasteleminen **[11](#page-16-0)** matkan tiedot **[11](#page-16-0)** nollaaminen **[11](#page-16-0)** tarkasteleminen **[11](#page-16-0)** matkasuunnittelu **[22,](#page-27-0) [23](#page-28-0)** matkan muokkaaminen **[22](#page-27-0)** muodostuspisteet **[23](#page-28-0)** mediatiedostojen äänenvoimakkuus **[24](#page-29-0)** microSD kortti **[27](#page-32-0)** microSD-kortti **[1](#page-6-0)** muistikortti **[1](#page-6-0), [27](#page-32-0)** asentaminen **[27](#page-32-0)** mukautetut kohdepisteet **[8](#page-13-0)** muokkaaminen, tallennetut matkat **[23](#page-28-0)** mykistäminen, ääni **[22](#page-27-0)** myTrends, reitit **[6](#page-11-0)** määränpäät **[23](#page-28-0)**. *Katso* sijainnit saapuminen **[5](#page-10-0)**

#### **N**

navigointi **[4,](#page-9-0) [5](#page-10-0)** asetukset **[23](#page-28-0)** nollaaminen laite **[26](#page-31-0)** matkatiedot **[11](#page-16-0)** nopeusvalvontakamerat **[3](#page-8-0)** nykyinen sijainti **[9](#page-14-0)** Nykysijainti **[9](#page-14-0)** näyttö, kirkkaus **[2](#page-7-0)** näyttöasetukset **[24](#page-29-0)**

#### **O**

ohjelmisto päivittäminen **[25](#page-30-0)** versio **[25](#page-30-0)** operation guidelines **[17](#page-22-0)** osoitteet, etsiminen **[7](#page-12-0)**

**P** paikkojen etsiminen. **[6](#page-11-0)–[9](#page-14-0), [12](#page-17-0)** *Katso myös*  sijainnit kaupungit **[8](#page-13-0)** koordinaatit **[8](#page-13-0)** luokat **[7](#page-12-0)** osoitteet **[7](#page-12-0)** risteykset **[8](#page-13-0)** palaaminen kotiin **[4](#page-9-0)** pariliitos **[12](#page-17-0)** kuuloke **[12](#page-17-0)** pariliitetyn laitteen poistaminen **[14](#page-19-0)** puhelin **[12](#page-17-0), [26](#page-31-0)** yhteyden katkaiseminen **[14](#page-19-0)** peruutuskamera **[27](#page-32-0)**. *Katso* kamerat photoLive **[14](#page-19-0)** Pikahaku **[7](#page-12-0)** pikavalinnat lisääminen **[2](#page-7-0), [9](#page-14-0)** poistaminen **[9](#page-14-0)** POI Loader **[8](#page-13-0)** poistaminen huoltoluokat **[16](#page-21-0)** huoltotietueet **[17](#page-22-0)** matkat **[22](#page-27-0)** pariliitetty Bluetooth laite **[14](#page-19-0)** pariliitetty Bluetooth-laite **[14](#page-19-0)** polttoaine, asemat **[9](#page-14-0)** polttoainetiedot **[16](#page-21-0)** profiilit aktivoiminen **[2](#page-7-0), [3](#page-8-0)** kuorma-auto **[2,](#page-7-0) [3](#page-8-0)** puheentunnistus **[21](#page-26-0)** puhelin pariliitos **[12,](#page-17-0) [26](#page-31-0)** yhteyden katkaiseminen **[14](#page-19-0)** puheluihin vastaaminen **[13](#page-18-0)**

puhelut **[13](#page-18-0)** mykistäminen **[13](#page-18-0)** valitseminen **[13](#page-18-0)** vastaaminen **[13](#page-18-0)** äänivalinta **[13](#page-18-0)** pysäköinti **[5](#page-10-0), [7,](#page-12-0) [8](#page-13-0)** viimeisin paikka **[5](#page-10-0)** päivittäminen kartat **[25](#page-30-0)** ohjelmisto **[25](#page-30-0)**

#### **R**

rajoitukset, ajoneuvo **[2](#page-7-0)** raportit, matka **[16](#page-21-0)** reitin muodostaminen **[5](#page-10-0)** reitit **[4](#page-9-0)** aloittaminen **[4,](#page-9-0) [7](#page-12-0), [8](#page-13-0), [16](#page-21-0)** ehdotettu **[6](#page-11-0)** laskeminen **[5](#page-10-0)** laskentatila **[23](#page-28-0)** lopettaminen **[5](#page-10-0)** muodostaminen **[5](#page-10-0)** myTrends **[6](#page-11-0)** näyttäminen kartassa **[4,](#page-9-0) [5](#page-10-0)** pisteen lisääminen **[5,](#page-10-0) [23](#page-28-0)** risteykset, etsiminen **[8](#page-13-0)**

#### **S**

satelliittisignaalit, etsiminen **[2,](#page-7-0) [24](#page-29-0)** seuraava käännös **[4](#page-9-0)** sijainnit **[7](#page-12-0), [23](#page-28-0)** haku **[6,](#page-11-0) [8](#page-13-0)** nykyinen **[9](#page-14-0)** simuloitu **[24](#page-29-0)** tallentaminen **[9](#page-14-0)** vasta löydetyt **[9](#page-14-0)** sijaintipalvelut **[24](#page-29-0)** simuloidut sijainnit **[24](#page-29-0)** Smartphone Link **[12](#page-17-0) –[14](#page-19-0)** sovellukset **[2](#page-7-0)** starting a drive **[18](#page-23-0)** status, duty **[18](#page-23-0)** sulake, vaihtaminen **[26](#page-31-0)** sää **[23](#page-28-0)**

#### **T**

tallennetut sijainnit **[23](#page-28-0)** luokat **[10](#page-15-0)** muokkaaminen **[9](#page-14-0)** poistaminen **[10](#page-15-0)** tallentaminen, nykyinen sijainti **[9](#page-14-0)** taukojen suunnittelu **[15](#page-20-0)** tekniset tiedot **[25](#page-30-0)** teline, poistaminen **[26](#page-31-0)** telineen irrottaminen **[26](#page-31-0)** tiedostot, siirtäminen **[27](#page-32-0)** tietokone, yhdistäminen **[27](#page-32-0)** tietulli, välttäminen **[6](#page-11-0)** tilaukset, Yhtiön Garmin reaaliaikaiset palvelut **[12](#page-17-0)** tilit **[24](#page-29-0)** TripAdvisor **[9](#page-14-0)** truck drivers **[21](#page-26-0)** profiles **[21](#page-26-0)** shipments **[19](#page-24-0)** trailer **[19](#page-24-0)**

#### **U**

USB hours of service, driving logs **[19](#page-24-0)** transferring files **[19](#page-24-0)**

#### **V**

varkaus, välttäminen **[26](#page-31-0)** varoituskuvakkeet **[11](#page-16-0)** vasta löydetyt sijainnit **[9](#page-14-0)** vianmääritys **[26](#page-31-0)**

tunnusnumero **[25](#page-30-0)** tuotetuki **[22](#page-27-0)** työkalut, kartat **[10](#page-15-0)** vieminen hallintoalueiden yhteenvedot **[16](#page-21-0)** matkaraportit **[16](#page-21-0)** virtajohdot **[25](#page-30-0)** ajoneuvo **[1](#page-6-0)** sulakkeen vaihtaminen **[26](#page-31-0)** virtapainike **[1](#page-6-0)** voimakkuus **[24](#page-29-0)** vältettävät **[6](#page-11-0)** alue **[6](#page-11-0)** poistaminen **[6](#page-11-0)** poistaminen käytöstä **[6](#page-11-0)** tie **[6](#page-11-0)** tien ominaisuudet **[6](#page-11-0)** tietulli **[6](#page-11-0)**

#### **W**

Wi-Fi, yhdistäminen **[24,](#page-29-0) [27](#page-32-0)** Wi ‑Fi **[25](#page-30-0)**

#### **Y**

yhteyden katkaiseminen, Bluetooth laite **[14](#page-19-0)** Yhtiön Garmin reaaliaikaiset palvelut, tilaaminen **[12](#page-17-0)**

### **Ä**

ääni **[24](#page-29-0)** läheisyyspisteet **[24](#page-29-0)** äänikomento **[21](#page-26-0)** aktivoiminen **[22](#page-27-0)** herätysilmaus **[21](#page-26-0)** käyttövihjeitä **[22](#page-27-0)** navigoiminen **[22](#page-27-0)** ääniohjaus **[22](#page-27-0)** vihjeet **[22](#page-27-0)** ääniopastus **[13](#page-18-0)**

# support.garmin.com

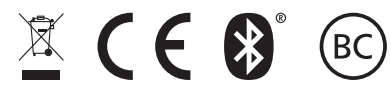

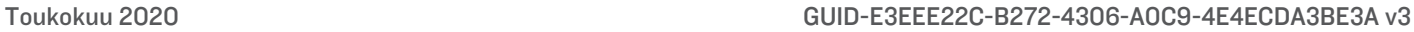